## **GARMIN.**

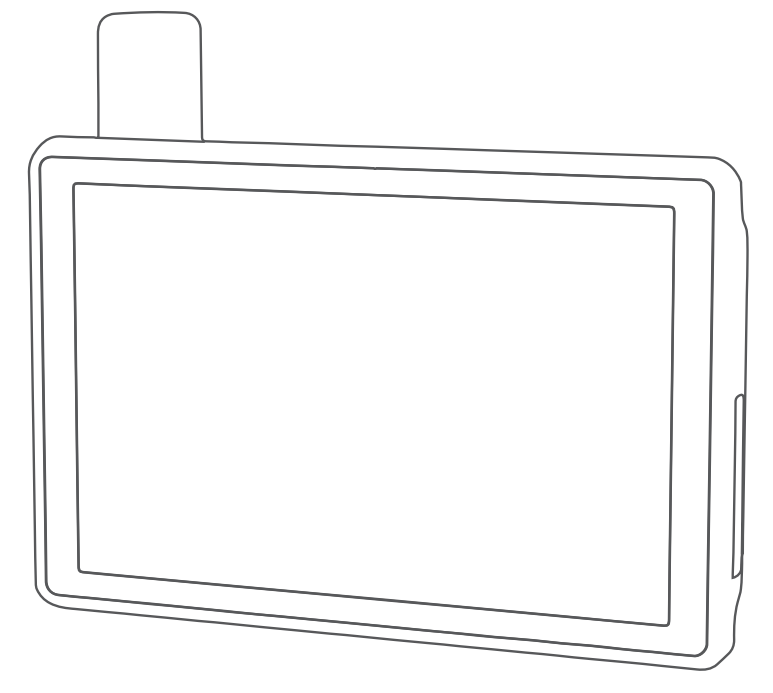

# TREAD® - SXS EDITION

## Manuel d'utilisation

#### © 2021 Garmin Ltd. ou ses filiales

Tous droits réservés. Conformément aux lois relatives au copyright en vigueur, toute reproduction du présent manuel, qu'elle soit partielle ou intégrale, sans l'autorisation préalable écrite de Garmin, est interdite. Garmin se réserve le droit de modifier ou d'améliorer ses produits et d'apporter des modifications au contenu du présent manuel sans obligation d'en avertir quelque personne physique ou morale que ce soit. Consultez le site Web de Garmin à l'adresse [www.garmin.com](http://www.garmin.com) pour obtenir les dernières mises à jour, ainsi que des informations complémentaires concernant l'utilisation de ce produit.

Garmin®, le logo Garmin, inReach®, TracBack® et Tread® sont des marques commerciales de Garmin Ltd. ou de ses filiales, déposées aux Etats-Unis et dans d'autres pays. BaseCamp™, Garmin Adventurous Routing™, Garmin Drive™, Garmin Explore™, Garmin Express™, Garmin PowerSwitch™ et myTrends™ sont des marques commerciales de Garmin Ltd. ou de ses filiales. Ces marques commerciales ne peuvent pas être utilisées sans l'autorisation expresse de Garmin.

Android™ est une marque commerciale de Google Inc. Apple® et Mac® sont des marques commerciales d'Apple Inc., déposées aux Etats-Unis et dans d'autres pays. La marque et les logos BLUETOOTH® sont la propriété de Bluetooth SIG, Inc., et leur utilisation par Garmin est soumise à une licence. iOverlander™ est une marque commerciale de iOverlander. microSD® et le logo microSD sont des marques commerciales de SD-3C, LLC. Tripadvisor® est une marque déposée par en Tripadvisor LLC. Windows® est une marque déposée par Microsoft Corporation aux États-Unis et dans d'autres pays. Wi-Fi® est une marque commerciale déposée de Wi-Fi Alliance. Les autres marques et noms commerciaux sont la propriété de leurs détenteurs respectifs.

## Table des matières

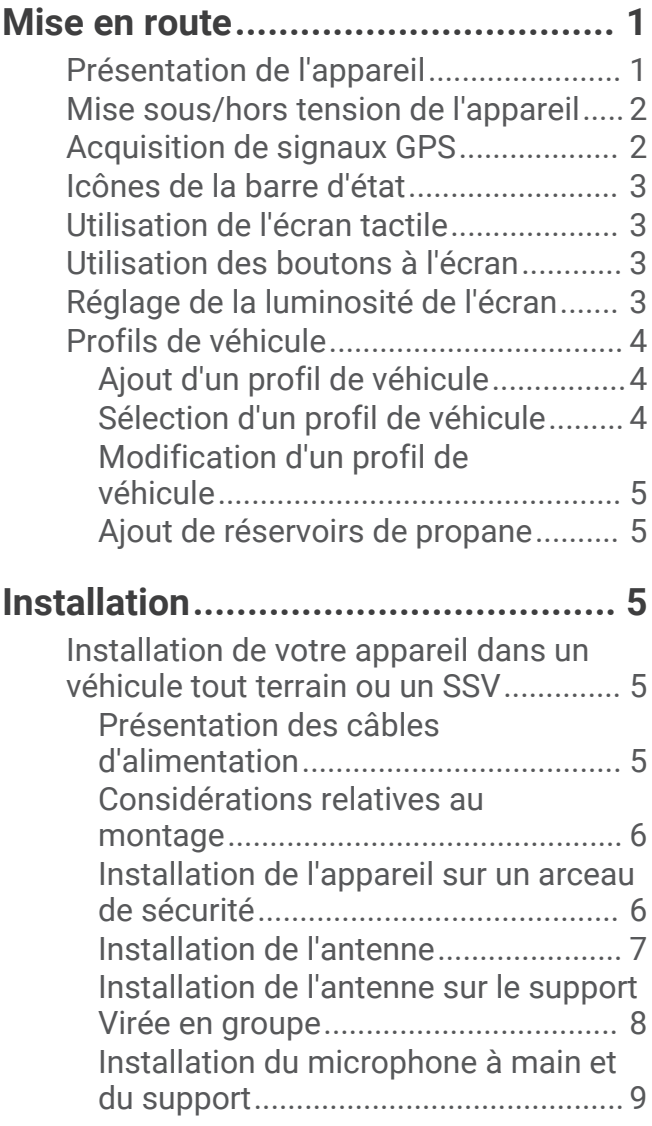

## **[Fonctions de navigation à vol](#page-17-0)**

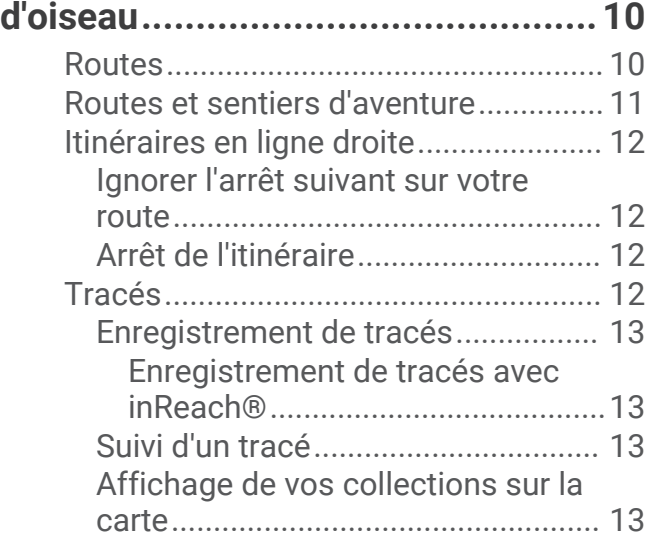

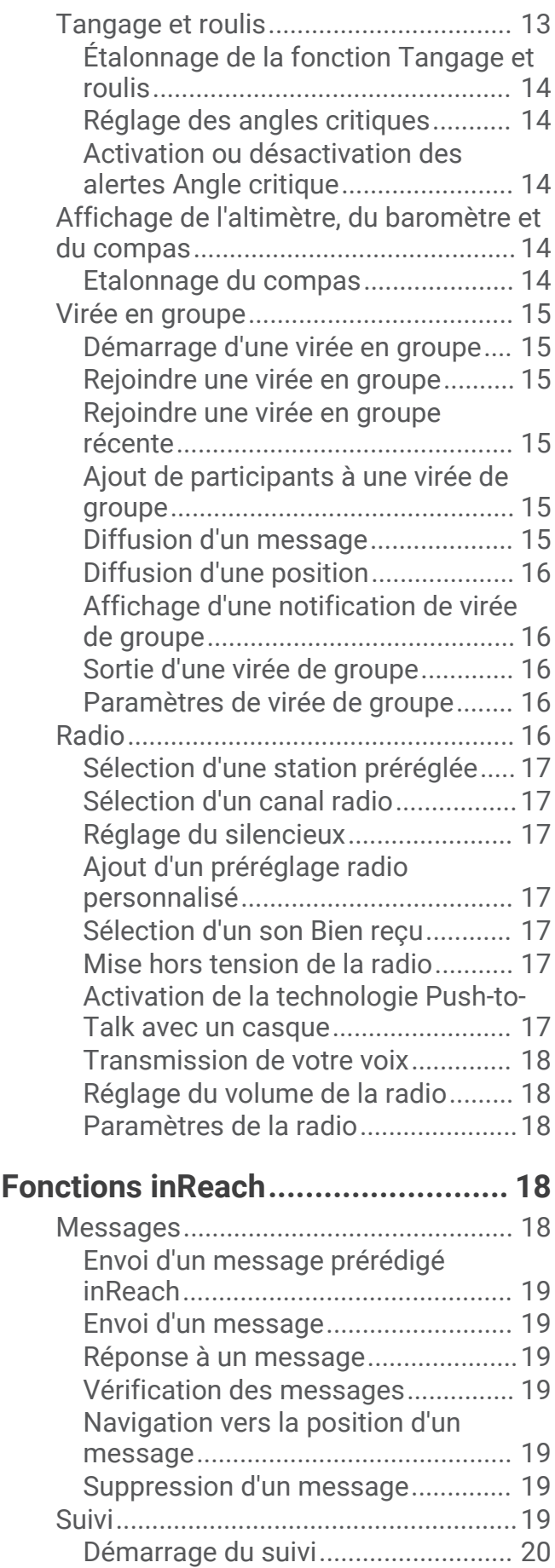

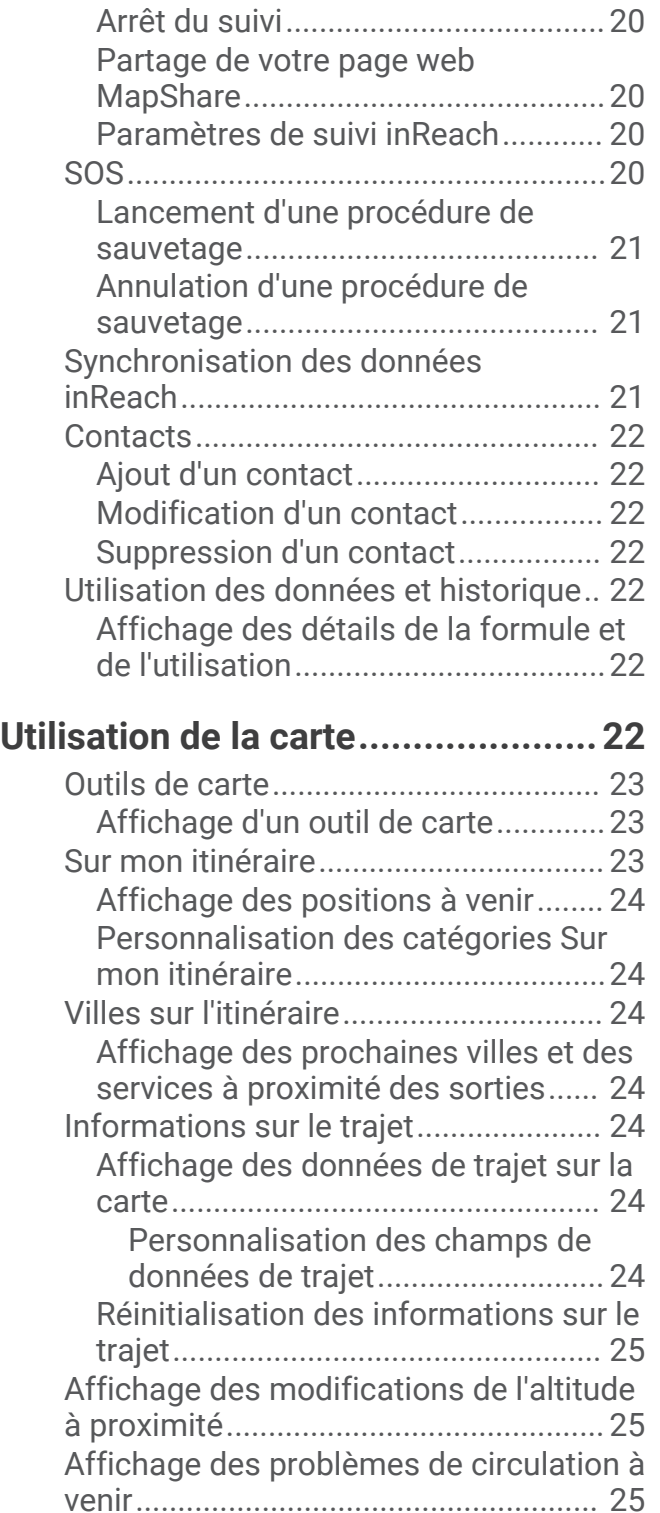

[Visualisation du trafic sur la carte...](#page-32-0) 25

[circulation..........................................](#page-32-0) 25 [Personnalisation de la carte.................26](#page-33-0) [Personnalisation des calques de la](#page-33-0) [carte...................................................](#page-33-0) 26 [Affichage de la légende de la carte](#page-33-0)  [des terres publiques......................](#page-33-0) 26

[Recherche des problèmes de](#page-32-0)

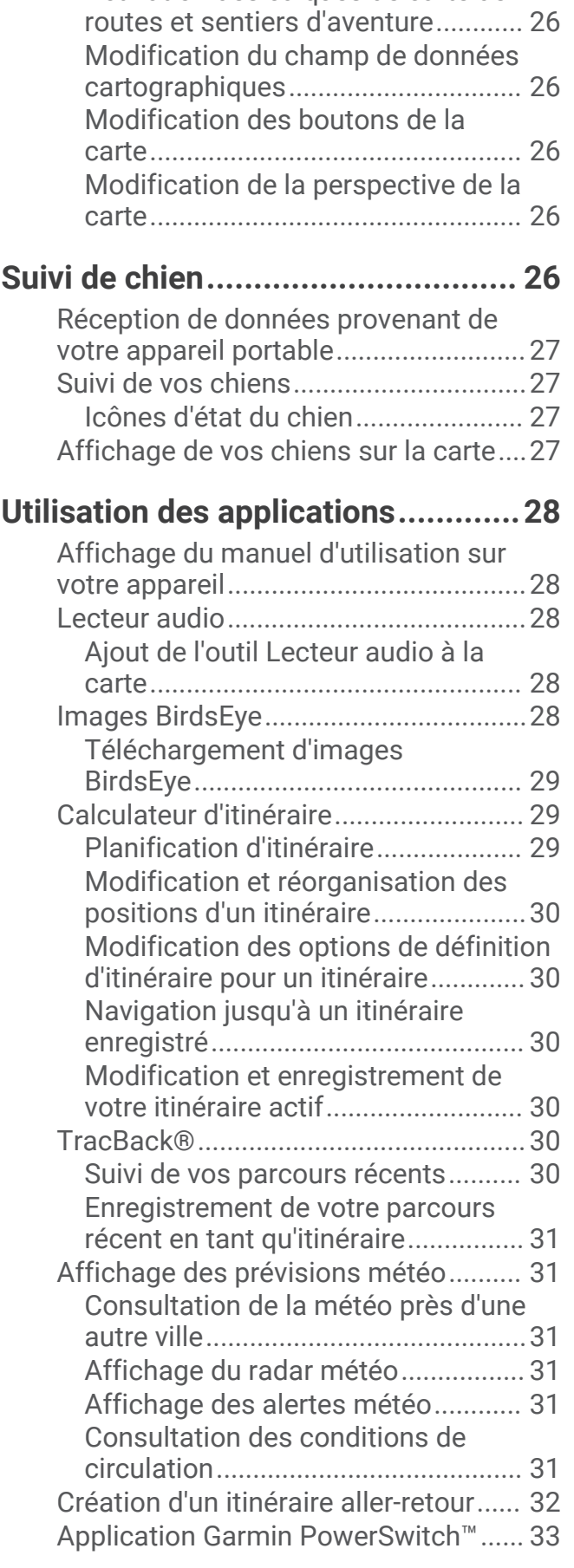

[Activation des calques de carte de](#page-33-0) 

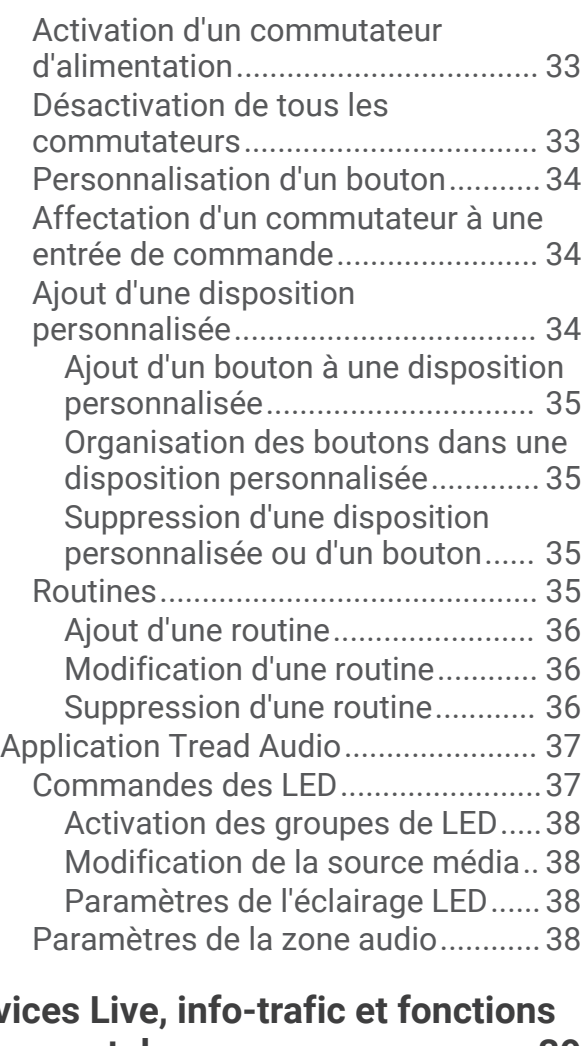

## **Servi [pour smartphone............................](#page-46-0) 39**

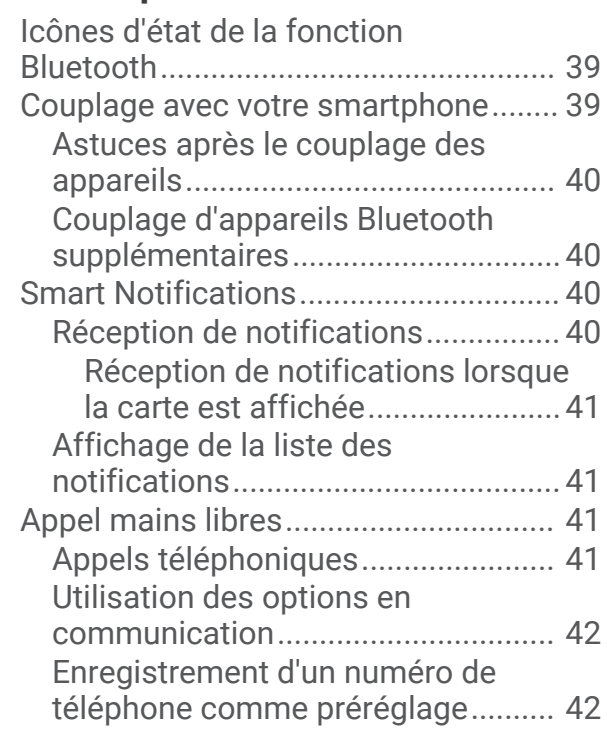

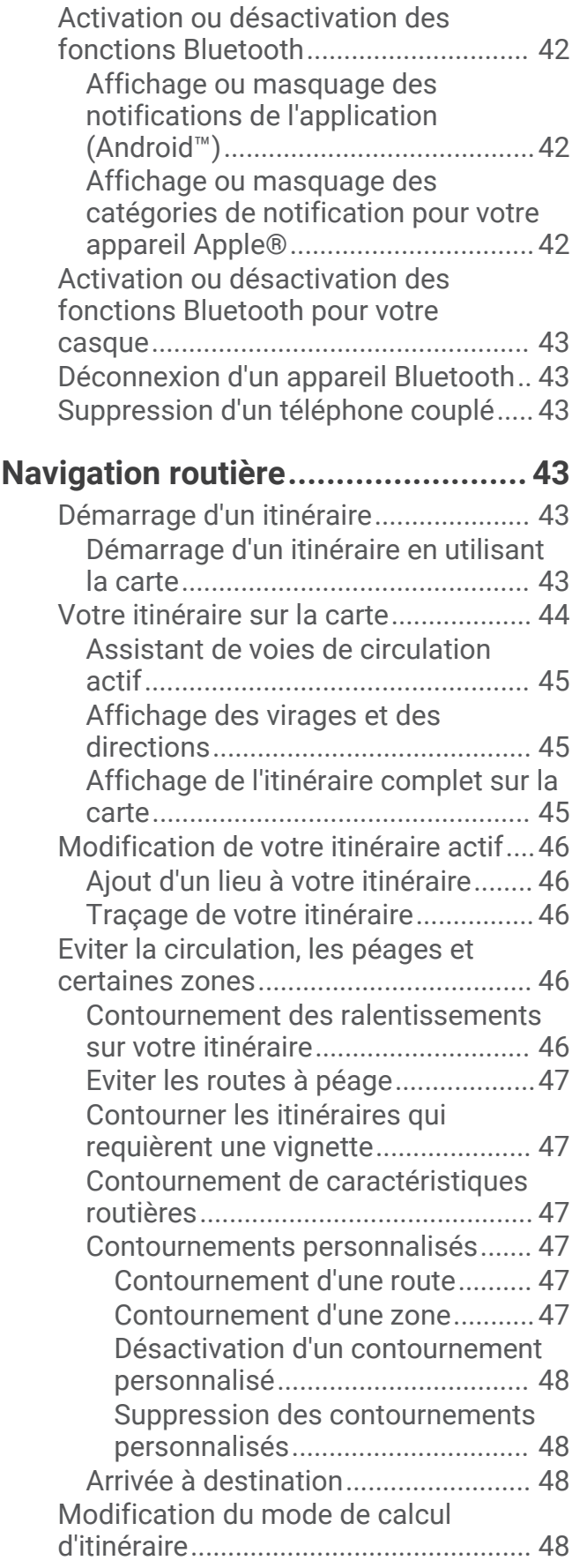

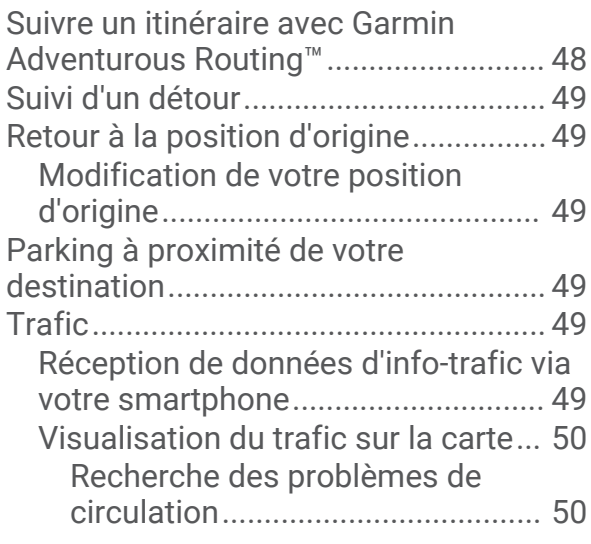

## **[Recherche et enregistrement de](#page-57-0)**

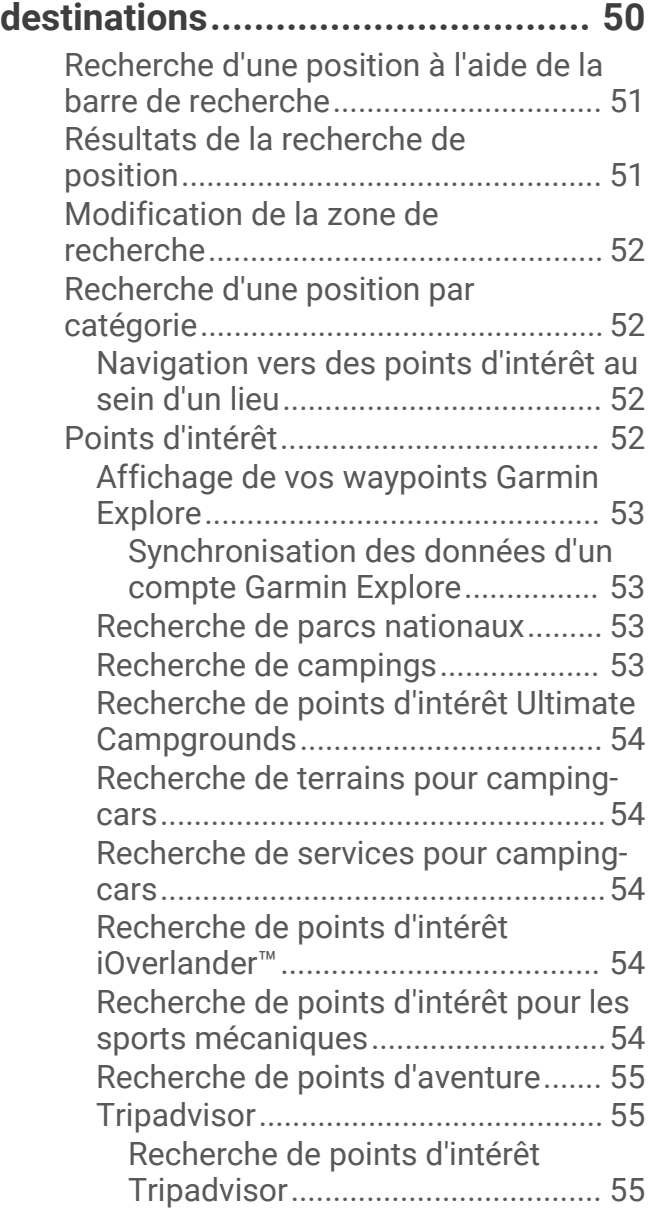

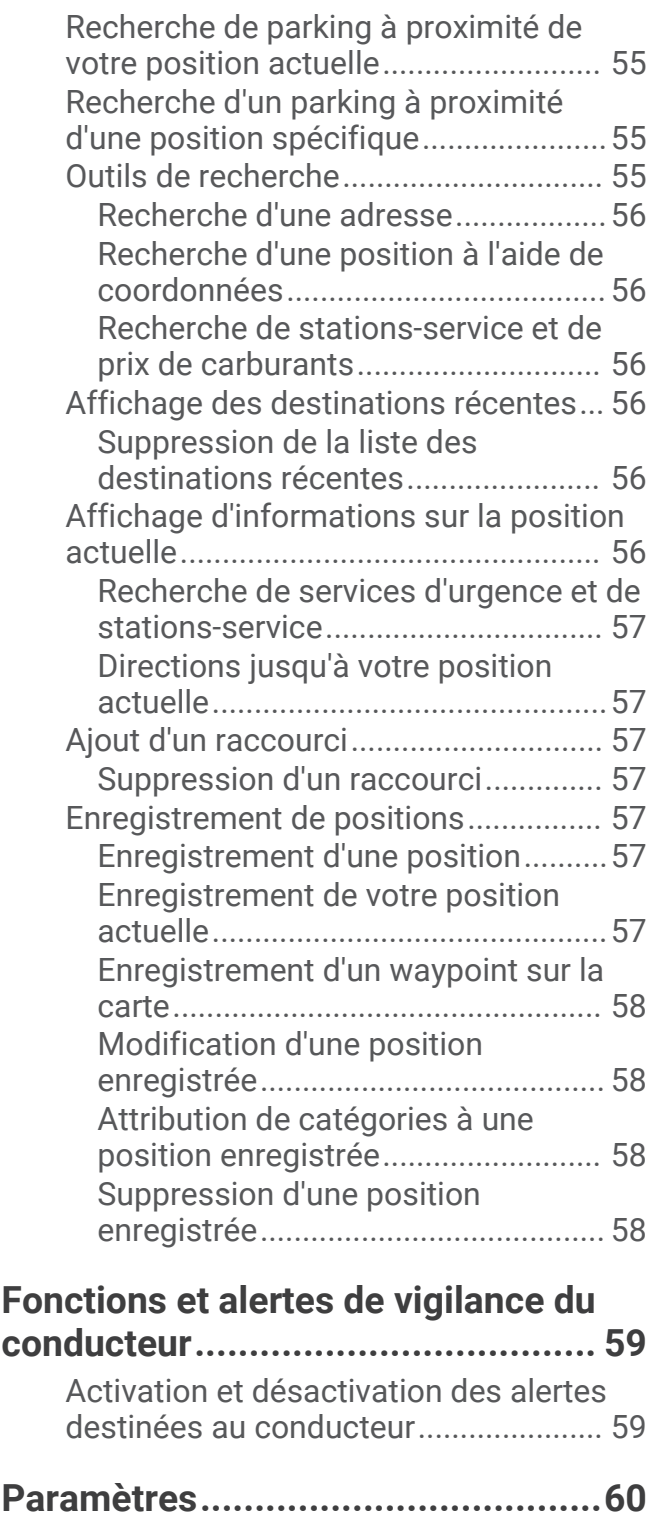

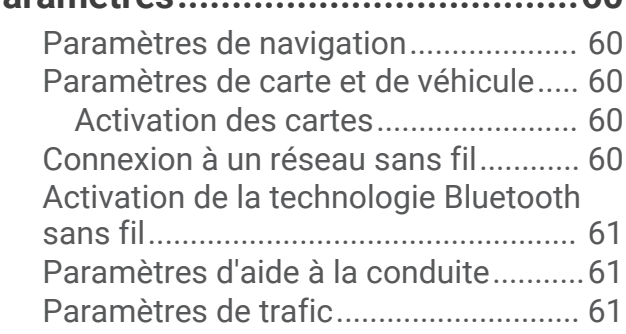

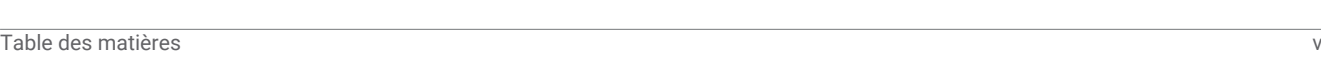

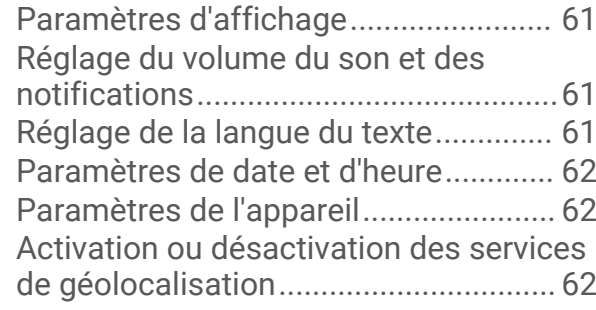

## **[Informations sur l'appareil..............](#page-69-0) 62**

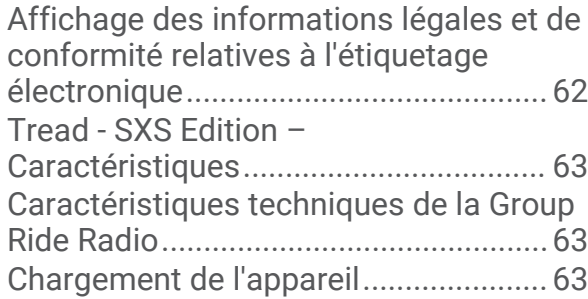

## **[Maintenance de l'appareil...............](#page-70-0) 63**

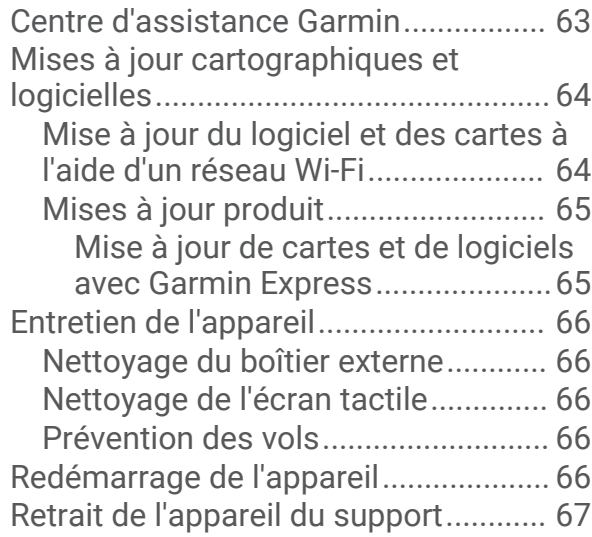

## **[Dépannage.....................................](#page-74-0) 67**

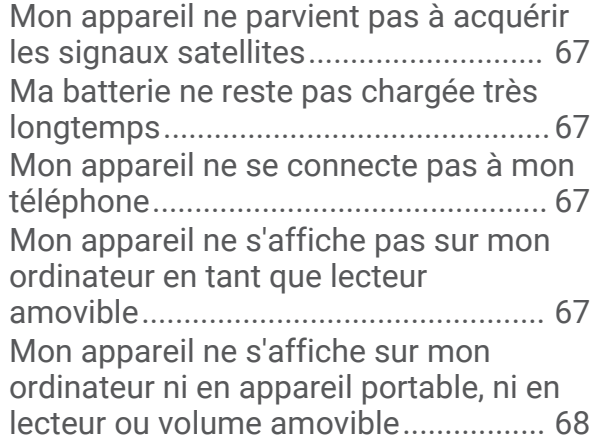

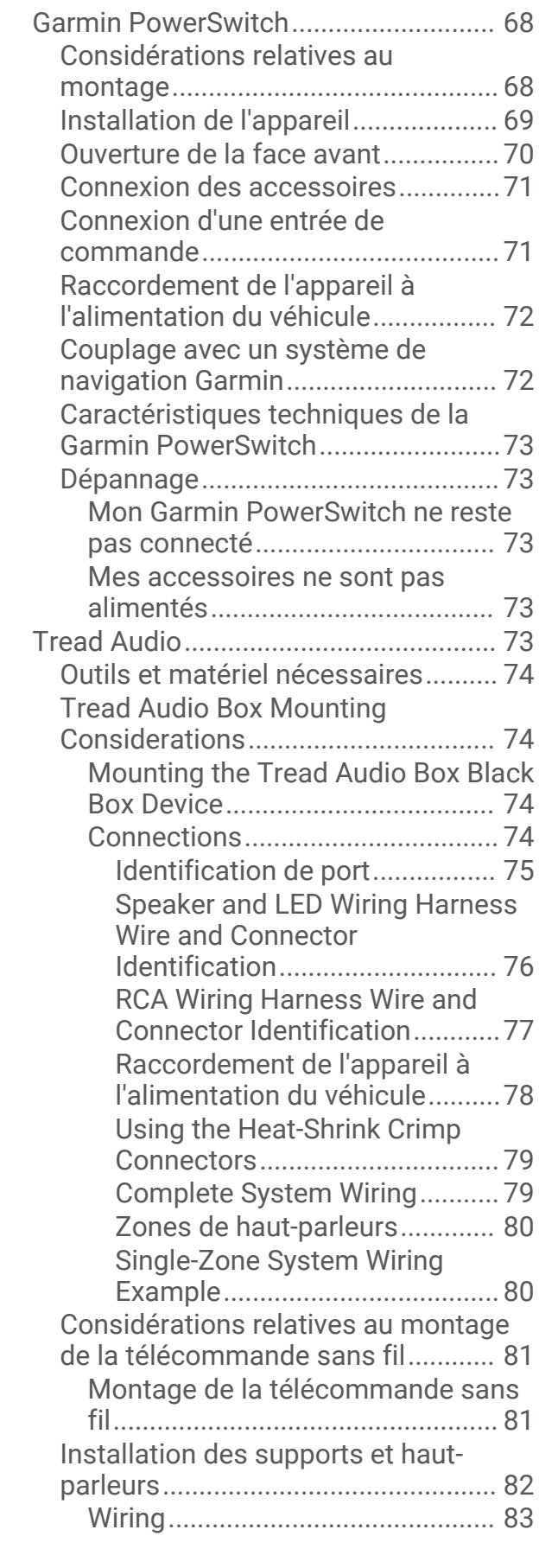

**[Annexes.........................................](#page-75-0) 68**

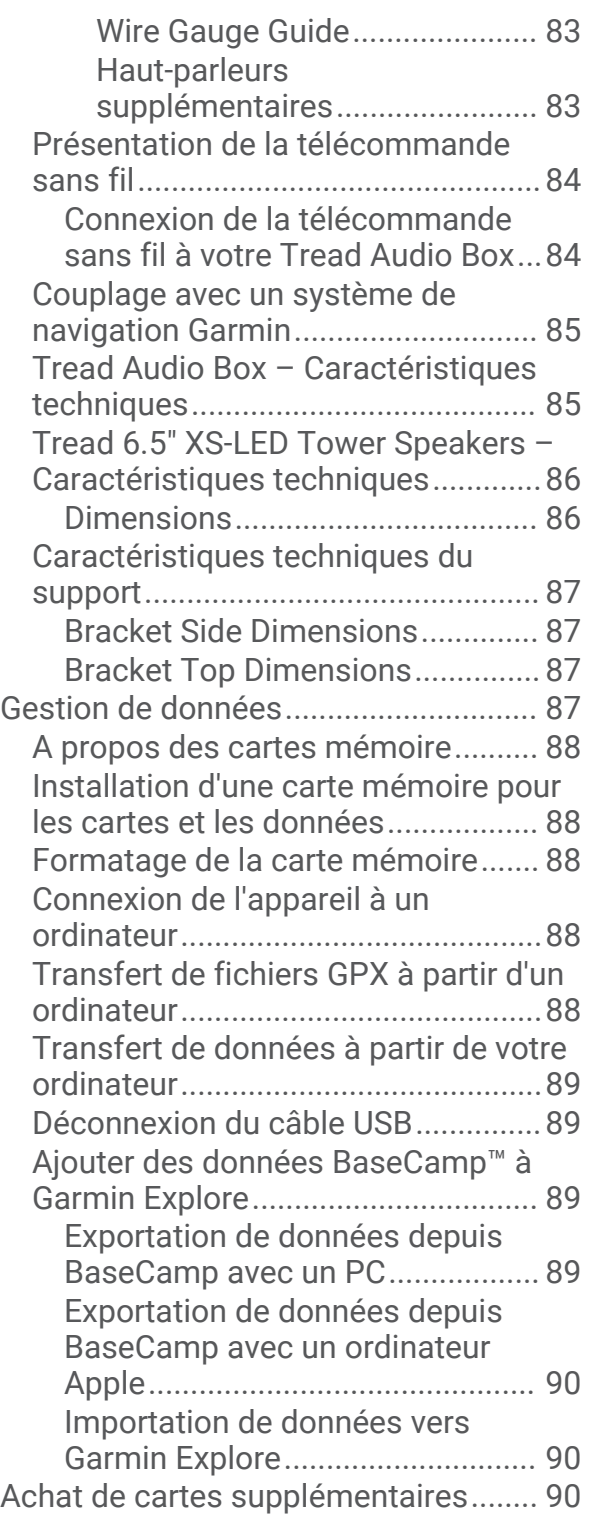

## Mise en route

#### **AVERTISSEMENT**

<span id="page-8-0"></span>Consultez le guide *Informations importantes sur le produit et la sécurité* inclus dans l'emballage du produit pour prendre connaissance des avertissements et autres informations importantes sur le produit.

- **1** Connectez l'appareil à un réseau Wi-Fi® ([Connexion à un réseau sans fil](#page-67-0), page 60) (en option).
- **2** Couplez votre téléphone et votre casque Bluetooth® (*[Couplage avec votre smartphone](#page-46-0)*, page 39) (optional).
- **3** Mettez à jour les cartes et le logiciel sur votre appareil (*[Mises à jour produit](#page-72-0)*, page 65).
- **4** Acquérez les signaux GPS.
- **5** Montez l'appareil et branchez-le à une source d'alimentation (*[Installation](#page-12-0)*, page 5).
- **6** Réglez la luminosité de l'écran (*[Réglage de la luminosité de l'écran](#page-10-0)*, page 3).
- **7** Naviguez jusqu'à votre destination (*[Démarrage d'un itinéraire](#page-50-0)*, page 43).

## Présentation de l'appareil

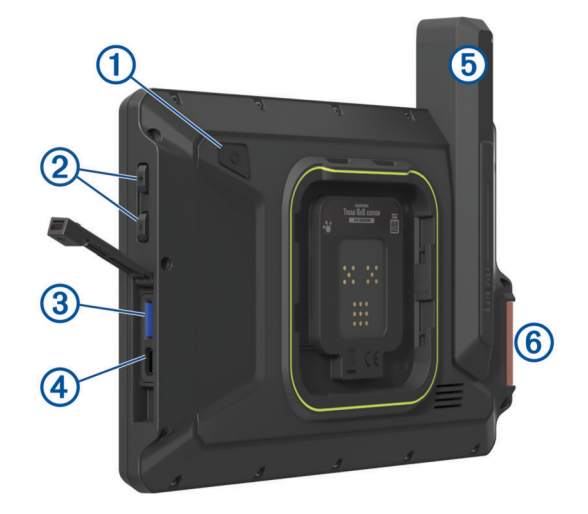

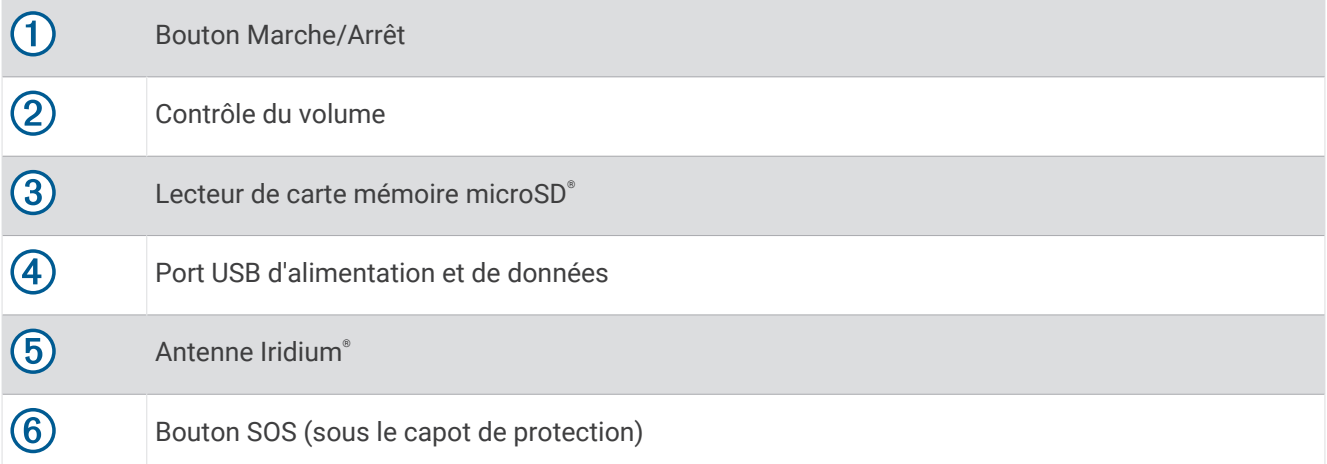

## <span id="page-9-0"></span>Mise sous/hors tension de l'appareil

• Pour allumer l'appareil, appuyez sur la touche Marche/Arrêt  $(1)$ , ou branchez l'appareil à une source d'alimentation.

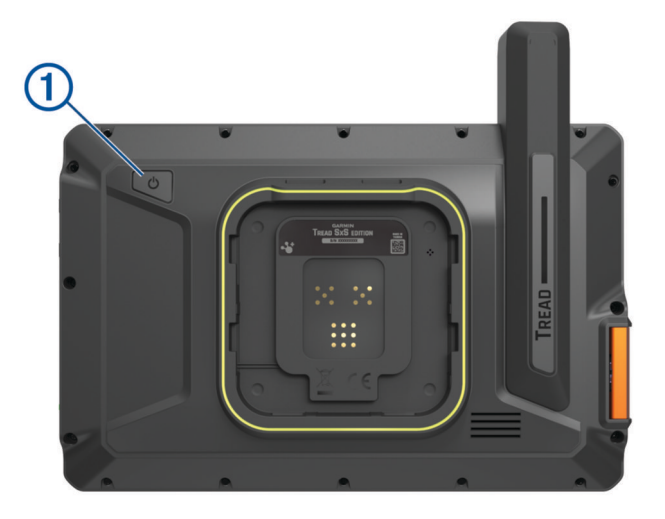

• Pour mettre l'appareil en mode d'économie d'énergie, appuyez sur la touche Marche/Arrêt alors que l'appareil est allumé.

En mode d'économie d'énergie, l'écran est éteint et l'appareil n'utilise qu'une faible quantité d'énergie. Il peut toutefois être immédiatement réactivé.

**ASTUCE :** vous pouvez recharger votre appareil plus rapidement en activant le mode d'économie d'énergie lorsque vous rechargez la batterie.

• Pour éteindre totalement l'appareil, appuyez sur la touche Marche/Arrêt jusqu'à ce qu'une invite s'affiche sur l'écran, puis sélectionnez **Éteindre**.

## Acquisition de signaux GPS

Lorsque vous mettez votre appareil de navigation sous tension, le récepteur GPS doit collecter les données satellites et définir la position actuelle. Le délai d'acquisition des signaux satellites dépend de plusieurs facteurs, notamment de votre distance par rapport à l'endroit où vous vous trouviez la dernière fois que vous avez utilisé l'appareil, de la surface de ciel dégagé au-dessus de votre position et de quand date votre dernière utilisation de l'appareil. Lors du premier allumage de votre appareil de navigation, l'acquisition des signaux satellites peut prendre plusieurs minutes.

- **1** Allumez l'appareil.
- **2** Vérifiez que l'icône  $\blacklozenge$  s'affiche dans la barre d'état et activez les services de géolocalisation si ce n'est pas le cas (*[Activation ou désactivation des services de géolocalisation](#page-69-0)*, page 62).
- **3** Si besoin, rendez-vous dans un endroit découvert avec une vue dégagée sur le ciel, à distance des bâtiments et des arbres.

Le message  $\blacklozenge$  s'affiche au sommet de la carte de navigation, jusqu'à ce que l'appareil parvienne à déterminer votre position.

## <span id="page-10-0"></span>Icônes de la barre d'état

La barre d'état est située en haut du menu principal. Les icônes de la barre d'état donnent des informations sur les fonctionnalités de l'appareil. Vous pouvez sélectionner certaines de ces icônes si vous souhaitez modifier les paramètres ou afficher des informations supplémentaires.

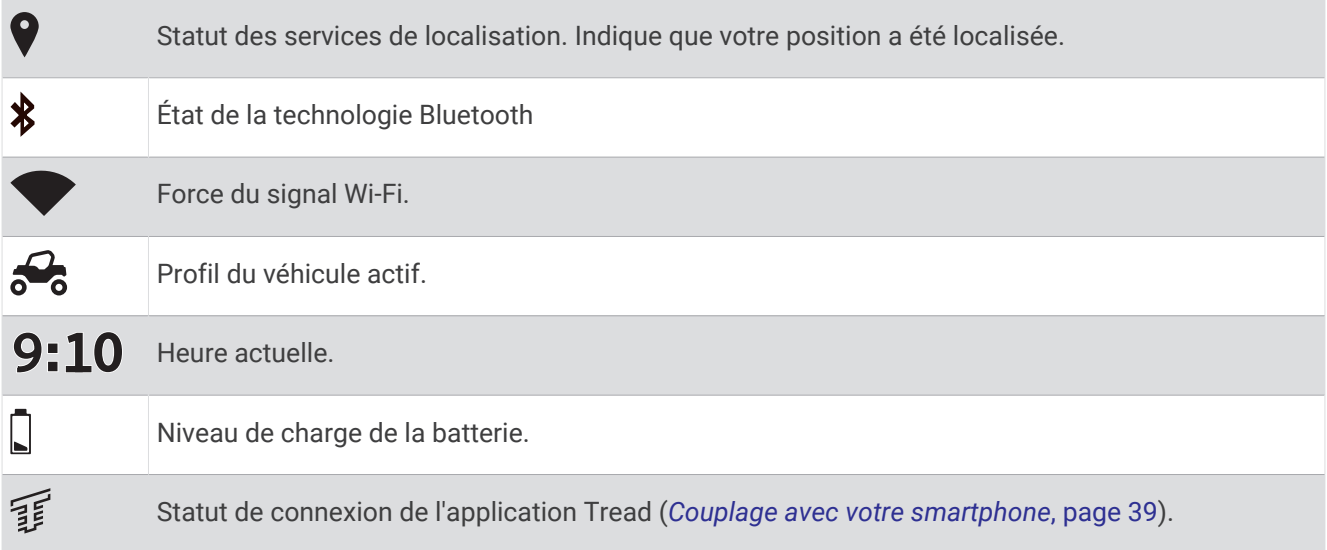

## Utilisation de l'écran tactile

- Touchez l'écran pour sélectionner un élément.
- Faites glisser votre doigt sur l'écran pour le faire défiler ou pour effectuer un panoramique.
- Resserrez vos deux doigts pour effectuer un zoom arrière.
- Ecartez vos deux doigts pour effectuer un zoom avant.

## Utilisation des boutons à l'écran

Les boutons à l'écran vous permettent de parcourir les pages, les menus et les options sur votre appareil.

- $\cdot$  Sélectionnez  $\zeta$  pour revenir à l'écran du menu précédent.
- $\cdot$  Maintenez la touche  $\leq$  enfoncée pour revenir au menu principal.
- Sélectionnez  $\bigwedge$  ou  $\bigvee$  pour faire défiler des listes ou des menus.
- Maintenez la touche  $\bigwedge$  ou  $\bigvee$  enfoncée pour accélérer le défilement.
- Sélectionnez **pour afficher un menu d'options contextuel pour l'écran actuel.**

## Réglage de la luminosité de l'écran

Vous pouvez régler la luminosité manuellement à l'aide du panneau de notification ou du menu des paramètres.

**1** Sélectionner une option :

- Balayez deux fois l'écran du haut vers le bas pour afficher les paramètres rapides dans le panneau de notification.
- Sélectionnez  $\bullet \bullet$  > Appareil > Affichage > Niveau de luminosité.
- **2** Réglez la luminosité à l'aide du curseur.

## <span id="page-11-0"></span>Profils de véhicule

#### **AVERTISSEMENT**

La saisie des caractéristiques du profil de votre véhicule ne garantit pas qu'elles soient prises en compte dans toutes les suggestions d'itinéraire. Des limites peuvent exister dans les données cartographiques pour certaines propositions d'itinéraires. Il est important de respecter les panneaux de signalisation et les conditions de circulation lorsque vous conduisez votre véhicule. Le non-respect de cette consigne peut entraîner un accident pouvant causer des blessures, voire la mort.

Les profils de véhicule vous permettent de choisir différents paramètres en fonction de chaque véhicule que vous utilisez avec l'appareil. Le profil de véhicule actuel est indiqué par une icône dans la barre d'état. Si votre profil de véhicule comprend une remorque, une icône de remorque apparaît avec l'icône du véhicule.

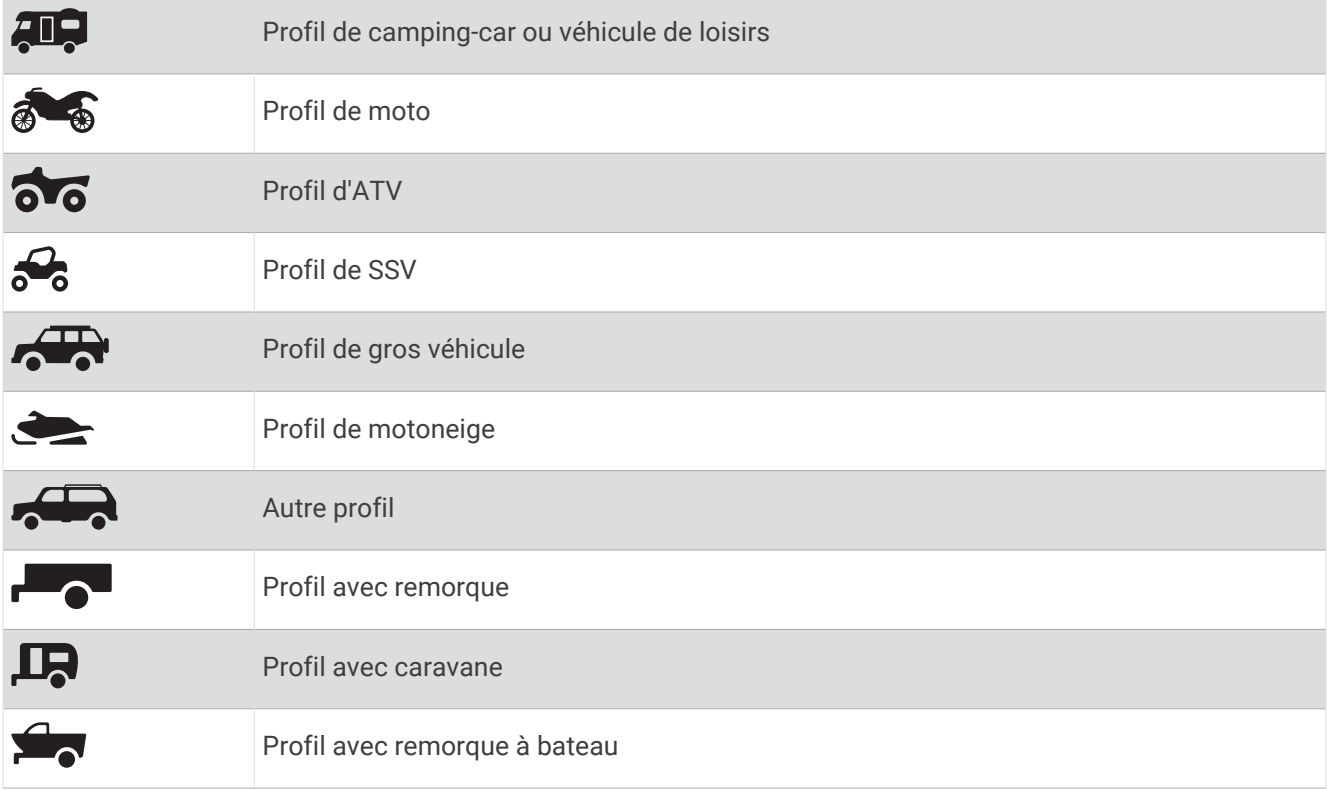

#### Ajout d'un profil de véhicule

Vous pouvez ajouter autant de profils de véhicule que de véhicules que vous souhaitez conduire avec votre appareil.

- **1** Sélectionnez  $\blacksquare$  > Navigation > Profil de véhicule >  $\blacksquare$
- **2** Sélectionnez votre véhicule actuel.
- **3** Suivez les instructions à l'écran pour saisir les caractéristiques du véhicule.

#### Sélection d'un profil de véhicule

- **1** Faites glisser votre doigt deux fois vers le bas de l'écran.
- **2** Sélectionnez l'icône du profil de véhicule dans la barre d'état.

#### <span id="page-12-0"></span>Modification d'un profil de véhicule

Vous pouvez modifier les informations de base du profil de véhicule ou ajouter des informations détaillées, comme la vitesse maximale.

- **1** Sélectionnez > **Navigation** > **Profil de véhicule**.
- **2** Sélectionnez le profil de véhicule à modifier.
- **3** Sélectionner une option :
	- Pour modifier les informations de profil de véhicule, sélectionnez  $\blacktriangle$ , puis un champ à modifier.
	- Pour renommer un profil de véhicule, sélectionnez  $\blacktriangle$  >  $\blacktriangleright$  **Renommer le profil**.
	- Pour supprimer un profil de véhicule, sélectionnez  $\blacklozenge$  >  $\blacktriangleright$  **Supprimer**.

#### Ajout de réservoirs de propane

**REMARQUE :** cette fonction n'est pas disponible sur tous les modèles.

Lorsque vous ajoutez des réservoirs de propane dans le profil de votre véhicule, l'appareil évite les routes qui traversent des zones où le transport de propane est interdit pour que vous ne vous retrouviez pas bloqué. L'appareil vous alerte aussi quand vous approchez de zones qui nécessitent que vous fermiez vos réservoirs de propane.

- 1 Dans le profil de véhicule, sélectionnez  $\triangle$  > **Réservoirs de propane** > Ajouter un réservoir.
- **2** Entrez le poids du réservoir de propane et sélectionnez **Enregistrer**.

## Installation

### Installation de votre appareil dans un véhicule tout terrain ou un SSV

#### Présentation des câbles d'alimentation

#### **AVERTISSEMENT**

Consultez le guide *Informations importantes sur le produit et la sécurité* inclus dans l'emballage du produit pour prendre connaissance des avertissements et autres informations importantes sur le produit.

Garmin<sup>®</sup> vous conseille vivement de faire installer l'appareil par un technicien expérimenté disposant des connaissances appropriées en matière de circuits électriques. Le raccordement incorrect du câble d'alimentation peut endommager le véhicule ou la batterie et entraîner des blessures corporelles.

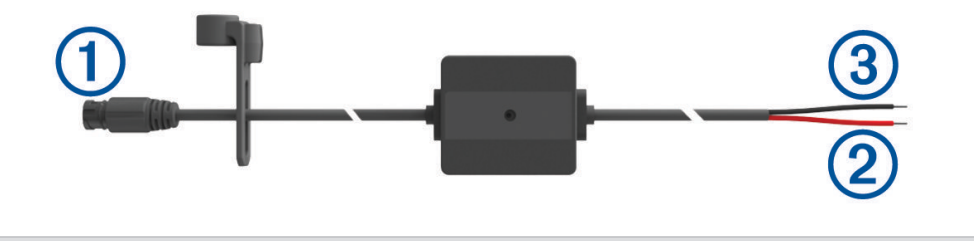

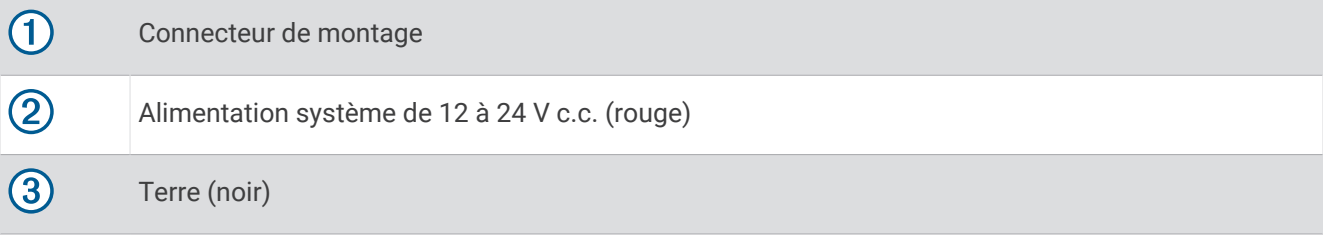

#### <span id="page-13-0"></span>Considérations relatives au montage

- L'appareil doit être installé à proximité de la barrette de terre ou de la batterie et à portée du câble d'alimentation fourni.
- L'emplacement du montage doit permettre la connexion et l'acheminement de tous les câbles.
- Vous devez regrouper et immobiliser le surplus de câbles à l'aide des serre-câbles inclus.
- Les contacts électriques doivent être exempts de peinture.

#### Installation de l'appareil sur un arceau de sécurité

#### **AVERTISSEMENT**

L'appareil et son support contiennent des aimants. Dans certaines circonstances, les aimants peuvent causer des interférences avec certains dispositifs médicaux internes et appareils électroniques, comme les stimulateurs cardiaques, les pompes à insuline ou les disques durs des ordinateurs portables. Maintenez l'appareil à distance des dispositifs médicaux et des appareils électroniques.

**1** Desserrez la molette  $\left(\overline{1}\right)$  du support pour arceau de sécurité.

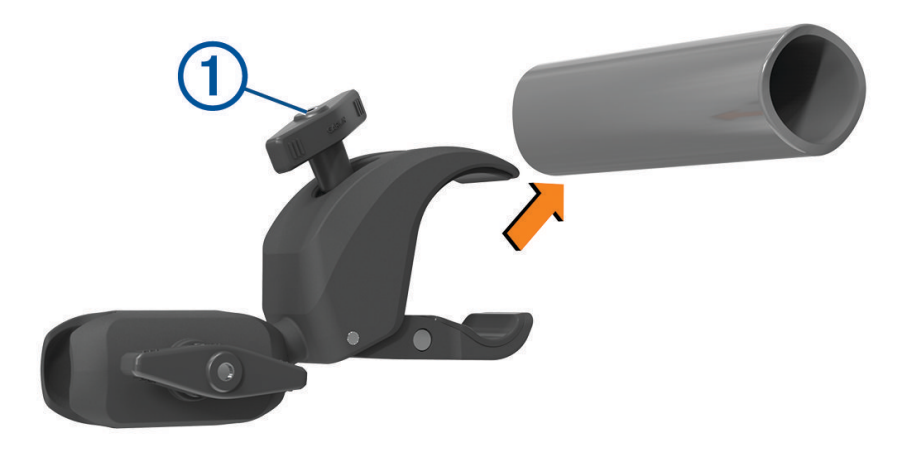

- **2** Placez le support autour de l'arceau.
- **3** Serrez la molette sur le support jusqu'à ce que le collier de serrage soit bien fixé.
- **4** Insérez la rotule du support Virée en groupe 2 dans le bras muni de deux logements 3.

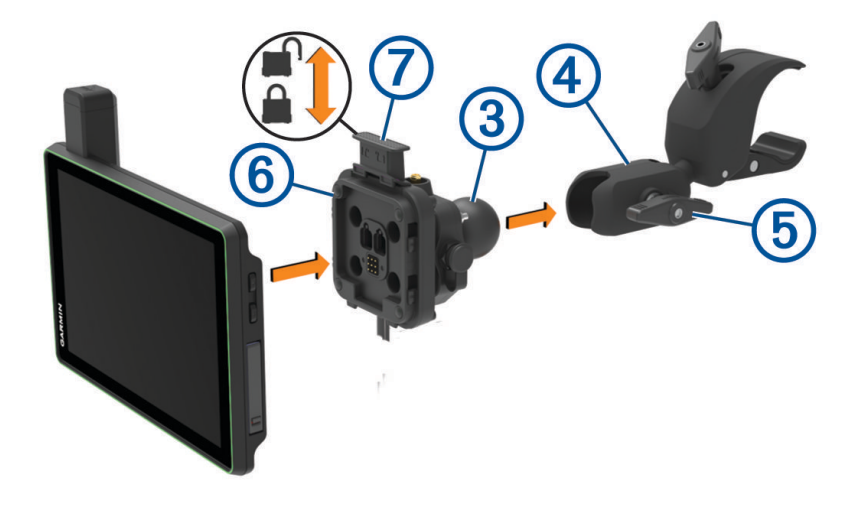

- **5** Serrez légèrement la molette 4.
- **6** Si nécessaire, ajustez le support Virée en groupe **5** pour une meilleure visibilité et un meilleur fonctionnement.
- **7** Serrez la molette pour fixer le support.
- <span id="page-14-0"></span>**8** Placez l'appareil sur le support magnétique et abaissez le verrou 6 pour fixer l'appareil sur le support.
- **9** Connectez le câble d'alimentation Virée en groupe  $\widehat{Z}$  au connecteur sur le faisceau de câbles du véhicule.
- **10** Serrez le collier autour des câbles d'alimentation connectés.
- **11** Acheminez le câble d'alimentation dans un endroit approprié sur votre véhicule et fixez-le à l'aide des serre-câbles inclus.

#### Installation de l'antenne

**REMARQUE :** l'antenne doit être installée à au moins 4 cm (1,57 po) de l'arceau de sécurité ou de toute surface métallique pour éviter les interférences radio.

Vous pouvez utiliser le support d'antenne externe pour installer votre antenne dans un endroit plus adapté à votre véhicule, comme un arceau de sécurité à l'arrière du véhicule, afin d'obtenir une meilleure réception radio. Pour optimiser les résultats, utilisez cette méthode sur les véhicules équipés d'une cage de protection.

**1** Vissez et serrez le câble de l'antenne  $\Omega$  sur le support Virée en groupe  $\Omega$ .

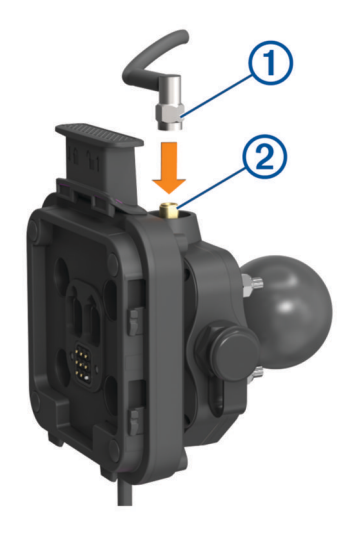

- **2** Trouvez un emplacement approprié pour l'antenne.
- $3$  À l'aide d'un tournevis à tête plate ou d'un tournevis de 8 mm ( $^{5}/_{16}$  po), desserrez le boulon  $@$  du support d'antenne externe jusqu'à ce que les deux parties de l'anneau se séparent.

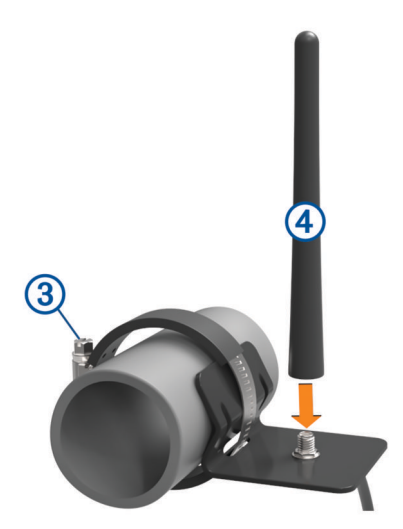

- **4** Placez le support autour de l'arceau.
- **5** Serrer le boulon sur le support jusqu'à ce que l'anneau soit bien fixé.
- **6** Vissez et serrez l'antenne  $\overline{4}$ ) sur la plaque du support d'antenne externe.
- <span id="page-15-0"></span>**7** Acheminez le câble de l'antenne dans un endroit approprié sur votre véhicule en suivant les arceaux de sécurité et fixez-le à l'aide des serre-câbles inclus.
- **8** Si besoin, attachez l'excédent de câble à l'arceau de sécurité à l'aide des serre-câbles inclus.

**REMARQUE :** évitez de l'enrouler derrière les panneaux de carrosserie, pour ne pas causer d'interférences entre le câble et l'antenne.

#### Installation de l'antenne sur le support Virée en groupe

**REMARQUE :** l'antenne doit être installée à au moins 4 cm (1,57 po) de l'arceau de sécurité ou de toute surface métallique pour éviter les interférences radio.

Pour la meilleure portée possible, utilisez le support d'antenne externe. Vous pouvez installer l'antenne directement sur le support Virée en groupe lorsqu'il n'est pas possible d'utiliser le support d'antenne externe (*[Installation de l'antenne](#page-14-0)*, page 7).

Vissez et serrez l'antenne sur le support Virée en groupe.

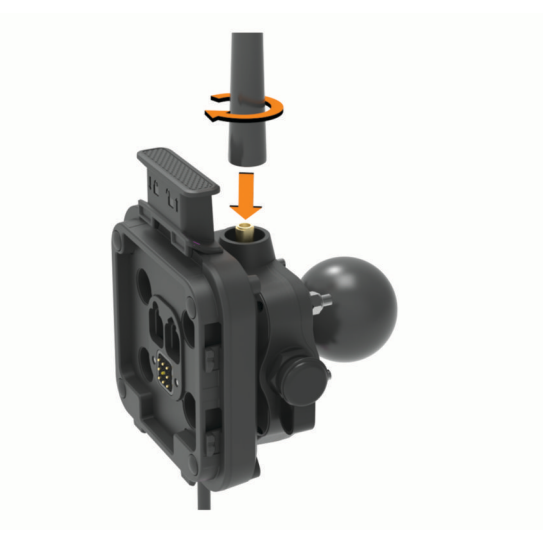

#### <span id="page-16-0"></span>Installation du microphone à main et du support

Afin de fixer le microphone à main sur votre tableau de bord, vous devez choisir un emplacement adapté sur le tableau de bord.

#### **AVERTISSEMENT**

Il vous appartient de vous assurer que l'emplacement du support de montage est conforme à toutes les lois et tous les arrêtés en vigueur, et qu'il ne gêne pas votre vision de la route dans le cadre d'un fonctionnement sécurisé de votre véhicule.

#### *AVIS*

Evitez tous les câbles, jauges, airbags, couvertures d'airbag, CVCA et autres éléments lorsque vous percez les trous de guidage et fixez le support de montage dans le véhicule. Garmin décline toute responsabilité en cas de dommages ou autres conséquences découlant de l'installation.

**REMARQUE :** cette fonction n'est pas disponible sur tous les modèles.

**1** Alignez et insérez le connecteur du microphone sur le support Virée en groupe.

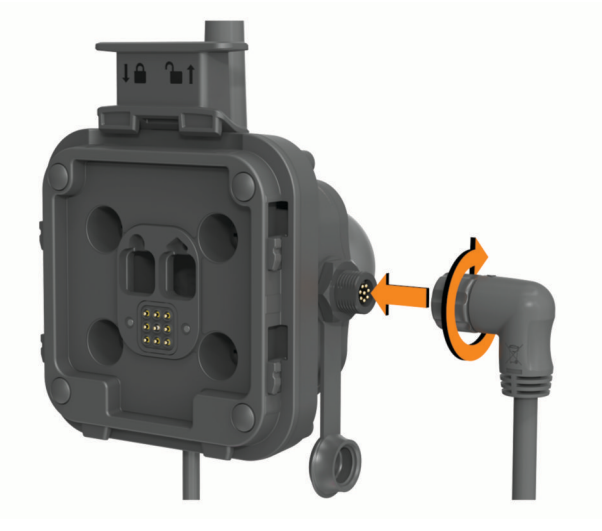

- **2** Serrez le collier autour du câble connecté.
- **3** Placez le support  $\left(\overline{1}\right)$  à l'emplacement choisi.

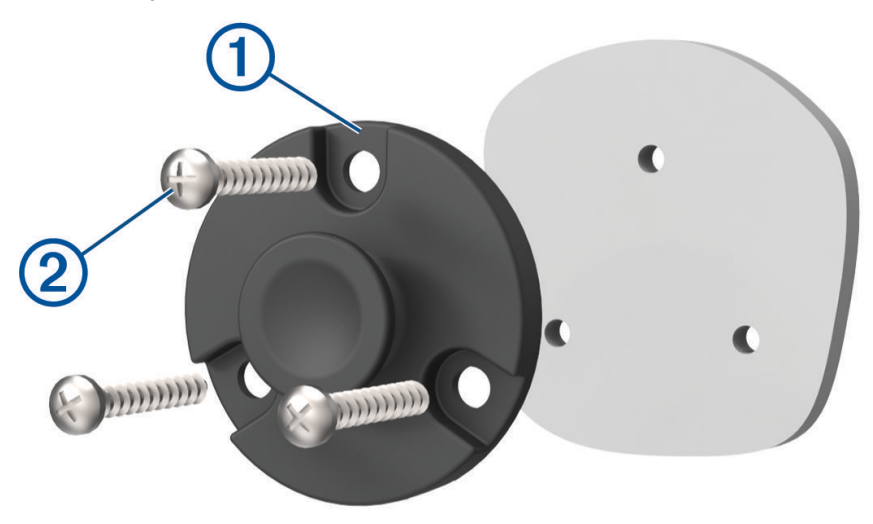

- **4** Servez-vous du support pour marquer les trois emplacements de vis.
- **5** Percez des trous de guidage (facultatif).

Cette opération est nécessaire pour certains types de matériels de fixation.

- <span id="page-17-0"></span>**6** Fixez correctement le support au tableau de bord à l'aide des vis fournies  $(2)$ .
- **7** Faites glisser le microphone à main  $\Omega$  sur le support.

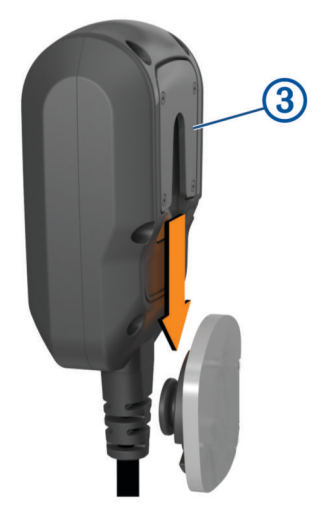

## Fonctions de navigation à vol d'oiseau

#### **Routes**

Un itinéraire est la direction entre votre position actuelle et une ou plusieurs destinations.

- Pour une utilisation tout-terrain, vous pouvez configurer l'appareil afin de calculer des itinéraires point à point en ligne droite (*[Itinéraires en ligne droite](#page-19-0)*, page 12).
- L'appareil calcule un itinéraire recommandé jusqu'à votre destination en fonction de vos préférences, comme le mode de calcul des itinéraires (*[Modification du mode de calcul d'itinéraire](#page-55-0)*, page 48) et les contournements (*[Eviter la circulation, les péages et certaines zones](#page-53-0)*, page 46).
- Vous pouvez lancer rapidement la navigation vers votre destination en utilisant l'itinéraire recommandé ou vous pouvez sélectionner un autre itinéraire (*[Démarrage d'un itinéraire](#page-50-0)*, page 43).
- Si vous souhaitez emprunter ou éviter certaines routes, vous pouvez personnaliser votre itinéraire (*[Ajout d'un](#page-53-0)  [lieu à votre itinéraire](#page-53-0)*, page 46).
- Vous pouvez ajouter plusieurs destinations à votre itinéraire (*[Ajout d'un lieu à votre itinéraire](#page-53-0)*, page 46).

## <span id="page-18-0"></span>Routes et sentiers d'aventure

#### **AVERTISSEMENT**

La saisie des caractéristiques du profil de votre véhicule ne garantit pas qu'elles soient prises en compte dans toutes les suggestions d'itinéraire. Des limites peuvent exister dans les données cartographiques pour certaines propositions d'itinéraires. Il est important de respecter les panneaux de signalisation et les conditions de circulation lorsque vous conduisez votre véhicule. Le non-respect de cette consigne peut entraîner un accident pouvant causer des blessures, voire la mort.

Cet appareil peut naviguer hors route en fonction du profil de votre véhicule. Les sentiers  $\Omega$  sont représentés en différentes couleurs en fonction de leur accessibilité. Vous pouvez sélectionner sour choisir les routes et les sentiers d'aventure qui apparaissent sur la carte.

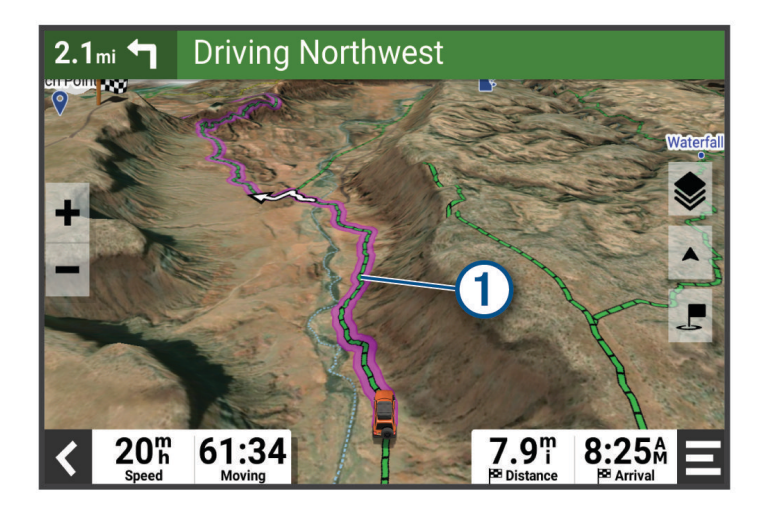

## <span id="page-19-0"></span>Itinéraires en ligne droite

Dans les zones sans routes ni sentiers bien définis, l'appareil vous guide jusqu'à votre destination en suivant un itinéraire en ligne droite. Vous pouvez définir plusieurs waypoints pour suivre un itinéraire dans les zones sans routes.

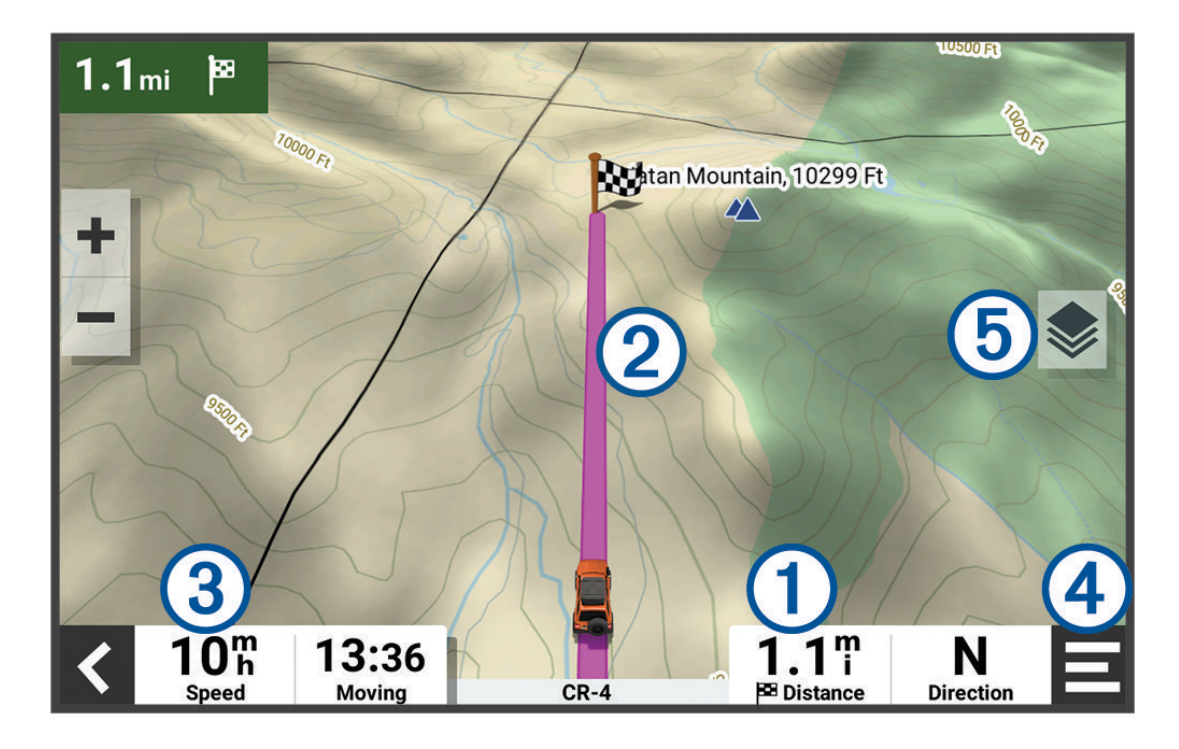

- $\left(1\right)$ Distance jusqu'à la destination.
- (2 Itinéraire en surbrillance sur la carte.
- Vitesse du véhicule. 3
- Outils de carte. Fournit des outils qui vous permettent d'obtenir plus d'informations sur votre itinéraire et  $(4)$ les environs.
- G Calques de carte. Permet de modifier l'orientation de la carte et d'ajouter des données topographiques ainsi que des images BirdsEye à votre vue de carte.

#### Ignorer l'arrêt suivant sur votre route

Vous pouvez ignorer une position à venir que vous avez précédemment ajoutée à votre route. Sur la carte, sélectionnez **サ** > **Oui**.

#### Arrêt de l'itinéraire

Sur la carte, sélectionnez **E** > Arrêter.

#### Tracés

Un tracé représente un enregistrement de votre itinéraire. Le journal de suivi contient des informations sur le trajet enregistré, notamment l'heure, la position et l'altitude.

#### <span id="page-20-0"></span>Enregistrement de tracés

Le suivi enregistre votre parcours. Lorsque vous démarrez le suivi, votre appareil enregistre votre position, puis met à jour la ligne du tracé. Si votre appareil est couplé à un compte Garmin Explore™, il synchronise régulièrement les tracés enregistrés avec l'application.

- **1** Dans le menu principal, faites glisser votre doigt vers la gauche, puis sélectionnez **Enregistr. tracés**.
- **2** Sélectionnez **Démarrer**.

#### Enregistrement de tracés avec inReach

Vous pouvez enregistrer votre chemin à l'aide de l'enregistreur de tracé et du suivi d'équipe inReach en même temps.

Dans le menu principal, faites glisser votre doigt vers la gauche, puis sélectionnez **inReach** > > **Synchronisation du suivi**.

#### Suivi d'un tracé

Vous pouvez suivre un tracé enregistré avec l'application Garmin Explore installée sur votre appareil.

- **1** Sélectionnez > **Aventure** > **Explore** > **Tracés**.
- **2** Sélectionnez un tracé.
- **3** Sélectionnez **Allons-y !**.

#### Affichage de vos collections sur la carte

Vous pouvez afficher vos collections Garmin Explore directement sur la carte. Vous devez activer le calque de carte des collections pour utiliser cette fonction.

**REMARQUE :** si vous n'attribuez pas de catégorie de collection à vos données Garmin Explore, elles s'affichent sous la forme d'une collection non organisée.

- **1** Sélectionnez Afficher carte >  $\blacktriangleright$  > Collections.
- **2** Sélectionnez une ou plusieurs catégories de collection dans la liste.
- **3** Sélectionnez **Enregistrer**.

Vos collections apparaissent sous la forme d'icônes sur la carte.

## Tangage et roulis

#### **AVERTISSEMENT**

L'application Tangage et roulis vous montre les angles du véhicule en fonction de mesures étalonnées uniquement. Vous êtes responsable de l'étalonnage de l'appareil. Si vous bougez l'appareil après l'étalonnage, ses mesures risquent d'être moins précises. Les valeurs mesurées offrent des suggestions qui s'appuient uniquement sur les données que vous avez saisies dans l'appareil. Effectuez des relevés réguliers et soigneux. Après tout changement important des conditions environnementales, attendez que les valeurs se stabilisent. Prévoyez toujours une marge de sécurité tenant compte des conditions changeantes et des erreurs de relevés potentielles. Si vous n'êtes pas attentif à votre véhicule et à votre environnement, vous risquez de causer un accident pouvant entraîner des blessures graves, voire la mort.

L'appareil vous avertit si votre véhicule subit des tangages et des roulis à un angle qui pourrait affecter sa stabilité.

#### <span id="page-21-0"></span>Étalonnage de la fonction Tangage et roulis

Vous pouvez définir l'angle de votre véhicule sur zéro à tout moment.

- **1** Parquez votre véhicule sur une surface horizontale et plate.
- **2** Réglez la position de votre appareil dans son support de manière à voir correctement l'écran.
- **3** Dans le menu principal, faites glisser votre doigt vers la gauche et sélectionnez **Tangage et roulis** > **Étalonner**.

Les valeurs de tangage et de roulis se réinitialisent à 0 degré.

#### **AVERTISSEMENT**

Pour conserver une précision optimale, vous devez étalonner le tangage et le roulis chaque fois que vous repositionnez votre appareil.

#### Réglage des angles critiques

Vous pouvez régler les angles auxquels l'appareil active une alerte tangage ou roulis. Vous êtes responsable du réglage correct de l'angle de tangage et de roulis pour votre véhicule.

- 1 Dans le menu principal, faites glisser votre doigt vers la gauche et sélectionnez **Tangage et roulis** >  $\blacksquare$  > **Angles d'avertissement**.
- **2** Balayez l'écran vers le haut ou vers le bas pour régler les angles auxquels se déclenche l'alerte tangage ou roulis.
- **3** Sélectionnez **Accepter**.

#### Activation ou désactivation des alertes Angle critique

- 1 Dans le menu principal, faites glisser votre doigt vers la gauche et sélectionnez **Tangage et roulis** > ...
- **2** Sélectionner une option :
	- Pour activer ou désactiver les notifications de tangage et de roulis, sélectionnez **Notifications Tangage et roulis**.
	- Pour activer ou désactiver les alertes sonores, sélectionnez **Alertes sonores**.

## Affichage de l'altimètre, du baromètre et du compas

L'appareil contient des capteurs altimétrique, barométrique et du compas internes avec étalonnage automatique.

Sélectionnez > **Aventure** > **ABC**.

**ASTUCE :** vous pouvez également sélectionner le widget Altimètre ou Baromètre pour ouvrir l'application ABC.

#### Etalonnage du compas

#### *AVIS*

Etalonnez le compas électronique en extérieur. Pour améliorer la précision du cap, éloignez-vous de tout objet en métal et de tout objet susceptible d'interférer avec le champ magnétique terrestre : voitures, appareils électroniques, bâtiments ou lignes électriques aériennes.

Quand votre appareil est connecté au support, il utilise les données GPS pour déterminer le cap magnétique. Lorsque vous retirez l'appareil de son support, il utilise un compas intégré pour afficher votre cap magnétique.

Chaque fois que vous déconnectez votre appareil du support, il vous invite à étalonner le compas.

Vous pouvez étalonner manuellement le compas pour plus de précision si vous observez un comportement irrégulier de celui-ci, par exemple après avoir parcouru de longues distances ou après d'importantes variations de température.

- **1** Retirez l'appareil du support et éloignez-le de tout objet pouvant interférer avec le champ magnétique.
- **2** Dans le menu principal, faites glisser votre doigt vers la gauche et sélectionnez **Altimètre** > **E** > Etalonner **compas**.
- **3** Suivez les instructions présentées à l'écran.

## <span id="page-22-0"></span>Virée en groupe

L'application Virée en groupe vous permet de coordonner les virées et de communiquer avec les participants à proximité à l'aide de messages texte prédéfinis, de positions de carte en temps réel et de communications vocales.

#### Démarrage d'une virée en groupe

Vous pouvez créer une virée en groupe qui vous permet de choisir le canal de la radio du groupe, d'afficher et de supprimer les participants à votre virée en groupe et de définir un nom pour cette virée.

- **1** Dans le menu principal, sélectionnez **Virée en groupe** > **Démarrer une virée en groupe**.
- **2** Saisissez votre nom, puis sélectionnez **OK**.
- **3** Si nécessaire, sélectionnez le canal radio, sélectionnez **Suivant**.
- **4** Saisissez le nom de la virée, puis sélectionnez **OK**.

Lorsque les participants rejoignent votre virée en groupe, leurs noms apparaissent sur la liste.

**5** Sélectionnez **Démarrer**.

La virée en groupe commence une fois que tous les participants se sont synchronisés avec la virée.

#### Rejoindre une virée en groupe

Vous pouvez rejoindre une virée en groupe à proximité créée par un autre participant.

**REMARQUE :** sur certains modèles, l'application Virée en groupe se trouve dans le menu des applications.

- **1** Dans le menu principal, sélectionnez **Virée en groupe** > **Virées en groupe à proximité**.
- **2** Sélectionnez une virée en groupe à proximité, puis sélectionnez **Rejoindre**.

#### Rejoindre une virée en groupe récente

Vous pouvez rejoindre l'une de vos dix virées en groupe les plus récentes.

- **1** Dans le menu principal, sélectionnez **Virée en groupe** > **Virées en groupe récentes**.
- **2** Sélectionnez une virée en groupe récente et sélectionnez **Rejoindre**.

#### Ajout de participants à une virée de groupe

Vous pouvez ajouter des participants à une virée de groupe déjà en cours.

- **1** Dans le menu principal, sélectionnez **Virée en groupe**.
- **2** Si nécessaire, sélectionnez <sup>2</sup>3.
- **3** Sélectionnez **Ajout**.

Lorsque de nouveaux participants rejoignent la virée de groupe, ils apparaissent sur la liste.

**4** Sélectionnez **Continuer**.

#### Diffusion d'un message

#### **AVERTISSEMENT**

Vous ne devez pas lire vos messages pendant que vous conduisez, ni en écrire et y répondre. Si vous le faites, vous pourriez être distrait par l'écran et vous risquez un accident pouvant causer des blessures, voire la mort.

Vous pouvez diffuser un message prédéfini aux participants de votre virée en groupe en cours qui se trouvent à portée de la radio VHF.

- **1** Dans le menu principal, sélectionnez **Virée en groupe**.
- **2** Au besoin, sélectionnez
- **3** Sélectionnez **Diffuser au groupe**.
- **4** Choisissez un message prérédigé, puis sélectionnez **Envoyer**.

#### <span id="page-23-0"></span>Diffusion d'une position

#### **AVERTISSEMENT**

Lorsque vous conduisez, n'interagissez pas avec l'écran pour diffuser votre position. Si vous le faites, vous pourriez être distrait par l'écran et vous risquez un accident pouvant causer des blessures graves, voire mortelles.

Vous pouvez diffuser une position aux participants de votre virée en groupe en cours qui se trouvent à portée de la radio VHF.

- **1** Dans le menu principal, sélectionnez **Virée en groupe**.
- **2** Au besoin, sélectionnez
- **3** Sélectionnez **Diffuser au groupe** > **Diffuser une position**, puis sélectionnez une position.
- **4** Sélectionnez **Partager**.

#### Affichage d'une notification de virée de groupe

#### **AVERTISSEMENT**

Ne lisez aucune notification lorsque vous conduisez et n'y répondez pas non plus. Si vous le faites, vous pourriez être distrait par l'écran et vous risquez un accident pouvant causer des blessures graves, voire mortelles.

Sur la plupart des pages, une notification s'affiche lorsque l'appareil reçoit un message ou un emplacement de virée de groupe diffusé. Vous pouvez également afficher les notifications de virée de groupe dans l'application Virée de groupe.

**REMARQUE :** lorsque la carte est affichée, les nouvelles notifications s'affichent dans un outil de carte au bord de l'écran.

- **1** Dans le menu principal, sélectionnez **Virée en groupe** >  $\Box$ , puis sélectionnez une notification.
- **2** Sélectionnez **Allons-y !** pour naviguer jusqu'à une position enregistrée.

#### Sortie d'une virée de groupe

- **1** Dans le menu principal, sélectionnez **Virée en groupe**.
- **2** Si nécessaire, sélectionnez <sup>2</sup>3.
- **3** Sélectionnez **Quitter** > **Oui**.

#### Paramètres de virée de groupe

Dans le menu principal, sélectionnez **Virée en groupe** > **4**.

**Modifier le nom du participant** : vous permet de définir le nom qui s'affiche pendant une virée de groupe. Ce paramètre n'est pas disponible pendant une virée de groupe en cours.

**Étiquettes des participants sur la carte** : définit l'étiquette à afficher sur chaque participant actif sur la carte.

**Afficher les tracés sur la carte** : affiche le tracé que chaque participant du groupe prend sur la carte.

**Zoom auto sur le groupe** : permet de zoomer automatiquement sur la virée de groupe active sur la carte.

**Réinitialiser les paramètres par défaut** : permet de réinitialiser tous les paramètres de la virée de groupe sur les valeurs par défaut. Ce paramètre n'est pas disponible pendant une virée de groupe en cours.

## Radio

**REMARQUE :** cette fonction n'est pas disponible sur tous les modèles.

Vous pouvez utiliser l'application Radio pour créer des préréglages radio, sélectionner un canal radio et sélectionner des codes de silencieux. Pour utiliser cette fonction, vous devez connecter l'appareil et l'antenne au support de la Group Ride Radio. L'appareil Tread - SXS Edition configure automatiquement les paramètres radio lorsque vous rejoignez ou créez une virée en groupe.

#### <span id="page-24-0"></span>Sélection d'une station préréglée

**REMARQUE :** pour certains modèles de produits, l'application Radio se trouve dans le menu des applications. Dans le widget **Radio** du menu principal, sélectionnez **+** ou **-**

#### Sélection d'un canal radio

- **1** Dans le menu principal, sélectionnez **Radio**.
- **2** Sélectionner une option :
	- Pour vous déplacer vers un autre canal, sélectionnez  $\blacksquare$  ou  $\blacksquare$ .
	- Pour sélectionner un canal MURS dans le menu, sélectionnez **Canal**.

#### Réglage du silencieux

Vous pouvez régler le silencieux et basculer entre les modes CTCSS, DCS et Silencieux ouvert pour améliorer la qualité audio et éviter les interférences radio dans votre zone.

- **1** Dans le menu principal, sélectionnez **Radio**.
- **2** Sélectionner une option :
	- Pour choisir un code de silencieux dans le mode actuel, sélectionnez  $\blacksquare$  ou  $\blacksquare$ .
	- Pour régler le mode silencieux, sélectionnez **Ouvert**.

#### Ajout d'un préréglage radio personnalisé

- **1** Sélectionnez **Radio** > **Préréglage** >  $(\pm)$ .
- **2** Sélectionnez  $\blacksquare$  ou  $\blacksquare$  pour sélectionner un canal et un code de silencieux.
- **3** Sélectionnez **Enregistrer**.

#### Sélection d'un son Bien reçu

Vous pouvez sélectionner le son émis par les autres appareils lorsque vous utilisez votre radio.

- **1** Sélectionnez **Radio** > > **Son Bien reçu**.
- **2** Sélectionnez un son Bien reçu. L'appareil émet le son sélectionné.
- **3** Sélectionnez **Enregistrer**.

#### Mise hors tension de la radio

Sélectionnez **Radio** > > **Oui**.

#### Activation de la technologie Push-to-Talk avec un casque

Vous pouvez activer les commandes Push-to-Talk avec un casque Bluetooth compatible. Cela vous permet de transmettre votre voix à l'aide de la fonction de numérotation vocale de votre casque.

- **1** Sélectionnez **Radio** > > **Appuyer pour parler dans le casque**.
- **2** Si besoin, suivez les instructions à l'écran pour coupler votre casque avec l'appareil.
- **3** Sélectionnez **Appuyer pour parler dans le casque**.
- 4 Sélectionnez .

#### <span id="page-25-0"></span>Transmission de votre voix

Pour pouvoir transmettre votre voix, vous devez coupler votre appareil Tread - SXS Edition avec un casque Bluetooth compatible ou connecter le microphone.

Vous pouvez transmettre votre voix via la radio à l'aide du microphone connecté ou d'un casque Bluetooth compatible.

**REMARQUE :** pour certains modèles de produits, l'application Radio se trouve dans le menu des applications. Sélectionner une option :

- Maintenez enfoncé le bouton Push-to-Talk sur le côté du microphone connecté (*[Installation du](#page-16-0)  [microphone à main et du support](#page-16-0)*, page 9).
- Dans le menu principal, sélectionnez **Radio** > **Appuyer pour parler**.
- Utilisez la fonction de recherche vocale de votre casque Bluetooth connecté (*[Activation de la technologie](#page-24-0) [Push-to-Talk avec un casque](#page-24-0)*, page 17).

**ASTUCE :** vous pouvez appuyer sur le bouton de pause ou d'arrêt pour fermer manuellement la radio. **REMARQUE :** vous devez activer le paramètre **Appuyer pour parler dans le casque** pour utiliser cette fonction. (*Paramètres de la radio*, page 18).

#### Réglage du volume de la radio

- **1** Sélectionnez **Radio** >  $\blacksquare$ )).
- **2** Réglez le volume à l'aide des curseurs.

#### Paramètres de la radio

Dans le menu principal, sélectionnez Radio > **4**.

**Appuyer pour parler dans le casque** : vous permet de transmettre votre voix à l'aide du bouton Push-to-Talk de votre casque compatible.

**Son Bien reçu** : permet de définir le son Bien reçu émis par l'appareil lorsque vous utilisez la radio.

**Réinitialiser les paramètres par défaut** : restaure tous les paramètres radio et les préréglages par défaut.

## Fonctions inReach

#### **AVERTISSEMENT**

Pour utiliser les fonctions inReach sur votre appareil Tread SXS Edition, y compris la messagerie, les SOS, le suivi et Météo inReach, vous devez disposer d'un abonnement satellite actif. Testez toujours votre appareil avant de l'utiliser à l'extérieur.

Assurez-vous de disposer d'une vue dégagée du ciel quand vous utilisez les fonctions de message, de suivi et de SOS, car ces fonctions nécessitent d'acquérir des signaux satellites pour fonctionner correctement.

#### *AVIS*

Certaines juridictions réglementent ou interdisent l'utilisation des appareils de communication satellite. Il est de la responsabilité de l'utilisateur de se renseigner sur les lois en vigueur dans la juridiction où il entend utiliser l'appareil et de s'y conformer.

#### Messages

Votre appareil Tread SXS Edition envoie et reçoit des messages via le réseau de satellites Iridium. Vous pouvez envoyer des messages à un numéro de portable, une adresse e-mail ou un autre appareil doté de la technologie inReach. Chaque message que vous envoyez comporte des informations sur votre position, lorsque cela est autorisé.

#### <span id="page-26-0"></span>Envoi d'un message prérédigé inReach

Les messages prérédigés ont un texte et des destinataires prédéfinis. Vous devez configurer des messages prérédigés sur le site web Garmin Explore à l'adresse [explore.garmin.com.](http://www.explore.garmin.com)

- **1** Sélectionnez **inReach** > **Préréglages**.
- **2** Choisissez un message prérédigé, puis sélectionnez **Envoyer**.

#### Envoi d'un message

- **1** Sélectionnez **inReach** > **Composer**.
- **2** Sélectionnez **A :** pour ajouter un ou plusieurs contacts.
- **3** Sélectionnez **Message :**, puis saisissez un message.
- **4** Sélectionnez **Envoyer**.

#### Réponse à un message

- **1** Sélectionnez **inReach**.
- **2** Sélectionnez une conversation, puis sélectionnez **Répondre**.
- **3** Sélectionner une option :
	- Pour commencer par un message prérédigé, sélectionnez un message rapide en haut de l'écran. **REMARQUE :** vous pouvez ajouter et modifier des messages rapides sur le site Web Garmin Explore.
	- Pour écrire un message personnalisé, saisissez le texte du message.
- **4** Sélectionnez **OK**.

#### Vérification des messages

Lorsque vous envoyez un message, votre appareil est à l'écoute des réponses pendant 10 minutes. L'appareil vérifie aussi l'arrivée de nouveaux messages toutes les heures. Quand vous utilisez la fonction de suivi inReach, votre appareil vérifie automatiquement la présence de messages en fonction de l'intervalle de suivi que vous avez spécifié.

**REMARQUE :** pour recevoir des messages, votre appareil doit avoir une vue dégagée du ciel et être à portée d'un satellite au moment de l'écoute.

Vous pouvez forcer la recherche de messages en lançant une vérification manuelle, en envoyant un message ou un point de tracé. Pendant une vérification, votre appareil se connecte aux satellites et récupère les messages en attente.

Sélectionnez **inReach** > **Vérifier**.

#### Navigation vers la position d'un message

Lorsque vous envoyez un message ou recevez un message provenant d'un autre appareil doté de la technologie inReach, le message peut inclure des informations de position. Pour ces messages, vous pouvez accéder à la position à partir de laquelle le message a été envoyé.

- **1** Sélectionnez **inReach** et choisissez une conversation.
- **2** Sélectionnez un message contenant des informations de position, puis sélectionnez **Allons-y !**.

#### Suppression d'un message

- **1** Sélectionnez **inReach**.
- **2** Sélectionnez une conversation.
- **3** Sélectionnez **Supprimer** > **Oui**.

## Suivi

Vous pouvez utiliser la fonction de suivi de votre Tread SXS Edition pour enregistrer des points de tracé et les transmettre via le réseau satellite Iridium à l'intervalle d'envoi spécifié. Les points de tracé s'affichent sur le site web Garmin Explore et la page de suivi MapShare™.

#### <span id="page-27-0"></span>Démarrage du suivi

Sélectionnez **inReach** >  $\Theta$ .

#### Arrêt du suivi

Sélectionnez **inReach** >  $\Box$ 

**REMARQUE :** l'arrêt du suivi met également en pause l'enregistrement d'activité.

#### Partage de votre page web MapShare

Vous pouvez activer MapShare sur [explore.garmin.com](http://www.explore.garmin.com).

Vous pouvez partager un lien vers votre page web MapShare avec d'autres personnes. Le système ajoute automatiquement du texte, y compris des informations de lien, à la fin de votre message.

- **1** Sélectionnez **inReach** >  $\sqrt{?}$  > **Envoyer MapShare.**
- **2** Sélectionnez **A :** pour ajouter un ou plusieurs contacts.
- **3** Sélectionnez **Message :**, puis saisissez un message.
- **4** Sélectionnez **Envoyer**.

#### Paramètres de suivi inReach

Sélectionnez **inReach** > [30].

**Synchronisation du suivi** : permet de configurer l'appareil pour qu'il utilise simultanément l'enregistreur de tracé et le suivi inReach.

**Tracé automatique** : permet de démarrer le suivi lorsque vous allumez l'appareil.

**Envoyer l'intervalle** : définit la fréquence à laquelle l'appareil enregistre un point de tracé et le transmet via le réseau satellite lorsque vous êtes en mouvement. Si vous disposez d'une offre professionnelle, vous pouvez spécifier l'intervalle où vous n'êtes pas en mouvement.

#### SOS

#### **AVERTISSEMENT**

Pour utiliser la fonction SOS, vous devez disposer d'un abonnement satellite actif. Testez toujours votre appareil avant de l'utiliser à l'extérieur.

Assurez-vous de disposer d'une vue dégagée du ciel quand vous utilisez la fonction de SOS, car elle nécessite d'acquérir des signaux satellites pour fonctionner correctement.

#### *AVIS*

Certaines juridictions réglementent ou interdisent l'utilisation des appareils de communication satellite. Il est de la responsabilité de l'utilisateur de se renseigner sur les lois en vigueur dans la juridiction où il entend utiliser l'appareil et de s'y conformer.

En cas d'urgence, vous pouvez utiliser votre appareil Tread SXS Edition pour contacter le centre Garmin Response<sup>®</sup> et demander de l'aide. En appuyant sur le bouton SOS, vous envoyez un message à l'équipe Garmin Response, qui informe le service de secours approprié de votre situation. Vous pouvez communiquer avec l'équipe Garmin Response pendant que vous attendez l'arrivée des secours. N'utilisez la fonction SOS qu'en cas d'urgence.

#### <span id="page-28-0"></span>Lancement d'une procédure de sauvetage

#### **ATTENTION**

Quand l'appareil est en mode SOS, ne l'éteignez pas et n'essayez pas de l'éteindre, car cela pourrait perturber le fonctionnement de cette fonction et retarder les services d'assistance en cas d'urgence.

**1** Ouvrez le cache du bouton SOS sur l'appareil (1).

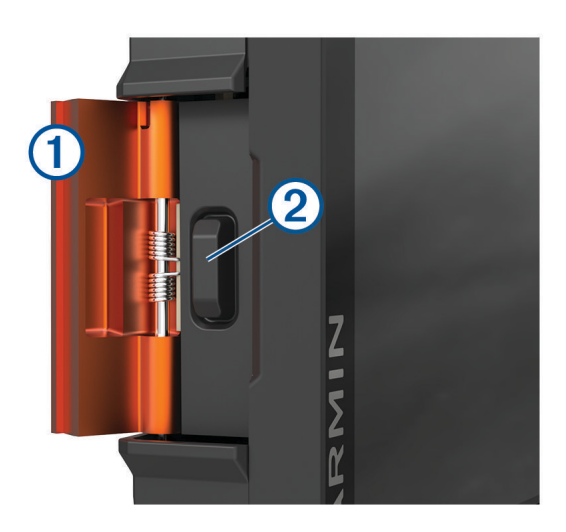

- **2** Appuyez sur le bouton SOS (2).
- **3** Attendez que le décompte du SOS s'affiche. L'appareil envoie un message par défaut contenant vos coordonnées au service d'intervention en cas d'urgence.
- **4** Répondez au message de confirmation envoyé par le service d'intervention.

En répondant, vous indiquez au service d'intervention que vous serez en mesure de communiquer avec lui pendant la procédure de sauvetage.

Au cours des 10 premières minutes du sauvetage, le service d'intervention reçoit une mise à jour de votre position toutes les minutes. Par soucis d'économie de la batterie, après les 10 premières minutes l'appareil envoie une mise à jour de position toutes les 10 minutes si vous bougez ou toutes les 30 minutes si vous ne bougez pas.

#### Annulation d'une procédure de sauvetage

Si vous n'avez plus besoin d'aide, vous pouvez annuler un sauvetage après avoir envoyé le SOS au service d'intervention en cas d'urgence.

Sélectionnez **Annuler le SOS**.

Votre appareil transmet la demande d'annulation. Quand vous recevez le message de confirmation du service d'intervention, l'appareil reprend son fonctionnement normal.

#### Synchronisation des données inReach

Vous pouvez synchroniser les données de votre compte [explore.garmin.com](http://www.explore.garmin.com) vers votre appareil à l'aide de l'application Tread. Si vous modifiez vos données (changement d'offre de services, contacts, messages prérédigés ou rapides), vous devez ensuite les synchroniser avec votre appareil à partir de l'application mobile.

Ouvrez l'application Tread.

Les modifications apportées aux données, telles que les collections, waypoints, itinéraires et tracés se mettent à jour automatiquement.

Vous pouvez maintenant synchroniser vos données sur votre appareil Tread SXS Edition.

## <span id="page-29-0"></span>**Contacts**

Vous pouvez ajouter, supprimer et modifier des contacts sur l'appareil Tread SXS Edition.

#### Ajout d'un contact

- **1** Sélectionnez **inReach** > > **Contacts inReach** > **Nouveau contact**.
- **2** Entrez les nouvelles informations.
- **3** Sélectionnez **Enregistrer**.

#### Modification d'un contact

- **1** Sélectionnez **inReach** > > **Contacts inReach**.
- **2** Sélectionnez un contact.
- **3** Sélectionnez un élément à modifier.
- **4** Entrez les nouvelles informations.
- **5** Sélectionnez **Enregistrer**.

#### Suppression d'un contact

- **1** Sélectionnez **inReach** > > **Contacts inReach**.
- **2** Sélectionnez un contact.
- **3** Sélectionnez  $\overline{\mathbf{m}}$  > Oui.

## Utilisation des données et historique

Vous pouvez afficher le détail du plan et l'utilisation des données sur l'appareil Tread SXS Edition.

#### Affichage des détails de la formule et de l'utilisation

Sélectionnez **inReach** >  $\lambda$  >  $\lambda$  propos de cet appareil.

## Utilisation de la carte

Vous pouvez utiliser la carte pour suivre un itinéraire (*[Votre itinéraire sur la carte](#page-51-0)*, page 44) ou pour afficher la carte de vos alentours lorsqu'aucun itinéraire n'est actif.

- **1** Sélectionnez **Afficher carte**.
- **2** Sélectionnez un point quelconque de la carte.
- **3** Sélectionner une option :
	- Faites glisser la carte pour la déplacer vers la gauche, la droite, en haut ou en bas.
	- Pour ajouter ou supprimer des calques de carte tels que des images topographiques et BirdsEye, sélectionnez  $\geqslant$ .
	- Pour effectuer un zoom avant ou arrière, sélectionnez  $\blacksquare$  ou  $\blacksquare$ .
	- Pour basculer entre l'affichage Nord en haut, l'affichage 2D et l'affichage 3D, sélectionnez  $\bigwedge$ .
	- Pour ouvrir le calculateur d'itinéraire, sélectionnez **—7** ([Calculateur d'itinéraire](#page-36-0), page 29).
	- Pour démarrer un itinéraire, sélectionnez une position sur la carte, puis sélectionnez **Allons-y !** (*[Démarrage](#page-50-0) [d'un itinéraire en utilisant la carte](#page-50-0)*, page 43).

## <span id="page-30-0"></span>Outils de carte

Avec les outils de carte, vous accédez rapidement aux informations et aux fonctions de l'appareil dont vous avez besoin lorsque la carte est affichée. Lorsque vous activez un outil de carte, il apparaît dans un volet sur le bord de la carte.

**Arrêter** : arrête la navigation sur l'itinéraire actif.

- **Modifier l'itinéraire** : permet de faire un détour ou d'ignorer des positions sur votre itinéraire (*[Modification de](#page-53-0)  [votre itinéraire actif](#page-53-0)*, page 46).
- **Désactiver le son** : désactive le son de l'appareil.
- **Villes sur l'itinéraire** : affiche les villes et services à l'approche le long de votre itinéraire actif ou le long d'une autoroute (*[Villes sur l'itinéraire](#page-31-0)*, page 24).
- **À venir** : affiche les positions à venir le long de votre itinéraire ou sur la route que vous empruntez (*Sur mon itinéraire*, page 23).

**Altitude** : affiche les modifications de l'altitude sur votre itinéraire.

- **Trafic** : affiche les conditions de circulation sur votre itinéraire ou dans votre zone (*[Affichage des problèmes](#page-32-0) [de circulation à venir](#page-32-0)*, page 25). Cette fonction n'est pas disponible dans toutes les zones ni pour tous les modèles d'appareil.
- **Données du trajet** : affiche des données de trajet personnalisables, comme la vitesse ou le kilométrage (*[Affichage des données de trajet sur la carte](#page-31-0)*, page 24).

**Enregistr. tracés** : affiche les données de tracé de votre itinéraire actif.

- **Changements de direction** : affiche la liste des prochains changements de direction (*[Affichage des virages et](#page-52-0)  [des directions](#page-52-0)*, page 45).
- **Météo** : affiche les conditions météo dans votre zone.

**Lecteur audio** : affiche les commandes du lecteur audio ainsi que des informations sur les fichiers multimédias.

- **Smart Notifications** : affiche les Smart Notifications récentes de votre téléphone connecté (*[Smart Notifications](#page-47-0)*, [page 40\)](#page-47-0).
- **Tangage et roulis** : affiche l'angle actuel de votre véhicule (*[Tangage et roulis](#page-20-0)*, page 13).
- **Virée en groupe** : affiche la distance et la direction des participants de votre virée en groupe (*[Virée en groupe](#page-22-0)*, [page 15\)](#page-22-0).
- **Radio** : permet d'utiliser la fonction Push-to-Talk avec un casque Bluetooth compatible (*[Activation de la](#page-24-0)  [technologie Push-to-Talk avec un casque](#page-24-0)*, page 17).
- **Zones environnementales** : affiche les zones environnementales sur votre itinéraire qui s'appliquent à votre véhicule.
- **inReach** : permet d'afficher et d'envoyer des messages inReach et de lancer le suivi inReach (*[Fonctions inReach](#page-25-0)*, [page 18\)](#page-25-0).

#### Affichage d'un outil de carte

- **1** Sur la carte, sélectionnez  $\blacksquare$ .
- **2** Sélectionnez un outil de carte.

L'outil de carte apparaît dans un volet sur le bord de la carte.

**3** Lorsque vous avez terminé d'utiliser l'outil de carte, sélectionnez  $\mathsf{X}$ .

## Sur mon itinéraire

L'outil À venir fournit des informations sur les positions à venir sur votre itinéraire ou sur la route que vous avez empruntée. Vous pouvez voir les points d'intérêt à sur votre itinéraire par catégorie, notamment les restaurants, les stations-service ou les aires de repos.

Vous pouvez personnaliser les catégories à afficher dans l'outil À venir.

#### <span id="page-31-0"></span>Affichage des positions à venir

**1** Sur la carte, sélectionnez  $\blacksquare$  >  $\lambda$  venir.

Lorsque vous voyagez, l'outil Carte affiche le lieu suivant le long de votre route ou itinéraire.

- **2** Sélectionner une option :
	- Si l'outil Carte affiche des catégories, sélectionnez une catégorie pour afficher une liste des lieux proches dans cette catégorie.
	- Si l'outil Carte affiche les prochains lieux, sélectionnez un lieu pour afficher les détails de la position ou démarrer un itinéraire vers ce lieu.

#### Personnalisation des catégories Sur mon itinéraire

Vous pouvez changer les catégories de position qui s'affichent dans l'outil À venir.

- **1** Sur la carte, sélectionnez  $\mathbf{F} > \mathbf{\hat{A}}$  venir.
- **2** Sélectionnez une catégorie.
- **3** Sélectionnez
- **4** Sélectionner une option :
	- Pour monter ou descendre une catégorie dans la liste, sélectionnez la flèche située en regard du nom de la catégorie et faites-la glisser.
	- Pour modifier une catégorie, sélectionnez-la.
	- Pour créer une catégorie personnalisée, sélectionnez une catégorie, sélectionnez **Recherche personnalisée**, puis entrez le nom d'une entreprise ou d'une catégorie.
- **5** Sélectionnez **Enregistrer**.

## Villes sur l'itinéraire

Lorsque vous voyagez sur une autoroute ou suivez un itinéraire qui comprend une autoroute, l'outil Villes sur l'itinéraire fournit des informations sur les prochaines villes le long de l'autoroute. Pour chaque ville, l'outil Carte affiche la distance depuis la sortie de l'autoroute et les services disponibles de manière identique aux informations sur les panneaux routiers d'autoroute.

#### Affichage des prochaines villes et des services à proximité des sorties

**1** Sur la carte, sélectionnez > **Villes sur l'itinéraire**.

Lorsque vous voyagez le long d'une autoroute ou d'un itinéraire actif, l'outil Carte affiche des informations sur les prochaines villes et sorties.

**2** Sélectionnez une ville.

L'appareil affiche une liste de points d'intérêt situés à la sortie de la ville sélectionnée, comme les stationsservice, les hébergements ou les restaurants.

**3** Sélectionnez un lieu, puis sélectionnez **Allons-y !** pour lancer la navigation.

## Informations sur le trajet

#### Affichage des données de trajet sur la carte

Sur la carte, sélectionnez **E** > Données du trajet.

#### Personnalisation des champs de données de trajet

- 1 Sur la carte, sélectionnez **E** > Données du trajet.
- **2** Sélectionnez un champ de données de trajet.
- **3** Sélectionnez une option.

Le nouveau champ de données de trajet apparaît dans l'outil Carte des données de trajet.

#### <span id="page-32-0"></span>Réinitialisation des informations sur le trajet

- **1** Depuis la carte, sélectionnez **Vitesse**.
- **2** Sélectionnez un champ de données pour les informations sur le trajet.
- **3** Sélectionnez  $\blacksquare$  > Réinitialiser donnée(s).
- **4** Sélectionner une option :
	- Si vous ne suivez pas d'itinéraire, sélectionnez **Tout sélectionner** pour réinitialiser tous les champs de données, à l'exception de l'indicateur de vitesse, sur la première page.
	- Sélectionnez **Réinitialiser les données générales** pour réinitialiser le trajet A et les données totales.
	- Sélectionnez **Réinit. vitesse maximale** pour réinitialiser la vitesse maximale.
	- Sélectionnez **Réinitialiser trajet B** pour réinitialiser l'odomètre.

## Affichage des modifications de l'altitude à proximité

Vous pouvez afficher les modifications de l'altitude à proximité de votre position, le long de l'itinéraire. Cela peut vous aider à éviter ou anticiper les routes à forte inclinaison ou les pentes abruptes.

- 1 Sur la carte, sélectionnez **E** > Altitude.
- **2** Sélectionnez la carte de manière à l'agrandir en plein écran. L'appareil affiche votre altitude actuelle, ainsi qu'une carte de l'altitude en fonction de la distance.
- **3** Sélectionner une option :
	- Sélectionnez  $\blacksquare$  ou  $\blacksquare$  pour modifier la plage de distances de la carte.
	- Sélectionnez les flèches pour faire défiler la carte.

#### Affichage des problèmes de circulation à venir

#### *AVIS*

Garmin décline toute responsabilité quant à la précision et à l'opportunité des informations sur le trafic.

Pour utiliser cette fonction, votre appareil doit recevoir des données sur le trafic (*Trafic*[, page 49](#page-56-0)).

Vous pouvez afficher les problèmes de circulation à venir sur votre itinéraire ou sur la route que vous suivez.

- **1** Lorsque vous suivez un itinéraire, sélectionnez  $\blacksquare$  > **Trafic**.
- Le problème de circulation le plus proche apparaît dans un volet sur la droite de la carte.
- **2** Sélectionnez le problème de circulation pour afficher des informations supplémentaires.

#### Visualisation du trafic sur la carte

La carte de trafic indique l'état de la circulation et les ralentissements sur les routes à proximité à l'aide de codes couleur.

- 1 Dans le menu principal, sélectionnez **: > Navigation** > Trafic.
- **2** Si nécessaire, sélectionnez  $\blacksquare$  > Légende pour afficher la légende correspondant à la carte de trafic.

#### Recherche des problèmes de circulation

- **1** Dans le menu principal, sélectionnez  $\blacksquare$  > Navigation > Trafic.
- **2** Sélectionnez  $\mathbf{E}$  > Incidents.
- **3** Sélectionnez un élément dans la liste.
- **4** S'il y a plusieurs problèmes de circulation, utilisez les flèches pour afficher les autres ralentissements.

## <span id="page-33-0"></span>Personnalisation de la carte

#### Personnalisation des calques de la carte

Vous pouvez choisir les données qui apparaîtront sur la carte, telles que les icônes de points d'intérêt et de conditions de circulation.

- **1** Sélectionnez > **Affichage carte** > **Calques de carte**.
- **2** Sélectionnez les calques à ajouter à la carte, puis sélectionnez **Enregistrer**.

#### Affichage de la légende de la carte des terres publiques

Les terres publiques sont codées par couleur sur la carte pour indiquer qui possède une parcelle de terre spécifique. Par exemple, vous pouvez voir si une parcelle de terre est privée ou si elle fait partie d'un parc national. Vous devez activer les calques de carte des terres publiques pour utiliser cette fonction (*Personnalisation des calques de la carte*, page 26).

Vous pouvez afficher la légende de ces couleurs sur l'appareil.

Sélectionnez  $\bullet$  > Affichage carte > Calques de carte >  $\bullet$  > Terres publiques.

#### Activation des calques de carte de routes et sentiers d'aventure

Vous pouvez activer ou désactiver les calques de carte qui affichent des routes accessibles ou inaccessibles pour différents types de véhicules.

- 1 Sélectionnez  $\bullet$  > Affichage carte > Calques de carte >  $\bullet$  > Routes et chemins d'aventure.
- **2** Sélectionnez un type de route ou de sentier.

#### Modification du champ de données cartographiques

**1** Sur la carte, sélectionnez un champ de données.

**REMARQUE :** vous ne pouvez pas personnaliser le champ Vitesse.

**2** Sélectionnez un type de données à afficher.

#### Modification des boutons de la carte

- **1** Sur la carte, maintenez enfoncé un bouton de la carte.
- **2** Sélectionner une option :
	- Pour remplacer un bouton de la carte, sélectionnez-en un, puis choisissez le bouton à afficher.
	- Pour supprimer un bouton de la carte, sélectionnez  $\overline{m}$ .
- **3** Sélectionnez **Enregistrer**.

#### Modification de la perspective de la carte

- 1 Sélectionnez  $\bullet$  > Affichage carte > Affichage carte routière.
- **2** Sélectionner une option :
	- Sélectionnez **Tracé en haut** pour afficher la carte en deux dimensions (2D). La direction à suivre est indiquée en haut de la carte.
	- Sélectionnez **Nord en haut** pour afficher la carte en 2D avec le nord en haut de la carte.
	- Touchez **3-D** pour afficher la carte en trois dimensions.
	- Sélectionnez **Zoom auto sur le groupe** pour régler automatiquement le niveau de zoom afin que tous les participants de la virée en groupe soient visibles sur la carte.
- **3** Sélectionnez **Enregistrer**.

## Suivi de chien

Les fonctions de suivi de chien vous permettent de voir les informations transmises depuis votre appareil portable pour chien sur votre appareil Tread - SXS Edition. Vous pouvez naviguer vers vos chiens, voir leur état et leur position actuels et observer la distance qu'ils ont parcourue.

## <span id="page-34-0"></span>Réception de données provenant de votre appareil portable

Pour recevoir des données, vous devez activer la diffusion sur votre appareil portable pour chien. Pour plus d'informations, consultez le manuel d'utilisation de votre appareil portable pour chien.

Placez votre appareil portable pour chien à moins de 3 m (10 pieds) de votre appareil Tread - SXS Edition.

**ASTUCE :** votre appareil Tread - SXS Edition reçoit les données d'un appareil portable pour chien compatible à la fois. Restez à plus de 3 m (10 pieds) de distance d'autres appareils portables pour chien ou désactivez la diffusion sur les appareils portables pour chien depuis lesquels vous ne souhaitez pas recevoir de données.

Les appareils se connectent et se synchronisent automatiquement.

## Suivi de vos chiens

**1** Sélectionnez > **Aventure** > **Traqueur de chien**.

Les chiens connectés à votre appareil portable pour chien apparaissent à l'écran.

- **2** Sélectionnez un chien.
- La position du chien et le journal de suivi apparaissent sur la carte.
- **3** Sélectionnez **Allons-y !** pour naviguer vers votre chien.

#### Icônes d'état du chien

Les icônes indiquent l'état et la position de vos chiens.

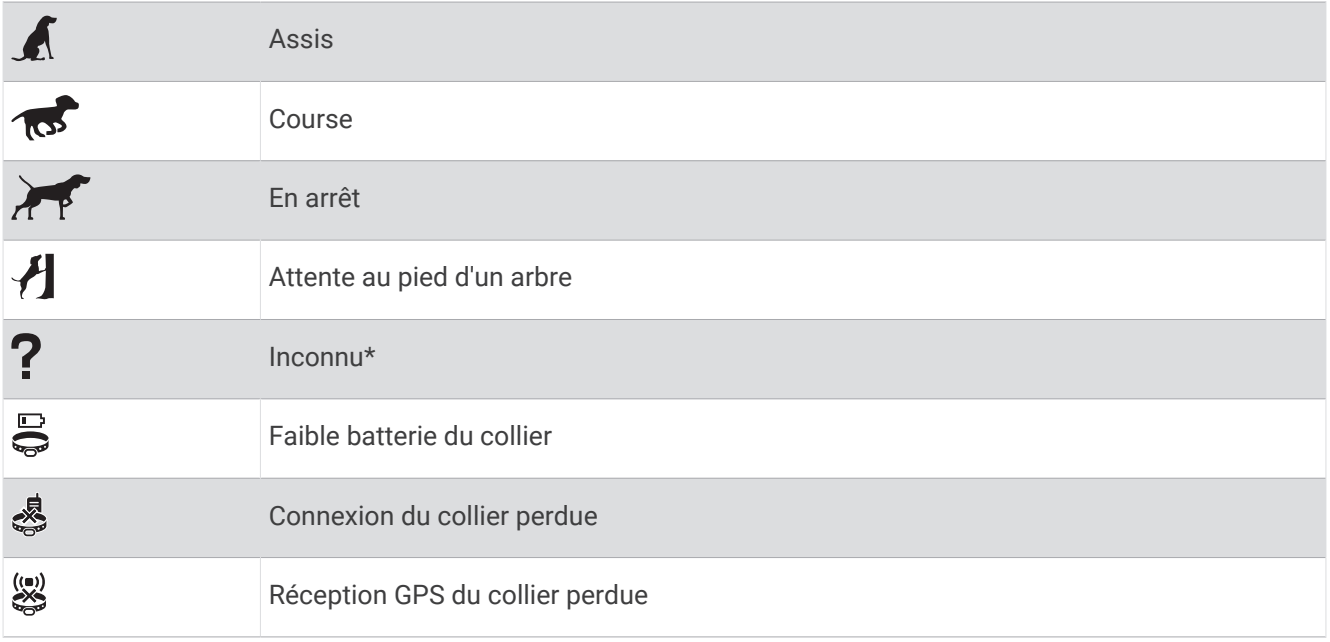

\*L'icône d'état Inconnu indique que le collier n'a pas acquis de signaux satellites et que l'appareil portable ne peut pas déterminer la position du chien.

## Affichage de vos chiens sur la carte

- **1** Lorsque la carte est affichée, sélectionnez n'importe quel point sur la carte.
- 2 Sélectionnez<sup>[x7</sup>].

L'appareil zoome pour afficher tous vos chiens à l'écran.

## Utilisation des applications

## <span id="page-35-0"></span>Affichage du manuel d'utilisation sur votre appareil

Vous pouvez consulter le manuel d'utilisation en plusieurs langues, directement sur l'écran de votre appareil.

- **1** Sélectionnez > **Outils** > **Manuel d'utilisation**.
	- Le manuel d'utilisation s'affiche dans la langue du logiciel.
- **2** Sélectionnez  $\mathbf Q$  pour rechercher le manuel d'utilisation (facultatif).

## Lecteur audio

Le lecteur audio vous permet de contrôler le média en cours de lecture sur une application installée sur votre téléphone couplé. Vous pouvez ouvrir le lecteur audio à tout moment en appuyant sur > **Outils** > **Musique** à partir du menu principal.

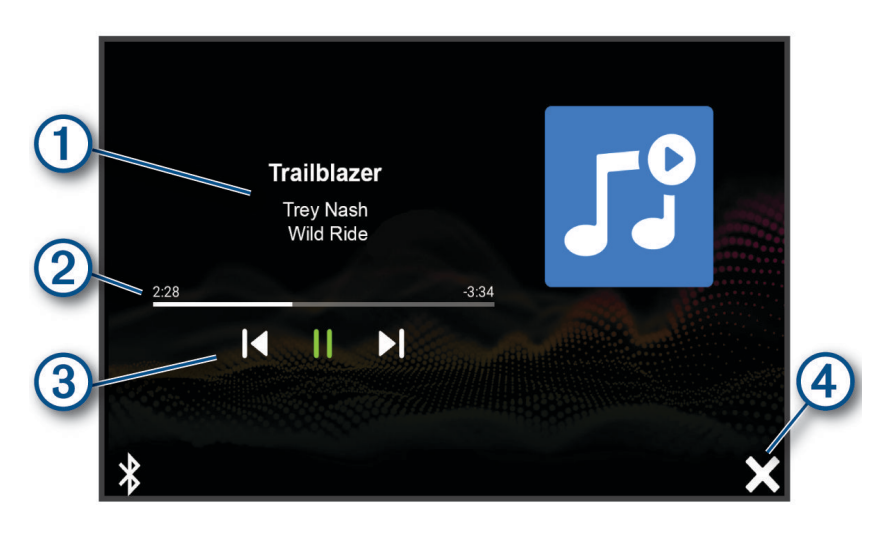

- $\blacksquare$ Informations sur le média en cours de lecture, notamment le titre, l'artiste, l'album, la station ou le canal.
- $\mathbf{2}$ Permet de parcourir l'élément de média en cours.
- $\mathbf{3}$ Commandes de lecture. Les commandes changent en fonction du service qui fournit le média.

 $(4)$ Permet de masquer ou de réduire le lecteur audio.

#### Ajout de l'outil Lecteur audio à la carte

L'outil de carte Lecteur audio vous permet de contrôler le lecteur audio depuis votre carte.

- **1** Ouvrez la carte.
- 2 Sélectionnez **E** > **Lecteur** audio.

Les commandes du lecteur audio s'affichent sur la carte.

#### Images BirdsEye

Les images BirdsEye proposent des images cartographiques haute résolution téléchargeables, notamment des images satellites détaillées et des cartes topographiques matricielles. Vous pouvez télécharger BirdsEye Satellite Imagery directement sur votre appareil quand il est connecté à un réseau Wi-Fi.
## Téléchargement d'images BirdsEye

Avant de pouvoir télécharger des images BirdsEye sur votre appareil, vous devez vous connecter à un réseau sans fil (*[Connexion à un réseau sans fil](#page-67-0)*, page 60).

- 1 Sélectionnez **EL** > Aventure > BirdsEve Direct.
- 2 Sélectionnez **1**
- **3** Sélectionner une option :
	- Pour télécharger des fichiers d'images BirdsEye pour une position ou une zone spécifique, sélectionnez **Position**, puis sélectionnez une catégorie.

**REMARQUE :** la position par défaut est celle où vous vous trouvez actuellement.

- Pour sélectionner une option de qualité de l'image, sélectionnez **Détail**.
- Pour définir la taille de la zone à afficher dans les fichiers des images téléchargées, sélectionnez **Taille**, puis entrez la distance depuis la position sélectionnée.
- Pour sélectionner l'emplacement d'enregistrement des images téléchargées, sélectionnez **Enregistrer sous**.
- **4** Sélectionnez **Télécharger**.
- **5** Saisissez un nom pour les images téléchargées et sélectionnez **OK**.

# Calculateur d'itinéraire

Le calculateur d'itinéraire vous permet de créer et d'enregistrer un itinéraire, que vous pourrez suivre ultérieurement. Cette fonction peut s'avérer utile pour la planification d'un parcours de distribution, de vacances ou d'un road trip. Vous pouvez modifier un itinéraire enregistré pour le personnaliser, réorganiser les positions, ajouter des suggestions culturelles et touristiques et ajouter des points de tracé, par exemple.

Vous pouvez aussi utiliser le calculateur d'itinéraire pour modifier et enregistrer votre itinéraire actif.

## Planification d'itinéraire

Si un itinéraire peut comporter une multitude de positions, il doit au moins inclure un point de départ et une destination. Le point de départ est la position à laquelle vous prévoyez de commencer votre itinéraire. Si vous lancez la navigation à partir d'une autre position, l'appareil vous permet d'atteindre votre position de départ en premier. Pour un itinéraire aller-retour, le point de départ et la destination finale peuvent être identiques.

- **1** Sélectionnez **Calculateur d'itinéraire** > **Créer itinéraire**.
- **2** Si nécessaire, sélectionnez un mode de calcul.

**REMARQUE :** le mode Navigation détaillée est sélectionné par défaut.

- **3** Sélectionnez une option pour choisir une position pour votre point de départ :
	- Sélectionnez une position sur la carte.
	- $\cdot$  Sélectionnez  $\mathsf Q$  et cherchez une position (*[Recherche d'une position à l'aide de la barre de recherche](#page-58-0)*, [page 51\)](#page-58-0).
- **4** Répétez l'étape 3 pour ajouter d'autres positions.

**REMARQUE :** la dernière position que vous ajoutez est la destination.

**5** Une fois que vous avez ajouté toutes les positions nécessaires, sélectionnez **...** 

## <span id="page-37-0"></span>Modification et réorganisation des positions d'un itinéraire

- **1** Sélectionnez **Calculateur d'itinéraire**.
- **2** Sélectionnez un itinéraire enregistré.
- **3** Sélectionnez **Liste**.
- **4** Sélectionnez une position.
- **5** Sélectionner une option :
	- Pour modifier la position, sélectionnez  $\blacktriangle$ , puis saisissez une nouvelle position.
	- Pour avancer ou reculer la position, sélectionnez  $\hat{P}$ , puis déplacez la position le long de l'itinéraire.
	- Pour ajouter une nouvelle position après la position sélectionnée, sélectionnez  $\left(\widehat{\mathbf{+}}\right)$ .
	- Pour supprimer la position, sélectionnez  $\overline{\mathfrak{m}}$ .

## Modification des options de définition d'itinéraire pour un itinéraire

Vous pouvez personnaliser la manière dont l'appareil calcule votre itinéraire.

- **1** Sélectionnez **Calculateur d'itinéraire**.
- **2** Sélectionnez un itinéraire enregistré.
- **3** Sélectionnez .
- **4** Sélectionner une option :
	- Pour ajouter des points de tracé à votre itinéraire, sélectionnez **Tracé**, puis sélectionnez au moins une position.
	- Pour modifier le mode de calcul de l'itinéraire, appuyez sur un segment d'itinéraire et sélectionnez un mode de calcul.

## Navigation jusqu'à un itinéraire enregistré

- **1** Sélectionnez **Calculateur d'itinéraire**.
- **2** Sélectionnez un itinéraire enregistré.
- **3** Sélectionnez **Allons-y !**.
- **4** Sélectionnez la première position sur votre trajet, puis sélectionnez **OK**.

L'appareil calcule un itinéraire à partir de votre position actuelle jusqu'à la position sélectionnée, puis vous guide jusqu'aux autres itinéraires, dans l'ordre.

#### Modification et enregistrement de votre itinéraire actif

Si un itinéraire est actif, utilisez le calculateur d'itinéraire pour le modifier et l'enregistrer.

- **1** Sélectionnez **Calculateur d'itinéraire** > **Mon itinéraire actif**.
- **2** Modifiez votre itinéraire à l'aide des fonctions du calculateur d'itinéraire de votre choix. L'itinéraire est recalculé dès que vous apportez une modification.
- **3** Sélectionnez **Enregistrer** pour enregistrer votre itinéraire, que vous pourrez suivre à nouveau une prochaine fois (facultatif).

# TracBack<sup>®</sup>

#### Suivi de vos parcours récents

La fonction TracBack enregistre le segment le plus récent de votre déplacement. Vous pouvez retracer votre parcours récent jusqu'à une position précédente.

**1** Sélectionnez > **Aventure** > **TracBack**.

Votre parcours récent s'affiche sur la carte.

**2** Sélectionnez **Allons-y !**.

## <span id="page-38-0"></span>Enregistrement de votre parcours récent en tant qu'itinéraire

Vous pouvez enregistrer votre parcours récent en tant qu'itinéraire pour y accéder plus tard en utilisant le calculateur d'itinéraire (*[Navigation jusqu'à un itinéraire enregistré](#page-37-0)*, page 30).

**1** Sélectionnez **TracBack**.

Votre parcours récent s'affiche sur la carte.

- **2** Sélectionnez > **Enregistrer comme itinéraire**.
- **3** Saisissez un nom, puis sélectionnez **OK**.

# Affichage des prévisions météo

Pour utiliser cette fonction, votre appareil doit recevoir des données météo. Vous pouvez connecter votre appareil à l'application Tread pour recevoir des données météo (*[Couplage avec votre smartphone](#page-46-0)*, page 39).

**1** Sur l'écran d'accueil, sélectionnez le widget de la météo.

L'appareil affiche les conditions météorologiques actuelles et des prévisions pour les prochains jours.

**2** Sélectionnez un jour. Les prévisions détaillées du jour s'affichent.

## Consultation de la météo près d'une autre ville

- **1** Sélectionnez > **Navigation** > **Météo** > **Position actuelle**.
- **2** Sélectionner une option :
	- Pour consulter la météo près d'une ville faisant partie de vos favoris, sélectionnez une ville dans la liste.
	- Pour ajouter une ville à votre liste de favoris, sélectionnez **Ajouter une ville**, saisissez le nom de la ville souhaitée.

#### Affichage du radar météo

Pour pouvoir utiliser cette fonction, vous devez d'abord connecter votre appareil à un téléphone compatible exécutant l'application Tread (*[Couplage avec votre smartphone](#page-46-0)*, page 39).

- **1** Sélectionnez > **Navigation** > **Radar météo**.
- 2 Sélectionnez pour animer la carte radar.

#### Affichage des alertes météo

Pour pouvoir utiliser cette fonction, vous devez d'abord connecter votre appareil à un téléphone compatible exécutant l'application Tread (*[Couplage avec votre smartphone](#page-46-0)*, page 39).

**REMARQUE :** cette fonction n'est pas disponible dans toutes les zones.

Lorsque vous vous déplacez avec votre appareil, il se peut que des alertes météo s'affichent sur la carte. Vous pouvez également afficher une carte des alertes météo à proximité de votre position actuelle ou d'une ville de votre choix.

- **1** Sélectionnez > **Navigation** > **Météo**.
- **2** Sélectionnez une ville, si besoin.
- **3** Sélectionnez > **Alertes météo**.

## Consultation des conditions de circulation

Pour pouvoir utiliser cette fonction, vous devez d'abord connecter votre appareil à un téléphone compatible exécutant l'application Tread (*[Couplage avec votre smartphone](#page-46-0)*, page 39).

Vous pouvez voir les conditions routières en lien avec la météo pour les routes de votre région, sur votre itinéraire ou dans une autre ville.

- **1** Sélectionnez > **Navigation** > **Météo**.
- **2** Sélectionnez une ville, si besoin.
- **3** Sélectionnez > **Conditions de circulation**.

# Création d'un itinéraire aller-retour

L'appareil peut créer un itinéraire aller-retour avec une position de départ spécifique ainsi qu'une distance, une durée ou une destination particulières.

- **1** Dans le menu principal, sélectionnez  $\blacksquare$  > **Navigation** > **Round Trip**.
- **2** Sélectionnez **Point de départ**.
- **3** Sélectionnez une position, puis sélectionnez **Sélect.**.
- **4** Sélectionnez **Attributs du trajet**.
- **5** Sélectionner une option :
	- Sélectionnez **Choisissez une distance** pour planifier votre itinéraire en vous basant sur une distance.
	- Sélectionnez **Choisissez une durée** pour planifier votre itinéraire en vous basant sur un horaire.
	- Sélectionnez **Choisissez une destination** pour planifier votre itinéraire en vous basant sur une position spécifique.
- **6** Sélectionnez **Suivant**.
- **7** Saisissez une distance, une durée ou une destination.
- **8** Sélectionner une option :
	- Si vous avez saisi une distance ou une durée, sélectionnez **OK**.
	- Si vous avez sélectionné une destination, sélectionnez **Sélect.**.
- **9** Sélectionnez **Ajouter une direction**.
- **10** Sélectionnez une direction, puis sélectionnez **Suivant**.
- **11** Sélectionnez **Type de route**.
- **12** Sélectionnez un type de route, puis sélectionnez **Enregistrer**.
- **13** Sélectionnez **Calculer**.
- **14** Sélectionnez une ou plusieurs options :
	- Sélectionnez  $\triangle$  pour afficher les statistiques d'altitude tout au long de votre itinéraire.
	- Sélectionnez **Jour dessiner votre itinéraire.**
	- Utilisez le curseur pour augmenter ou réduire le caractère aventureux de votre itinéraire.

**15** Sélectionnez un itinéraire puis sélectionnez **Allons-y !**.

# Application Garmin PowerSwitch™

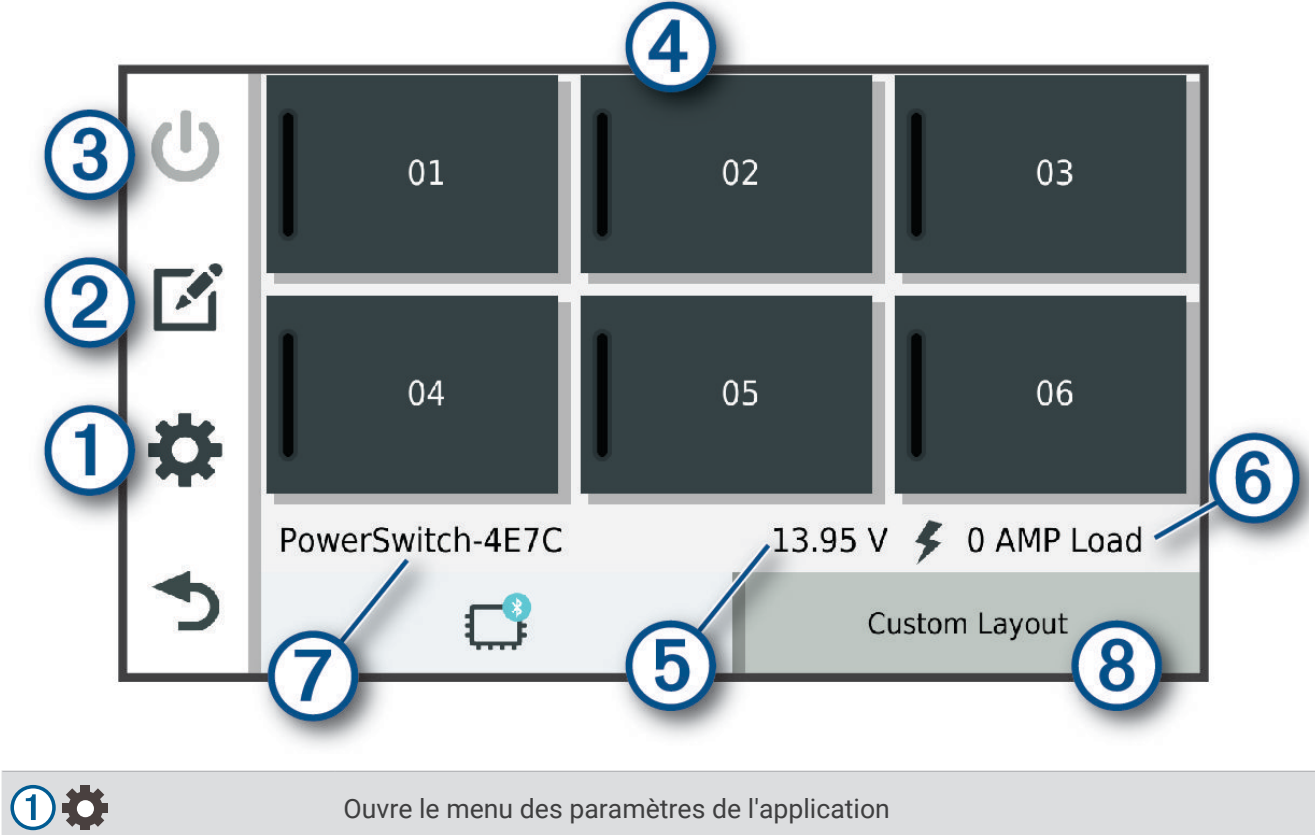

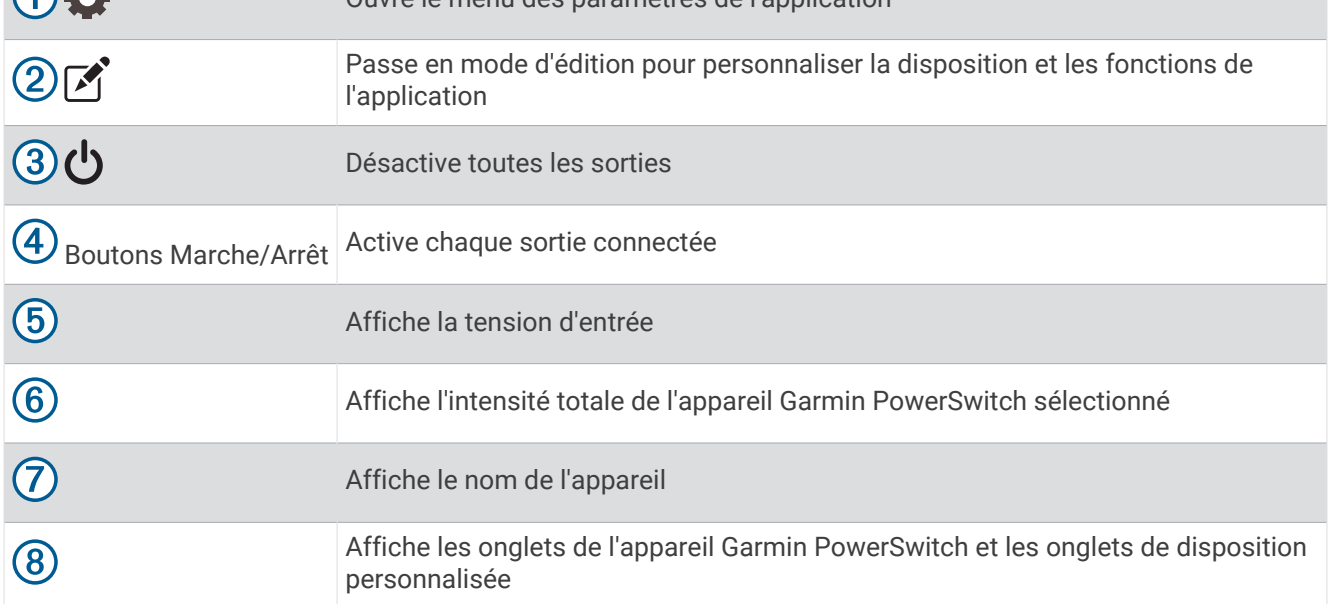

## Activation d'un commutateur d'alimentation

Avant de pouvoir utiliser l'application Garmin PowerSwitch pour activer un commutateur, vous devez installer votre appareil Garmin PowerSwitch dans votre véhicule et le coupler avec l'application Garmin PowerSwitch.

Dans l'application Garmin PowerSwitch, sélectionnez un bouton d'alimentation pour activer ou désactiver un commutateur.

## Désactivation de tous les commutateurs

Sélectionnez  $\mathbf{\dot{U}}$ .

## Personnalisation d'un bouton

- 1 Sur l'écran de l'application Garmin PowerSwitch, sélectionnez  $\vec{A}$ . L'application passe en mode d'édition.
- **2** Sélectionnez  $\vec{r}$  sur le bouton que vous voulez personnaliser.
- **3** Sélectionner une option :
	- Pour modifier le nom du bouton, sélectionnez le champ **Étiquette du bouton** et saisissez un nom.
	- Pour ajouter une icône au bouton, sélectionnez le champ **Icône**, puis sélectionnez une icône.
	- Pour modifier la couleur du bouton, sélectionnez une couleur.
	- Pour modifier le mode du bouton, sélectionnez un mode de bouton.
	- Pour régler l'intensité du commutateur, utilisez le curseur.
	- Pour définir le bouton à activer avec une entrée de commande, sélectionnez une entrée de commande.
- 4 Sélectionnez  $\langle$ .
- **5** Sélectionnez **OK**.

## Affectation d'un commutateur à une entrée de commande

Avant de pouvoir utiliser les fonctions d'entrée de commande, vous devez connecter une entrée de commande à votre appareil Garmin PowerSwitch (*[Connexion d'une entrée de commande](#page-78-0)*, page 71).

Vous pouvez attribuer un ou plusieurs commutateurs à activer lorsque l'appareil Garmin PowerSwitch reçoit un signal d'une entrée de commande.

- **1** Sélectionnez **D**.
- **2** Sélectionnez votre appareil Garmin PowerSwitch.
- **3** Sélectionnez une entrée de commande.
- **4** Sélectionnez un ou plusieurs commutateurs.

## Ajout d'une disposition personnalisée

Vous pouvez ajouter un onglet de disposition personnalisé à l'application Garmin PowerSwitch. Les boutons ajoutés à une disposition personnalisée peuvent contrôler plusieurs commutateurs à la fois.

- 1 Dans l'application Garmin PowerSwitch, sélectionnez  $\vec{P}$ . L'appareil passe en mode d'édition.
- 2 Sélectionnez **.**

#### Ajout d'un bouton à une disposition personnalisée

- **1** Dans l'application Garmin PowerSwitch, sélectionnez un onglet de disposition personnalisée.
- 2 Sélectionnez  $\vec{A}$ .

L'application passe en mode d'édition.

- **3** Sélectionnez **Bouton Ajouter**.
- **4** Sur le nouveau bouton, sélectionnez  $\mathbb{Z}$ .
- **5** Sélectionner une option :
	- Pour modifier le nom du bouton, sélectionnez le champ **Étiquette du bouton** et saisissez un nom.
	- Pour ajouter une icône au bouton, sélectionnez le champ **Icône**, puis sélectionnez une icône.
	- Pour modifier la couleur du bouton, sélectionnez une couleur.
- **6** Sélectionnez **Ajouter l'action**.
- **7** Si nécessaire, sélectionnez un appareil Garmin PowerSwitch et un commutateur.
- **8** Sélectionnez une action :
	- Pour que le bouton active ou désactive le commutateur à chaque pression, sélectionnez **Basculer**.
	- Pour que le bouton active le commutateur, sélectionnez **Activer**.
	- Pour que le bouton désactive le commutateur, sélectionnez **Éteindre**.
- **9** Sélectionnez un mode pour le bouton :
	- Pour que le bouton s'active d'une simple pression, sélectionnez **Standard**.
	- Pour que le bouton s'active uniquement lorsque vous appuyez dessus, sélectionnez **Momentané**.
	- Pour que le bouton s'allume et s'éteigne de manière répétée, sélectionnez **Alternance**, puis sélectionnez des intervalles de temps.
- **10** Si possible, utilisez le curseur pour régler la luminosité des lumières.
- 11 Sélectionnez **(**
- **12** Si nécessaire, sélectionnez **Ajouter l'action** pour ajouter des actions supplémentaires au bouton.

Vous pouvez ajouter une action pour chaque commutateur de l'appareil Garmin PowerSwitch.

#### Organisation des boutons dans une disposition personnalisée

- **1** Dans l'application Garmin PowerSwitch, sélectionnez un onglet de disposition personnalisée.
- 2 Sélectionnez  $\vec{P}$ .

L'application passe en mode d'édition.

**3** Sur le bouton que vous souhaitez déplacer, maintenez  $\mathbf{F}$ , enfoncé et faites glisser le bouton vers une autre position.

#### Suppression d'une disposition personnalisée ou d'un bouton

- **1** Dans l'application Garmin PowerSwitch, sélectionnez un onglet de disposition personnalisée.
- 2 Sélectionnez  $\vec{P}$ .

L'application passe en mode d'édition.

- **3** Sélectionner une option :
	- Pour supprimer un bouton, sélectionnez  $\overline{m}$  sur le bouton à supprimer.
	- Pour supprimer un onglet de disposition, sélectionnez  $\overline{m}$  dans l'onglet de disposition.

#### **Routines**

Les routines automatisent votre appareil Garmin PowerSwitch. Lorsque vous définissez une routine sur votre appareil de navigation Garmin compatible, elle s'active ou se désactive automatiquement lorsque les conditions de la routine sont remplies. Par exemple, vous pouvez définir une routine pour activer un commutateur à une heure spécifique chaque jour ou lorsque votre véhicule atteint une vitesse spécifique. Les routines ne sont disponibles que si vous utilisez un appareil de navigation Garmin compatible.

## Ajout d'une routine

- **1** Dans l'application Garmin PowerSwitch, sélectionnez  $\bullet$  > **Routines**.
- **2** Si nécessaire, sélectionnez **Ajouter une routine**.
- **3** Sélectionnez **Quand**.
- **4** Sélectionnez un déclencheur :
	- Pour définir un commutateur à déclencher lorsque votre véhicule atteint une vitesse spécifique, sélectionnez **Vitesse** > **Suivant**, et suivez les instructions à l'écran pour entrer les seuils de vitesse.
	- Pour définir un commutateur à déclencher à une heure spécifique chaque jour, sélectionnez **Heure** > **Suivant**, puis entrez une heure.
	- Pour définir un commutateur à déclencher au lever du soleil, sélectionnez **Lever du soleil**.
	- Pour définir un commutateur à déclencher au coucher du soleil, sélectionnez **Coucher Soleil**.
- **5** Sélectionnez **Ajouter l'action**.
- **6** Sélectionnez un appareil, un commutateur, une action et un mode de bouton.
- **7** Si besoin, réglez l'atténuation de la luminosité à l'aide du curseur.
- **8** Sélectionnez **Enregistrer**.

#### Modification d'une routine

- 1 Dans l'application Garmin PowerSwitch, sélectionnez  $\bullet$  > Routines.
- **2** Sélectionnez  $\triangle$  sur la routine à modifier.
- **3** Sélectionner une option :
	- Pour modifier le déclencheur de la routine, sélectionnez **Quand** , puis sélectionnez un déclencheur.
	- Pour modifier une action, sélectionnez  $\searrow$  sur l'action à modifier et faites vos changements.
	- Pour ajouter une action à la routine, sélectionnez **Ajouter l'action** et saisissez des informations sur l'action.
- **4** Sélectionnez **Enregistrer**.

#### Suppression d'une routine

- **1** Dans l'application Garmin PowerSwitch, sélectionnez  $\bullet$  > Routines.
- **2** Sélectionnez  $\overline{m}$  sur la routine à supprimer.

# Application Tread Audio

Avant de pouvoir utiliser les commandes de l'application Tread Audio, vous devez installer votre Tread Audio Box ainsi que les Tread 6.5" XS-LED Tower Speakers dans votre véhicule et coupler votre Tread Audio Box avec l'application Tread Audio.

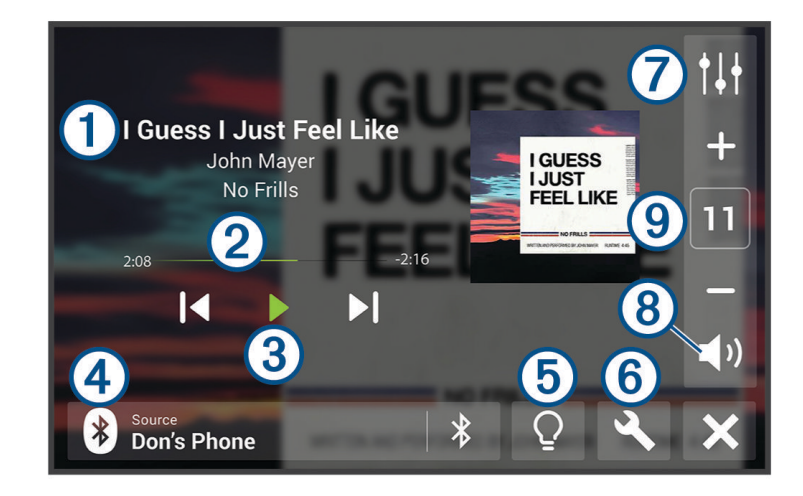

Affiche des informations sur le média en cours de lecture, notamment le titre, l'artiste, l'album, la station  $\mathbf{f}$ ou le canal. (2 Affiche l'avancée de la lecture du média en cours. Affiche les commandes du lecteur audio. Les commandes changent en fonction du service qui fournit le  $\left( 3\right)$ média. Affiche la source audio actuelle.  $\clubsuit$  indique que le média est en cours de lecture à partir d'une autre  $(4)$ application multimédia sur votre téléphone et qu'il est envoyé à l'appareil via une connexion multimédia Bluetooth.  $\mathbf{5}$ Ouvre les commandes LED. (6) Ouvre le menu des paramètres de l'application. Ouvre les commandes de la zone de volume. (8 Désactive le son.

9 Augmente ou diminue le volume.

#### Commandes des LED

Les commandes des voyants LED vous permettent de contrôler l'éclairage LED des Tread 6.5" XS-LED Tower Speakers connectés et les voyants LED adressables en option. Vous pouvez régler la couleur des LED, les synchroniser avec votre musique ou avec la vitesse de votre véhicule et choisir une couleur de ralliement pendant une virée en groupe.

#### Activation des groupes de LED

Par défaut, les commandes des groupes de LED RVB 1 et RVB 2 sont activées. L'activation d'un groupe de LED vous permet d'utiliser les commandes d'éclairage LED pour ce groupe. Vous pouvez activer le groupe de LED pour les Tread 6.5" XS-LED Tower Speakers ou tout autre haut-parleur supplémentaire ou voyant adressable après les avoir configurés et couplés avec votre Tread Audio Box.

- **1** Sélectionnez  $\Omega$ .
- **2** Sélectionnez le groupe de voyants LED.

#### Modification de la source média

Vous pouvez changer la source de lecture multimédia de votre appareil.

**1** Sélectionnez la source média utilisée  $(1)$ .

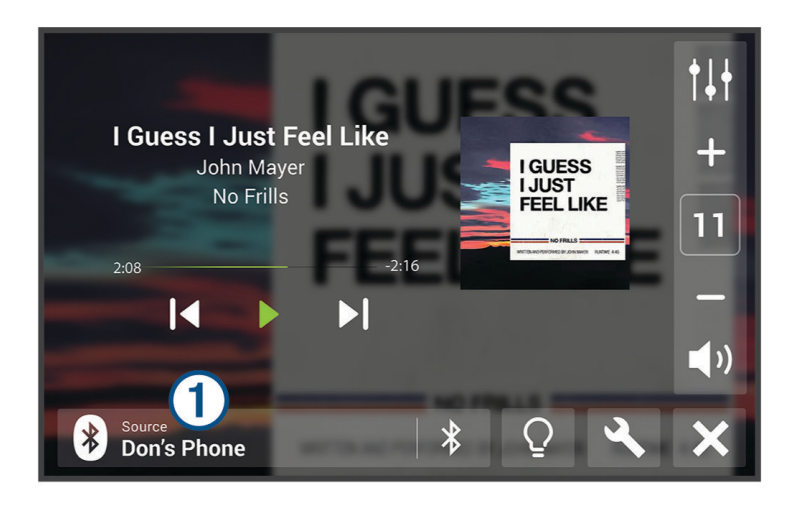

**2** Sélectionnez une source média disponible dans la liste.

#### Paramètres de l'éclairage LED

Sélectionnez  $\Omega$ .

**Définir la couleur** : définit la couleur de l'éclairage LED.

**Synchronisation de la musique** : synchronise l'éclairage LED à la musique.

**Synchronisation de la vitesse** : synchronise l'éclairage LED à la vitesse du véhicule.

**Sync. virée en groupe** : permet de choisir une couleur de ralliement pour les LED pendant une virée en groupe.

#### Paramètres de la zone audio

Sélectionnez > **Paramètres stéréo** > **Zones audio** et, si besoin, sélectionnez une zone.

**Nom de la zone** : permet de choisir le nom de la zone.

**Augmenter le volume** : augmente les fréquences hautes et basses.

**Filtre basse fréquence** : définit la fréquence passe-bas du subwoofer.

**Basses** : permet de définir le volume relatif des sons basse fréquence.

**Médiums** : permet de définir le volume relatif des sons de moyenne fréquence.

**Aigus** : permet de définir le volume relatif des sons haute fréquence.

# Services Live, info-trafic et fonctions pour smartphone

#### **AVERTISSEMENT**

<span id="page-46-0"></span>Pour éviter toute distraction, ignorez les notifications pendant que vous conduisez. Sinon vous risquez de provoquer un accident pouvant causer des blessures graves, voire la mort.

#### *AVIS*

Garmin décline toute responsabilité quant à la précision et à l'opportunité des informations sur le trafic.

L'application Tread permet à votre appareil de recevoir des Smart Notifications et des informations en temps réel, comme des données de trafic en temps réel et des infos sur la météo.

- **Données de trafic en temps réel** : envoie des données de trafic en direct sur votre appareil, comme les incidents de circulation, les retards, les zones de travaux et les routes barrées (*Trafic*[, page 49](#page-56-0)).
- **Informations météo** : envoie des prévisions météo, des informations sur les conditions routières et des données de radar météo en temps réel sur votre appareil (*[Affichage des prévisions météo](#page-38-0)*, page 31).
- **Smart Notifications** : affiche des notifications et des messages liés à votre téléphone sur votre appareil. Cette fonction n'est pas disponible pour toutes les langues.
- **Appel mains libres** : permet de passer et de recevoir des appels téléphoniques via l'appareil à l'aide de votre casque Bluetooth connecté.
- **Envoyer des positions vers l'appareil** : permet d'envoyer des positions de votre smartphone vers votre appareil de navigation.

# Icônes d'état de la fonction Bluetooth

Les icônes d'état s'affichent dans les paramètres Bluetooth à côté de chaque appareil couplé.

Sélectionnez  $\mathbf{\Sigma}$  > Bluetooth.

- Si l'icône est grise, la fonction est désactivée ou déconnectée pour l'appareil en question.
- Si l'icône est colorée, la fonction est activée et connectée pour l'appareil en question.

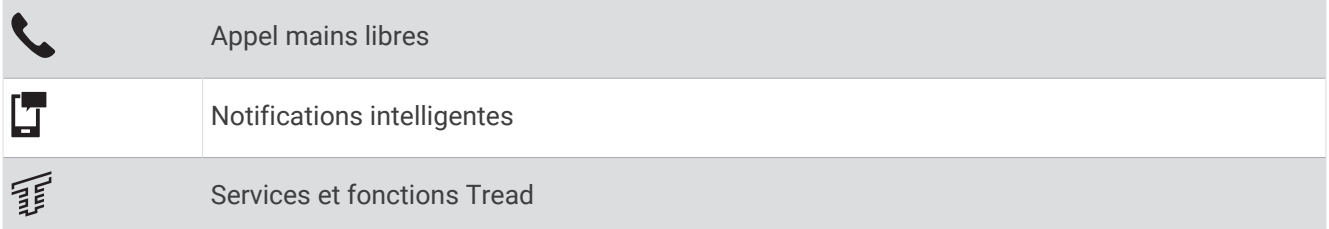

## Couplage avec votre smartphone

Vous pouvez coupler votre appareil Tread - SXS Edition avec votre smartphone et l'application Tread pour activer des fonctions supplémentaires et accéder à des informations en temps réel (*Services Live, info-trafic et fonctions pour smartphone*, page 39).

- **1** À partir de la boutique d'applications sur votre smartphone, installez l'application Tread.
- **2** Allumez votre appareil Tread SXS Edition, puis placez-le à moins de 3 mètres (10 pieds) de votre smartphone.
- **3** Sur votre téléphone, ouvrez l'application Tread.
- **4** Suivez les instructions qui s'affichent à l'écran pour vous connecter à un compte Garmin et terminer les processus de couplage et de configuration.

Le tableau de bord de l'application principale s'affiche. Une fois les appareils couplés, ils se connectent automatiquement l'un à l'autre lorsqu'ils sont allumés et à portée.

## Astuces après le couplage des appareils

- Une fois ce couplage initial effectué, les deux appareils peuvent se connecter automatiquement chaque fois que vous les mettez sous tension.
- Lorsque vous allumez l'appareil, il tente de se connecter au dernier téléphone auquel il était précédemment connecté.
- Vous devrez éventuellement configurer votre téléphone pour qu'il se connecte automatiquement à l'appareil lorsque celui-ci est mis sous tension.
- Vous devez vérifier que les fonctions Bluetooth que vous voulez utiliser sont activées (*[Activation ou](#page-49-0) [désactivation des fonctions Bluetooth](#page-49-0)*, page 42).

## Couplage d'appareils Bluetooth supplémentaires

- **1** Placez votre casque ou téléphone et votre appareil Bluetooth à moins de 10 m (33 pieds) l'un de l'autre.
- **2** Activez la technologie sans fil Bluetooth sur votre appareil.
- **3** Sur votre casque ou téléphone, activez la technologie sans fil Bluetooth et vérifiez que les autres appareils Bluetooth peuvent les détecter.
- **4** Sur votre appareil, sélectionnez  $\ddot{\mathbf{Q}}$  > Réseaux sans fil > Bluetooth > Coupler un nouvel appareil. Une liste des périphériques Bluetooth à proximité s'affiche.
- **5** Sélectionnez votre casque ou votre téléphone dans la liste.
- **6** Si besoin, sélectionnez **Coupler**.

# Smart Notifications

Quand votre appareil est connecté à l'application Tread, vous pouvez afficher les notifications de votre smartphone sur votre appareil Tread - SXS Edition, notamment les SMS, les appels entrants et les rendez-vous du calendrier.

#### Réception de notifications

#### **AVERTISSEMENT**

Pour éviter toute distraction, ignorez les notifications pendant que vous conduisez. Sinon vous risquez de provoquer un accident pouvant causer des blessures graves, voire la mort.

Afin de pouvoir utiliser cette fonction, vous devez d'abord connecter votre appareil à un smartphone compatible exécutant l'application Tread (*[Couplage avec votre smartphone](#page-46-0)*, page 39).

Sur la majorité des pages, une fenêtre contextuelle s'affiche lorsque l'appareil reçoit une notification de votre smartphone. Si le véhicule est en mouvement, vous ne devez pas consulter les notifications si c'est vous qui êtes au volant.

**REMARQUE :** si une carte est affichée, les notifications s'affichent dans un outil de carte.

• Pour ignorer une notification, sélectionnez **OK**.

La fenêtre contextuelle se ferme, mais la notification reste active sur votre téléphone.

- Pour afficher une notification, sélectionnez **Afficher**.
- Pour écouter une notification, sélectionnez **Afficher** > **Lire**.

L'appareil lit la notification grâce à la technologie TTS (Text-To-Speech - texte vocalisé). Cette fonction n'est pas disponible pour toutes les langues.

• Pour effectuer des actions supplémentaires, comme ignorer la notification à partir de votre téléphone, sélectionnez **Afficher** et choisissez une option.

**REMARQUE :** certaines actions supplémentaires sont disponibles uniquement pour certains types de notification et doivent être prises en charge par l'application qui génère la notification.

#### Réception de notifications lorsque la carte est affichée

#### **AVERTISSEMENT**

Pour éviter toute distraction, ignorez les notifications pendant que vous conduisez. Sinon vous risquez de provoquer un accident pouvant causer des blessures graves, voire la mort.

Afin de pouvoir utiliser cette fonction, vous devez d'abord connecter votre appareil à un téléphone compatible exécutant l'application Tread (*[Couplage avec votre smartphone](#page-46-0)*, page 39).

Lorsque la carte est affichée, les nouvelles notifications s'affichent dans un outil de carte au bord de l'écran. Si le véhicule est en mouvement, vous ne devez pas consulter les notifications si c'est vous qui êtes au volant.

- Pour ignorer une notification, sélectionnez  $\blacktriangleright$  ou attendez que la fenêtre contextuelle disparaisse. La fenêtre contextuelle se ferme, mais la notification reste active sur votre téléphone.
- Pour afficher une notification, sélectionnez le texte de la notification.
- Pour écouter la notification, sélectionnez **Lire le message**.

L'appareil lit la notification grâce à la technologie TTS (Text-To-Speech - texte vocalisé). Cette fonction n'est pas disponible pour toutes les langues.

## Affichage de la liste des notifications

Vous pouvez afficher une liste de toutes les notifications actives.

**1** Sélectionnez > **Navigation** > **Smart Notifications**.

La liste des notifications s'affiche. Les notifications non lues s'affichent en noir et les notifications déjà lues s'affichent en gris.

- **2** Sélectionner une option :
	- Pour afficher une notification, sélectionnez la description de la notification.
	- Pour écouter une notification, sélectionnez .

L'appareil lit la notification grâce à la technologie TTS (Text-To-Speech - texte vocalisé). Cette fonction n'est pas disponible pour toutes les langues.

# Appel mains libres

**REMARQUE :** bien que la plupart des téléphones et casques soient pris en charge, nous ne pouvons pas garantir la compatibilité d'un téléphone ou casque en particulier. Il est possible que toutes les fonctions ne soient pas disponibles sur votre téléphone.

La technologie sans fil Bluetooth vous permet de connecter votre appareil à votre téléphone portable et à votre casque sans fil compatibles pour l'utiliser comme un appareil mains libres. Pour consulter la liste des appareils compatibles, rendez-vous sur [www.garmin.com/bluetooth.](http://www.garmin.com/bluetooth)

## Appels téléphoniques

- **1** Sélectionnez > **Outils** > **Téléphone**.
- **2** Sélectionner une option :
	- Pour composer un numéro, sélectionnez  $_{\rm BH}^{\rm BH}$  entrez un numéro de téléphone, puis sélectionnez  $\bullet$ .
	- Pour afficher le numéro des appels récents, manqués, récemment composés ou reçus, sélectionnez  $\mathcal{O}_n$ sélectionnez un journal, puis choisissez un numéro pour le composer.
	- Pour appeler un contact de votre répertoire, sélectionnez  $\mathbf{B}$ , et sélectionnez un contact.

## <span id="page-49-0"></span>Utilisation des options en communication

Les options en communication s'affichent lorsque vous répondez à un appel. Certaines options peuvent ne pas être compatibles avec votre téléphone.

**ASTUCE :** si vous fermez la page des options en communication, vous pouvez l'ouvrir à nouveau en sélectionnant  $\zeta$  sur n'importe quel écran.

- Pour configurer un appel de conférence, sélectionnez **Ajouter un appel**.
- Pour transférer l'audio vers votre téléphone, sélectionnez **Appel en cours sur le système de navigation**. **ASTUCE :** vous pouvez utiliser cette fonction en cas d'appel confidentiel ou pour désactiver la connexion Bluetooth tout en poursuivant votre appel.
- Pour utiliser le clavier numérique, sélectionnez **Pavé numérique**.

**ASTUCE :** cette fonction peut être utile si vous souhaitez utiliser un système automatisé de type messagerie vocale.

- Pour désactiver le microphone, sélectionnez **Désactiver le son**.
- Pour raccrocher, sélectionnez **Fin d'appel**.

#### Enregistrement d'un numéro de téléphone comme préréglage

Vous pouvez enregistrer jusqu'à trois contacts comme préréglages sur le clavier numérique. Ces raccourcis vous permettent d'appeler rapidement votre domicile, des membres de votre famille ou d'autres contacts que vous appelez souvent.

- **1** Sélectionnez > **Outils** > **Téléphone**.
- **2** Au besoin, sélectionnez es
- **3** Maintenez enfoncé un numéro préréglé comme **Préréglage 1**.
- **4** Sélectionnez **OK**, puis sélectionnez un contact.

## Activation ou désactivation des fonctions Bluetooth

Vous pouvez activer ou désactiver les fonctions Bluetooth telles que les appels téléphoniques, le son multimédia et les services en temps réel pour votre smartphone couplé.

- **1** Sélectionnez > **Réseaux sans fil** > **Bluetooth**.
- **2** Sélectionnez le nom de votre téléphone.
- **3** Sélectionnez une fonction pour l'activer ou la désactiver.

#### Affichage ou masquage des notifications de l'application (Android™ )

Vous pouvez utiliser l'application Tread pour choisir les types de notifications à afficher sur votre appareil Tread - SXS Edition.

- **1** Sur votre téléphone, ouvrez l'application Tread.
- **2** Sélectionnez  $\bullet$  > **Smart Notifications**.

Une liste de catégories d'applications pour smartphone s'affiche.

**3** Sélectionnez une catégorie pour activer ou désactiver les notifications pour ce type d'application.

#### Affichage ou masquage des catégories de notification pour votre appareil Apple<sup>®</sup>

Si vous êtes connecté à un appareil Apple, vous pouvez filtrer les notifications qui apparaissent sur votre appareil Tread - SXS Edition en affichant ou en masquant les catégories.

- **1** Sélectionnez  $\mathbf{I}$  > Outils > Smart Notifications >  $\mathbf{I}$ .
- **2** Cochez la case à côté de chaque notification à afficher.

# <span id="page-50-0"></span>Activation ou désactivation des fonctions Bluetooth pour votre casque

Toutes les fonctions Bluetooth compatibles sont activées par défaut lorsque vous couplez votre casque. Vous pouvez activer ou désactiver certaines fonctions.

- **1** Sélectionnez > **Réseaux sans fil** > **Bluetooth**.
- **2** Sélectionnez le nom du casque, puis sélectionnez  $\bullet$ .
- **3** Sélectionner une option :
	- Pour déconnecter le casque, sélectionnez **Déconnecter**.
	- Pour désactiver le son des appels téléphoniques, sélectionnez **Appels téléphoniques**.
	- Pour désactiver le son du média en diffusion, sélectionnez **Son multimédia**.

# Déconnexion d'un appareil Bluetooth

Vous pouvez déconnecter temporairement un appareil Bluetooth sans le supprimer de la liste des périphériques couplés. L'appareil Bluetooth pourra se connecter automatiquement à votre appareil Tread - SXS Edition par la suite.

- **1** Sélectionnez > **Réseaux sans fil** > **Bluetooth**.
- **2** Sélectionnez l'appareil à déconnecter.
- **3** Sélectionnez **Déconnecter**.

## Suppression d'un téléphone couplé

Vous pouvez supprimer un téléphone couplé pour l'empêcher de se connecter automatiquement à votre appareil.

- **1** Sélectionnez > **Réseaux sans fil** > **Bluetooth**.
- **2** Sélectionnez le téléphone, puis **Oublier**.

# Navigation routière

# Démarrage d'un itinéraire

- **1** Sélectionnez **Où aller ?** et cherchez une position (*[Recherche et enregistrement de destinations](#page-57-0)*, page 50).
- **2** Sélectionnez une position.
- **3** Sélectionner une option :
	- Pour lancer la navigation suivant l'itinéraire recommandé, sélectionnez **Allons-y !**.
	- Pour choisir un autre itinéraire, sélectionnez  $\bm{\mathsf{V}}$ , puis sélectionnez un itinéraire. D'autres itinéraires s'affichent à droite de la carte.
	- Pour modifier l'itinéraire, sélectionnez  $\forall$  > Modifier l'itinéraire, puis ajouter des points de tracé sur l'itinéraire (*[Ajout d'un lieu à votre itinéraire](#page-53-0)*, page 46).

L'appareil calcule un itinéraire vers la position choisie et vous emmène à l'aide du guidage vocal et d'informations sur la carte (*[Votre itinéraire sur la carte](#page-51-0)*, page 44). Un aperçu des routes principales de votre itinéraire s'affiche dans le bord de la carte pendant quelques secondes.

Si vous devez vous arrêter à des destinations supplémentaires, vous pouvez les ajouter à votre itinéraire (*[Ajout](#page-53-0)  [d'un lieu à votre itinéraire](#page-53-0)*, page 46).

#### Démarrage d'un itinéraire en utilisant la carte

Vous pouvez démarrer un itinéraire en sélectionnant une position sur la carte.

- **1** Sélectionnez **Afficher carte**.
- **2** Faites glisser la carte et effectuez un zoom afin d'afficher la zone à explorer.
- **3** Sélectionnez une position sur la carte.
- **4** Sélectionnez **Allons-y !**.

# <span id="page-51-0"></span>Votre itinéraire sur la carte

En route, l'appareil vous guide jusqu'à destination grâce à des invites vocales et à des informations en haut de la carte. Les informations sur votre prochain changement de direction ou sur la prochaine sortie, ou toute autre action, apparaissent en haut de la carte.

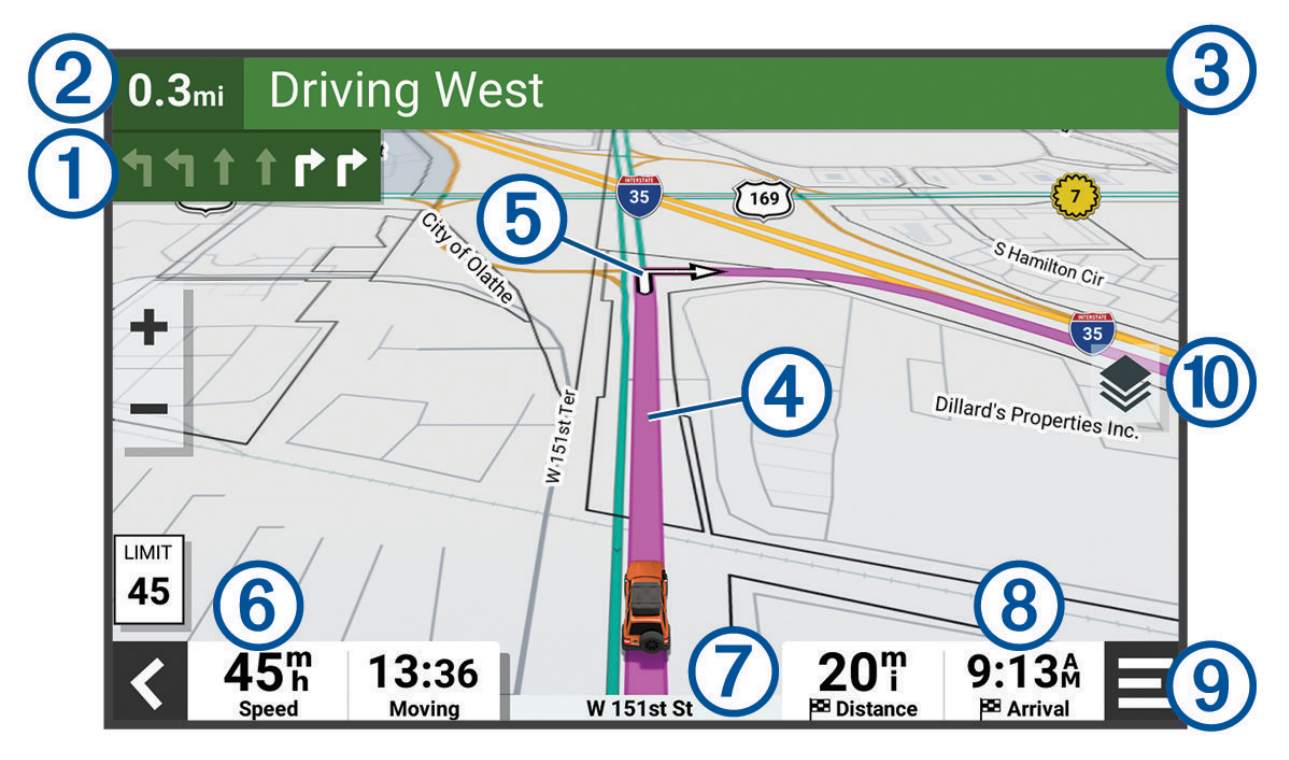

- Prochaine action sur l'itinéraire. Indique le prochain virage, la prochaine sortie ou une autre action, ainsi 1 que la voie que vous devez emprunter, le cas échéant.
- (2) Distance jusqu'à la prochaine action.
- $\left( 3\right)$ Nom de la rue ou de la sortie associée à la prochaine action.
- $(4)$ Itinéraire en surbrillance sur la carte.
- $\mathfrak{b}$ Prochaine action sur l'itinéraire. Les flèches sur la carte indiquent la position des actions à venir.
- (6) Vitesse du véhicule.
- $(7)$ Nom de la route sur laquelle vous roulez.
- Estimation de l'heure d'arrivée.  $\left( 8\right)$ 
	- **ASTUCE :** vous pouvez toucher ce champ pour modifier les informations qu'il contient.
- Outils de carte. Fournit des outils qui vous permettent d'obtenir plus d'informations sur votre itinéraire et les environs.
- Calques de carte. Permet de modifier l'orientation de la carte et d'ajouter des données topographiques  $(10)$ ainsi que des images BirdsEye à votre vue de carte.

### Assistant de voies de circulation actif

A l'approche d'un changement de direction, d'une sortie ou d'un échangeur lorsque vous suivez un itinéraire, une simulation détaillée de la route apparaît à côté de la carte, le cas échéant. Une ligne de couleur  $\Omega$  indique la voie à emprunter pour le changement de direction.

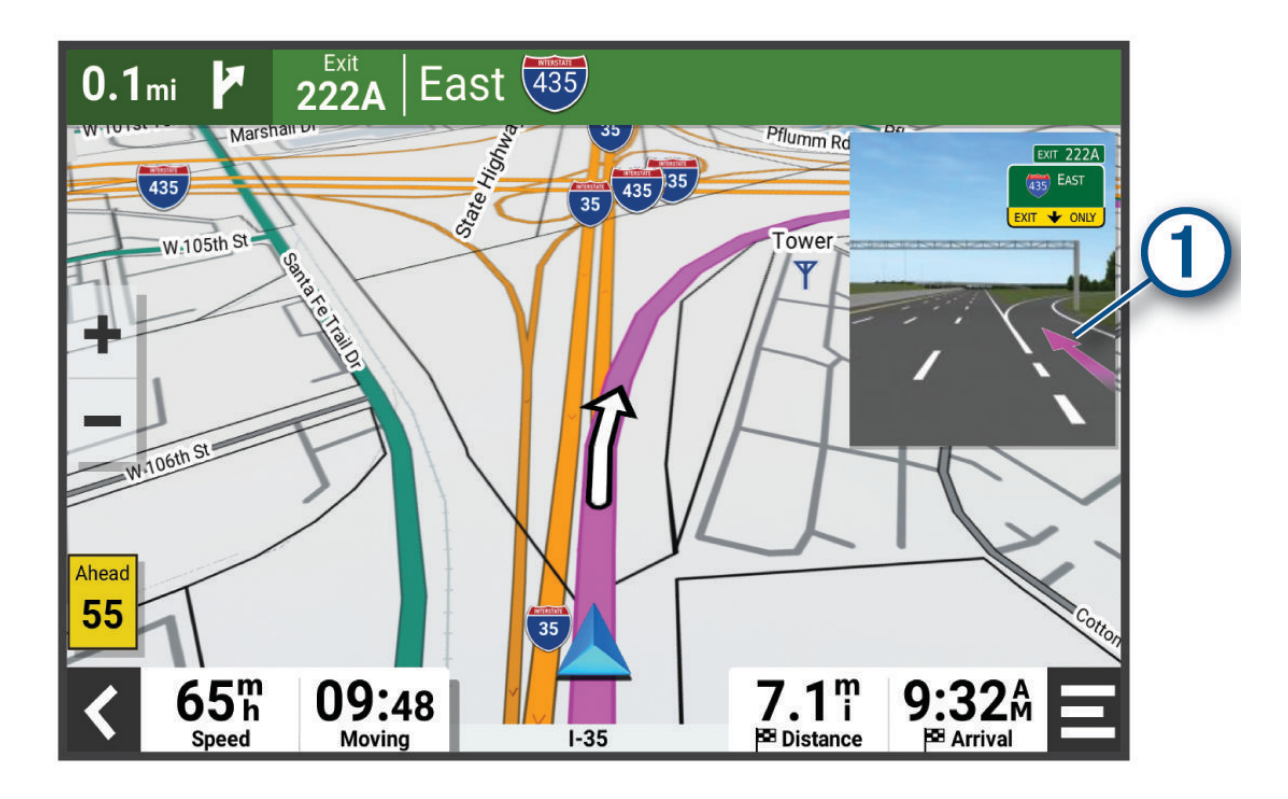

#### Affichage des virages et des directions

Lorsque vous suivez un itinéraire, vous pouvez afficher les virages, changements de voie et autres changements de direction à venir sur votre itinéraire.

- **1** Depuis la carte, sélectionnez une option :
	- Pour afficher les virages et directions sur votre itinéraire pendant la navigation, sélectionnez  $\blacksquare$ **Changements de direction**.

L'outil de carte affiche les prochains virages ou changements de direction à côté de la carte. La liste se met automatiquement à jour tout au long de votre itinéraire.

- Pour afficher la liste complète des virages et directions de l'itinéraire, sélectionnez la barre de texte au sommet de la carte.
- **2** Sélectionnez un virage ou une direction (facultatif).

Des informations détaillées s'affichent. Le cas échéant, une image de l'intersection s'affiche pour les intersections sur les grands axes.

#### Affichage de l'itinéraire complet sur la carte

- **1** Lors du suivi d'un itinéraire, sélectionnez n'importe quel point sur la carte.
- **2** Sélectionnez .

# <span id="page-53-0"></span>Modification de votre itinéraire actif

## Ajout d'un lieu à votre itinéraire

Afin d'ajouter une position à votre itinéraire, vous devez suivre un itinéraire (*[Démarrage d'un itinéraire](#page-50-0)*, page 43).

Vous pouvez ajouter des positions au milieu ou à la fin de votre itinéraire. Par exemple, vous pouvez ajouter une station-service en tant que destination sur votre itinéraire.

- 1 Sur la carte, sélectionnez  $\leq$  > 0ù aller ?.
- **2** Recherchez une position (*[Recherche et enregistrement de destinations](#page-57-0)*, page 50).
- **3** Sélectionnez une position.
- **4** Sélectionnez **Allons-y !**.
- **5** Sélectionnez une option :
	- Pour ajouter la position en tant que prochaine destination de votre itinéraire, sélectionnez **Aj. comme proch arrêt**.
	- Pour ajouter la position à la fin de votre itinéraire, sélectionnez **Aj. comme der. arrêt**.
	- Pour ajouter la position et modifier l'ordre des destinations sur votre itinéraire, sélectionnez **Ajouter à l'itinéraire actif**.

Votre appareil recalcule l'itinéraire en tenant compte des positions ajoutées et vous guide jusqu'à elles en respectant leur ordre.

## Traçage de votre itinéraire

Afin de pouvoir tracer votre itinéraire, vous devez le démarrer (*[Démarrage d'un itinéraire](#page-50-0)*, page 43).

Vous pouvez tracer votre itinéraire à la main pour modifier son parcours. Ainsi, vous avez la possibilité de diriger l'itinéraire vers une certaine route ou le faire passer par une certaine zone sans ajouter de destination.

- **1** Sélectionnez un point quelconque de la carte.
- **2** Sélectionnez **Tracer l'itinéraire**.

ASTUCE : vous pouvez sélectionner **pour agrandir la carte et choisir une position plus précise.** 

L'appareil passe en mode de traçage d'itinéraire et recalcule l'itinéraire qui passe par les lieux sélectionnés.

- **3** Sélectionnez **Allons-y !**.
- **4** Sélectionnez une option, si nécessaire :
	- Pour ajouter plusieurs points de tracé à l'itinéraire, sélectionnez des positions supplémentaires sur la carte.
	- Pour supprimer un point de tracé, sélectionnez-le, puis sélectionnez **Supprimer**.

# Eviter la circulation, les péages et certaines zones

#### Contournement des ralentissements sur votre itinéraire

Pour éviter les contournements, vous devez recevoir les informations de trafic.

Par défaut, l'appareil optimise votre itinéraire en contournant les ralentissements automatiquement. Si vous avez désactivé cette option dans les paramètres de trafic (*[Paramètres de trafic](#page-68-0)*, page 61), vous pouvez tout de même afficher et contourner la circulation manuellement.

- **1** Lorsque vous suivez un itinéraire, sélectionnez  $\blacksquare$  > Trafic.
- **2** Sélectionnez **Autre itinéraire**, le cas échéant.
- **3** Sélectionnez **Allons-y !**.

## Eviter les routes à péage

Votre appareil peut calculer des itinéraires excluant tout passage par des zones payantes, comme des routes à péages, des ponts à péages ou des péages urbains. Néanmoins, l'appareil peut toujours inclure une zone à péage dans votre itinéraire si aucune autre solution raisonnable n'est possible.

- 1 Sélectionnez  $\mathbf{\Omega}$  > Navigation > Contournements > Routes à péage.
- **2** Sélectionnez **Enregistrer**.

#### Contourner les itinéraires qui requièrent une vignette

Si les données cartographiques de votre appareil contiennent des informations détaillées sur les vignettes, vous pouvez éviter ou autoriser les routes exigeant des vignettes pour chaque pays.

**REMARQUE :** cette fonction n'est pas disponible dans toutes les zones.

- **1** Sélectionnez  $\bullet$  > Navigation > Routes à péage > Vignettes.
- **2** Sélectionnez un pays.
- **3** Sélectionner une option :
	- Pour recevoir un avertissement systématique avant de traverser une zone exigeant des vignettes, sélectionnez **Toujours demander**.
	- Pour éviter systématiquement les routes exigeant des vignettes, sélectionnez **Éviter**.
	- Pour autoriser systématiquement les routes exigeant des vignettes, sélectionnez **Autoriser**.

#### Contournement de caractéristiques routières

- 1 Sélectionnez  $\bullet$  > **Navigation** > **Contournements**.
- **2** Sélectionnez les caractéristiques routières que vous souhaitez éviter dans vos itinéraires, puis sélectionnez **OK**.

#### Contournements personnalisés

Les contournements personnalisés vous permettent de sélectionner les zones et les sections de route spécifiques à éviter. Lorsque l'appareil calcule un itinéraire, il évite ces zones et ces routes, sauf s'il ne trouve aucun autre itinéraire raisonnable.

#### Contournement d'une route

- 1 Sélectionnez  $\mathbf{\ddot{\mathbf{\&}}\,}$  > Navigation > Contournements personnalisés.
- **2** Si nécessaire, sélectionnez **Ajouter un contournement**.
- **3** Sélectionnez **Ajouter une route à éviter**.
- **4** Sélectionnez le point de départ de la section de route à éviter, puis sélectionnez **Suivant**.
- **5** Sélectionnez le point d'arrivée de la section de route, puis sélectionnez **Suivant**.
- **6** Sélectionnez **OK**.

#### Contournement d'une zone

- 1 Sélectionnez  $\mathbf{\ddot{Q}}$  > **Navigation** > **Contournements personnalisés.**
- **2** Si nécessaire, sélectionnez **Ajouter un contournement**.
- **3** Sélectionnez **Ajouter une zone à éviter**.
- **4** Sélectionnez le coin supérieur gauche de la zone à éviter, puis sélectionnez **Suivant**.
- **5** Sélectionnez le coin inférieur droit de la zone à éviter, puis sélectionnez **Suivant**. La zone sélectionnée est ombrée sur la carte.
- **6** Sélectionnez **OK**.

#### Désactivation d'un contournement personnalisé

Vous pouvez désactiver un contournement personnalisé sans le supprimer.

- 1 Sélectionnez  $\mathbf{\ddot{\mathbf{\Sigma}}}$  > **Navigation** > **Contournements personnalisés**.
- **2** Sélectionnez un contournement.
- **3** Sélectionnez > **Désactiver**.

#### Suppression des contournements personnalisés

- **1** Sélectionnez  $\ddot{\mathbf{\Omega}}$  > Navigation > Contournements personnalisés >  $\dot{\mathbf{m}}$ .
- **2** Sélectionner une option :
	- Pour supprimer tous les contournements personnalisés, sélectionnez **Tout sélectionner** > **Supprimer**.
	- Pour supprimer un contournement personnalisé, sélectionnez-le, puis sélectionnez **Supprimer**.

#### Arrivée à destination

À l'approche de votre destination, l'appareil fournit des informations pour vous aider à terminer votre itinéraire.

- L'icône  $\blacksquare$  indique la position de votre destination sur la carte et le guidage vocal vous annonce que vous approchez de votre destination.
- Lorsque vous vous approchez de certaines destinations, l'appareil suggère automatiquement des parkings. Vous pouvez sélectionner Plus pour afficher la liste complète des parkings suggérés (*[Parking à proximité de](#page-56-0) [votre destination](#page-56-0)*, page 49).
- Lorsque vous vous arrêtez à votre destination, l'appareil arrête automatiquement l'itinéraire. Si l'appareil ne détecte pas automatiquement que vous êtes arrivé à destination, vous pouvez sélectionner > **Arrêter** pour terminer l'itinéraire.

# Modification du mode de calcul d'itinéraire

- 1 Sélectionnez  $\bullet \bullet$  > Navigation > Méthode de calcul.
- **2** Sélectionner une option :
	- Sélectionnez **Navigation détaillée** pour calculer les itinéraires les plus rapides à parcourir dans les rues, sachant que la distance à couvrir peut être plus longue.
	- Sélectionnez **En ligne droite** pour calculer les itinéraires à vol d'oiseau, point à point en ligne droite.

# Suivre un itinéraire avec Garmin Adventurous Routing™

Votre appareil peut calculer des itinéraires aventureux en favorisant les routes sinueuses et les côtes et en évitant les autoroutes. Grâce à cette fonction, vous pourrez bénéficier de balades encore plus agréables. Toutefois, celle-ci peut augmenter la durée de votre trajet ou la distance qui vous sépare de votre destination finale. Cette fonction Garmin Adventurous Routing n'est pas compatible avec les pistes tout terrain.

**REMARQUE :** cette fonction n'est pas disponible sur tous les modèles, ni sur toutes les régions cartographiques.

- **1** Sélectionnez **Où aller ?** > **Catégories**.
- **2** Sélectionnez une sous-catégorie, si besoin est.
- **3** Sélectionnez une position.
- 4 Sélectionnez **.4**
- **5** Utilisez le curseur pour augmenter ou réduire le caractère aventureux de votre itinéraire.
- **6** Sélectionnez **Allons-y !**

# <span id="page-56-0"></span>Suivi d'un détour

Vous pouvez faire un détour sur une distance donnée à un moment de votre trajet ou un détour en empruntant les routes de votre choix. Cette fonction est utile si vous rencontrez des zones de travaux, des routes barrées ou de mauvaises conditions de circulation.

- 1 Sur la carte, sélectionnez **E** > Modifier l'itinéraire.
- **2** Sélectionner une option :
	- Pour effectuer un détour sur une distance donnée, sélectionnez **Détour par distance**.
	- Pour effectuer un détour en empruntant une route spécifique de l'itinéraire, sélectionnez **Détour par route**.

# Retour à la position d'origine

La première fois que vous lancez un itinéraire pour retourner à la maison, l'appareil vous invite à entrer la position de votre domicile.

- **1** Sélectionnez **Où aller ?** > **Retour à la maison**.
- **2** Si nécessaire, entrez la position de votre domicile.

## Modification de votre position d'origine

- **1** Sélectionnez **Où aller ?** > > **Définir l'adresse de domicile**.
- **2** Saisissez de votre position d'origine.

# Parking à proximité de votre destination

Votre appareil peut vous aider à trouver des places de parking à proximité de votre destination. Lorsque vous approchez de votre destination, l'appareil vous invite automatiquement à rechercher une place de parking.

- **1** Sélectionner une option :
	- Lorsque l'appareil vous y invite, sélectionnez **Oui** pour rechercher des parkings à proximité.
	- Si l'appareil n'affiche aucun message, sélectionnez **Où aller ?** > **Catégories** > **Parking**, puis sélectionnez > **Ma destination**.
- **2** Sélectionnez un parking, puis **Allons-y !** > **Aj. comme proch arrêt**.

L'appareil vous guide jusqu'à la zone de stationnement.

# **Trafic**

#### *AVIS*

Garmin décline toute responsabilité quant à la précision et à l'opportunité des informations sur le trafic.

Votre appareil peut vous fournir des informations sur l'état du trafic ou sur votre itinéraire. Vous pouvez régler votre appareil de façon à ce qu'il recalcule votre itinéraire et cherche un nouveau parcours pour contourner la circulation lorsqu'un retard important est prévu à cause d'un problème de circulation sur votre itinéraire actif (*[Paramètres de trafic](#page-68-0)*, page 61). La carte du trafic vous permet de parcourir la carte à la rechercher des problèmes de circulation dans votre zone.

Pour vous fournir des informations sur le trafic, votre appareil doit recevoir des données de trafic.

• Tous les modèles de produit peuvent recevoir les données de trafic sans abonnement via l'application Tread .

Les données sur le trafic ne sont pas disponibles dans toutes les zones. Pour obtenir des informations sur les zones de couverture du service d'info-trafic, consultez le site [garmin.com/traffic.](http://www.garmin.com/traffic)

#### Réception de données d'info-trafic via votre smartphone

Votre appareil peut recevoir des données d'info-trafic sans abonnement lorsqu'il est connecté à un smartphone qui exécute l'application Tread.

- **1** Connectez votre appareil à l'application Tread (*[Couplage avec votre smartphone](#page-46-0)*, page 39).
- **2** Sur votre appareil Tread SXS Edition, sélectionnez  $\ddot{\bullet}$  > Trafic > Trafic et vérifiez que l'option Trafic en **temps réel Garmin** est bien cochée.

## <span id="page-57-0"></span>Visualisation du trafic sur la carte

La carte de trafic indique l'état de la circulation et les ralentissements sur les routes à proximité à l'aide de codes couleur.

- **1** Dans le menu principal, sélectionnez  $\blacksquare$  > Navigation > Trafic.
- 2 Si nécessaire, sélectionnez  $\blacksquare$  > **Légende** pour afficher la légende correspondant à la carte de trafic.

#### Recherche des problèmes de circulation

- 1 Dans le menu principal, sélectionnez **: > Navigation** > Trafic.
- **2** Sélectionnez  $\mathbf{E}$  > Incidents.
- **3** Sélectionnez un élément dans la liste.
- **4** S'il y a plusieurs problèmes de circulation, utilisez les flèches pour afficher les autres ralentissements.

# Recherche et enregistrement de destinations

Les cartes chargées dans votre appareil contiennent des positions, telles que des restaurants, des hôtels, des centres auto et des informations détaillées sur les rues. Le menu Où aller ? vous aide à trouver votre destination par le biais de différentes méthodes permettant de parcourir, rechercher et enregistrer ces informations.

Dans le menu principal, sélectionnez **Où aller ?**.

- Pour rechercher rapidement tous les lieux sur votre appareil, sélectionnez **Rechercher** (*[Recherche d'une](#page-58-0) [position à l'aide de la barre de recherche](#page-58-0)*, page 51).
- Pour trouver une adresse, sélectionnez **Adresse**.
- Pour parcourir ou rechercher des points d'intérêt préchargés par catégorie, sélectionnez **Catégories**  (*[Recherche d'une position par catégorie](#page-59-0)*, page 52).
- Pour effectuer une recherche à proximité d'une autre ville ou zone, sélectionnez  $\lozenge$  en regard de la zone actuelle de recherche (*[Modification de la zone de recherche](#page-59-0)*, page 52).
- Pour afficher et modifier vos lieux enregistrés, sélectionnez **Waypoints** (*[Enregistrement de positions](#page-64-0)*, [page 57\)](#page-64-0).
- Pour afficher les lieux que vous avez récemment sélectionnés à partir des résultats de recherche, sélectionnez **Récents** (*[Affichage des destinations récentes](#page-63-0)*, page 56).
- Pour rechercher des terrains pour camping-cars et des campings, sélectionnez **Ultimate Public Campgrounds** (*[Recherche de points d'intérêt Ultimate Campgrounds](#page-61-0)*, page 54).
- Pour parcourir et rechercher les notes des utilisateurs de Tripadvisor® , sélectionnez **Tripadvisor** (*[Recherche](#page-62-0)  [de points d'intérêt Tripadvisor](#page-62-0)*, page 55).
- Pour trouver des parcs nationaux et consulter les cartes des parcs, sélectionnez **Parcs nationaux** (*[Recherche](#page-60-0)  [de parcs nationaux](#page-60-0)*, page 53).
- Pour accéder à des coordonnées géographiques spécifiques, sélectionnez **Coordonnées** (*[Recherche d'une](#page-63-0) [position à l'aide de coordonnées](#page-63-0)*, page 56).

# <span id="page-58-0"></span>Recherche d'une position à l'aide de la barre de recherche

Vous pouvez utiliser la barre de recherche pour trouver une position en indiquant une catégorie, le nom d'une enseigne, une adresse ou le nom d'une ville.

- **1** Sélectionnez **Où aller ?**.
- **2** Sélectionnez **Rechercher** dans la barre de recherche.
- **3** Saisissez tout ou partie du terme de recherche.
	- L'appareil vous suggère des termes de recherche sous la barre de recherche.
- **4** Sélectionnez une option :
	- Pour rechercher un type d'activité commerciale, saisissez le nom d'une catégorie (« cinémas », par exemple).
	- Pour rechercher une entreprise par son nom, entrez le nom entier ou une partie de celui-ci.
	- Pour rechercher une adresse à proximité, entrez le numéro et le nom de la rue.
	- Pour rechercher une adresse dans une autre ville, entrez le numéro et le nom de la rue, ainsi que la ville et le département.
	- Pour rechercher une ville, entrez son nom et le département où elle se trouve.
	- Pour rechercher des coordonnées, entrez la latitude et la longitude.
- **5** Sélectionnez une option :
	- Pour effectuer une recherche à l'aide d'un terme de recherche suggéré, sélectionnez ce terme.
	- Pour effectuer une recherche à l'aide du texte que vous avez saisi, sélectionnez  $\mathbf{Q}$ .
- **6** Sélectionnez une position le cas échéant.

# Résultats de la recherche de position

Les résultats de la recherche de position s'affichent dans une liste, avec la position la plus proche au sommet. Chaque position numérotée apparaît également sur la carte. Vous pouvez faire défiler la liste pour afficher plus de résultats.

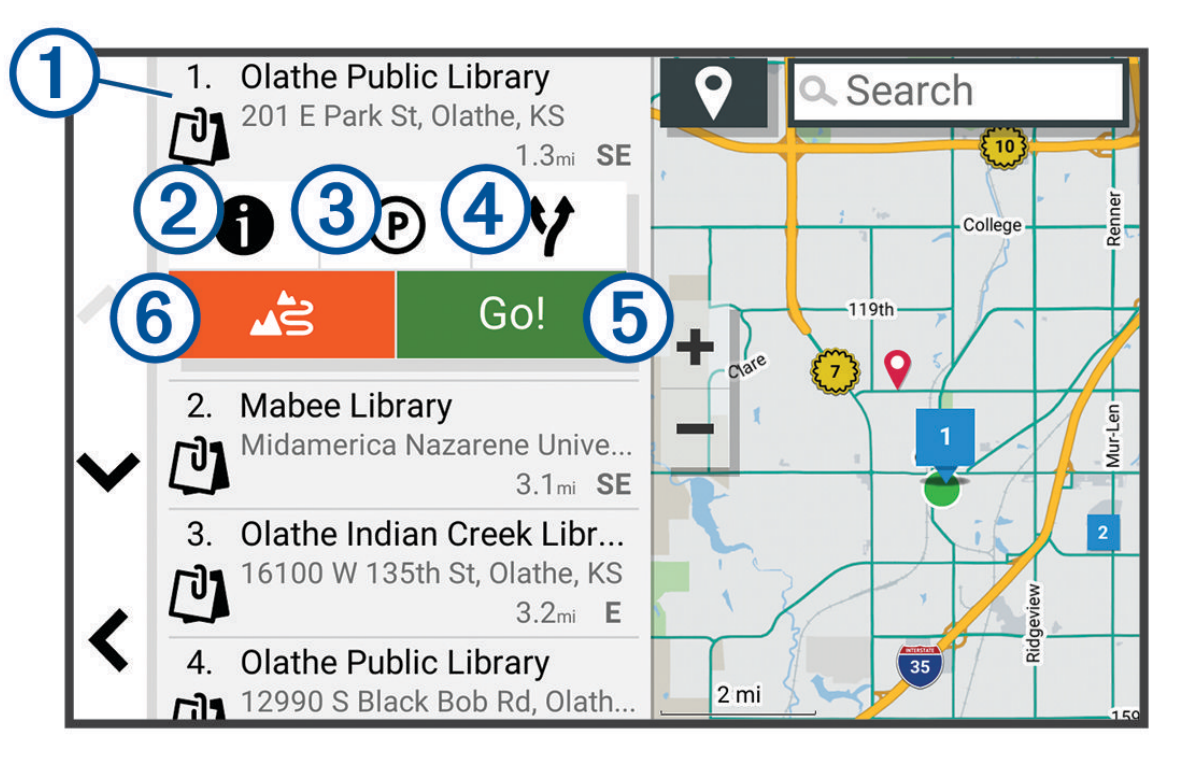

<span id="page-59-0"></span>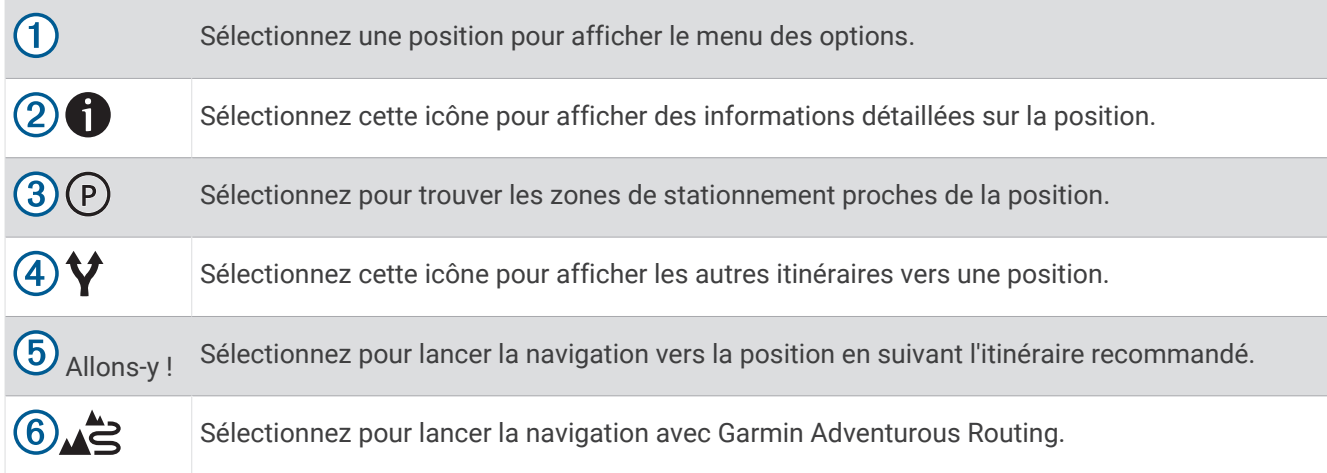

# Modification de la zone de recherche

Par défaut, votre appareil lance une recherche près de votre position actuelle. Vous pouvez aussi lancer la recherche dans d'autres zones, comme près de votre destination, près d'une autre ville ou le long de votre itinéraire actif.

- **1** Sélectionnez **Où aller ?**.
- 2 Sélectionnez <sup>9</sup>.
- **3** Sélectionnez une option.

## Recherche d'une position par catégorie

- **1** Sélectionnez **Où aller ?**.
- **2** Sélectionnez une catégorie ou choisissez **Catégories**.
- **3** Sélectionnez une sous-catégorie, si besoin est.
- **4** Sélectionnez une position.

#### Navigation vers des points d'intérêt au sein d'un lieu

**REMARQUE :** il est possible que cette fonction ne soit pas disponible dans toutes les zones ni pour tous les modèles de produits.

Vous pouvez créer un itinéraire vers un point d'intérêt (POI) au sein d'un lieu plus vaste, comme une boutique dans un centre commercial, ou un terminal particulier au sein d'un aéroport.

- **1** Sélectionnez **Où aller ?** > **Rechercher**.
- **2** Entrez le nom du lieu, puis sélectionnez  $\mathbf{Q}$ .
- **3** Sélectionnez le lieu.
	- Une liste de catégories de points d'intérêt s'affiche dans le lieu.
- **4** Sélectionnez une catégorie, un lieu, puis sélectionnez **Allons-y !**.

L'appareil crée un itinéraire vers la zone de parking ou l'entrée la plus proche du point d'intérêt qui vous intéresse. Lorsque vous arrivez à destination, un drapeau à damiers indique la zone de parking recommandée. Un point étiqueté indique la position du point d'intérêt au sein du lieu.

# Points d'intérêt

#### *AVIS*

#### Il vous incombe de comprendre et de respecter les éventuelles règles et lois concernant les points d'intérêt.

Un point d'intérêt est un lieu qui peut s'avérer utile ou être potentiellement intéressant. Les points d'intérêt sont organisés par catégories et peuvent inclure des destinations de voyage prisées, comme des stations-service, des restaurants, des hôtels et des attractions.

## <span id="page-60-0"></span>Affichage de vos waypoints Garmin Explore

- **1** Sélectionnez > **Aventure** > **Explore**.
- **2** Sélectionnez un type de données.
- **3** Sélectionnez un élément pour afficher les détails.

#### Synchronisation des données d'un compte Garmin Explore

Avant de pouvoir synchroniser des données de compte, vous devez vous connecter à l'application Tread et activer Garmin Explore.

Vous pouvez synchroniser des données, comme les tracés, avec votre compte Garmin Explore. Ainsi, vos données restent disponibles sur tous vos appareils compatibles. Votre appareil effectue une synchronisation périodique automatique de vos données avec votre compte. Vous pouvez aussi lancer une synchronisation manuelle des données à tout moment.

- **1** Sélectionnez > **Aventure** > **Explore**.
- 2 Sélectionnez ...

#### Recherche de parcs nationaux

Les modèles d'appareils qui comprennent des cartes de l'Amérique du Nord ou des États-Unis incluent également des informations détaillées sur les parcs nationaux des États-Unis. Vous pouvez naviguer jusqu'à un parc national ou une position dans un parc national.

#### *AVIS*

Il vous incombe de comprendre et de respecter les éventuelles règles et lois concernant les parcs nationaux.

- **1** Sélectionnez **Où aller ?** > **Parcs nationaux**.
	- Une liste des parcs nationaux s'affiche, parc le plus proche en tête.
- **2** Sélectionnez **Rechercher** et saisissez tout ou partie du nom du parc pour affiner les résultats (facultatif).
- **3** Sélectionnez un parc national.

Une liste de catégories des attractions et équipements du parc s'affiche sous le nom du parc.

- **4** Sélectionner une option :
	- Pour lancer la navigation vers le parc, sélectionnez **Allons-y !**.
	- Pour afficher plus d'informations sur le parc ou pour consulter les attractions et équipements du parc, sélectionnez  $\bullet$ .
	- Pour trouver rapidement une position dans le parc, sélectionnez une catégorie dans la liste sous le nom du parc, puis sélectionnez une position.

#### Recherche de campings

*AVIS*

Il vous incombe de comprendre et de respecter les éventuelles règles et lois concernant les terrains de camping.

Sélectionnez **Où aller ?** > **Ultimate Public Campgrounds**.

## <span id="page-61-0"></span>Recherche de points d'intérêt Ultimate Campgrounds

**REMARQUE :** cette fonction n'est pas disponible dans toutes les zones.

#### *AVIS*

Il vous incombe de comprendre et de respecter les éventuelles règles et lois concernant les campings et points d'intérêt.

Votre appareil inclut des points d'intérêt Ultimate Campgrounds, qui vous permettent de trouver des campings publics près de votre position.

- **1** Sélectionnez **Où aller ?** > **Ultimate Public Campgrounds**.
- **2** Si besoin, sélectionnez **Filtres de recherche**, sélectionnez un ou plusieurs filtres de recherche, puis sélectionnez **Rechercher**.
- **3** Sélectionnez une position.

#### Recherche de terrains pour camping-cars

**REMARQUE :** cette fonction n'est pas disponible dans toutes les zones.

Sélectionnez **Où aller ?** > **PlanRV Parks**.

#### Recherche de services pour camping-cars

**REMARQUE :** cette fonction n'est pas disponible dans toutes les zones.

Vous pouvez rechercher des positions à proximité offrant réparations, remorquage et autres services pour camping-cars.

Sélectionnez **Où aller ?** > **PlanRV Services**.

#### Recherche de points d'intérêt iOverlander™

*AVIS*

Il vous incombe de comprendre et de respecter les éventuelles règles et lois concernant les campings et points d'intérêt.

Votre appareil inclut des points d'intérêt iOverlander qui vous permettent de rechercher des points d'intérêt utiles sur la route, comme les terrains de camping, les services de réparation et les hébergements.

- **1** Sélectionnez **Où aller ?** > **iOverlander**.
- **2** Sélectionnez une catégorie.
- **3** Sélectionnez une position.

#### Recherche de points d'intérêt pour les sports mécaniques

*AVIS*

Il vous incombe de comprendre et de respecter les éventuelles règles et lois concernant les points d'intérêt.

Votre appareil inclut des points d'intérêt pour les sports mécaniques qui vous permettent de rechercher des points d'intérêt utiles pour ces sports, comme les concessionnaires automobiles et les commerces.

- **1** Sélectionnez **Où aller ?** > **Concessionnaire moto**.
- **2** Sélectionnez une position.

### <span id="page-62-0"></span>Recherche de points d'aventure

#### *AVIS*

Il vous incombe de comprendre et de respecter les éventuelles règles et lois concernant les campings et points d'intérêt.

Votre appareil inclut des points d'intérêt pour l'aventure qui vous permettent de trouver des points d'intérêt en plein air tels que des campings, des sentiers de randonnée, des pistes pour véhicules tout terrain, des coins de pêche et des activités nautiques.

- **1** Sélectionnez **Où aller ?** > **Adventure Points**.
- **2** Si besoin, sélectionnez **Filtres de recherche**, sélectionnez un ou plusieurs filtres de recherche, puis sélectionnez **Enregistrer**.
- **3** Sélectionnez une position.

#### **Tripadvisor**

*AVIS*

Garmin décline toute responsabilité quant à la précision et à la pertinence des informations Tripadvisor. Il vous incombe de comprendre et de respecter les éventuelles règles et lois concernant les points d'intérêt.

Votre appareil inclut les notes des utilisateurs de Tripadvisor. Les notes Tripadvisor s'affichent automatiquement dans la liste des résultats de recherche pour les restaurants, hôtels et lieux touristiques. Vous pouvez également rechercher des points d'intérêt Tripadvisor à proximité et trier les résultats par distance ou popularité.

#### Recherche de points d'intérêt Tripadvisor

- **1** Sélectionnez **Où aller ?** > **Tripadvisor**.
- **2** Sélectionnez une catégorie.

Une liste de points d'intérêt Tripadvisor à proximité correspondant à la catégorie sélectionnée s'affiche.

**3** Sélectionnez **Trier les résultats** pour tirer les résultats de la recherche selon la distance ou la popularité (facultatif).

## Recherche de parking à proximité de votre position actuelle

- **1** Sélectionnez **Où aller ?** > **Catégories** > **Parking**.
- **2** Sélectionnez la position d'un parking.
- **3** Sélectionnez **Allons-y !**.

## Recherche d'un parking à proximité d'une position spécifique

- **1** Sélectionnez **Où aller ?**.
- **2** Rechercher une position.
- **3** Sélectionnez une position dans les résultats de la recherche.
- **4** Sélectionnez (P).

Une liste de zones de stationnement à proximité de la position sélectionnée s'affiche.

- **5** Sélectionnez la position d'un parking.
- **6** Sélectionnez **Allons-y !**.

# Outils de recherche

Les outils de recherche vous permettent de rechercher des types de lieux spécifiques en répondant à des instructions présentées à l'écran.

## <span id="page-63-0"></span>Recherche d'une adresse

**REMARQUE :** l'ordre des étapes peut changer en fonction des données cartographiques chargées sur votre appareil.

- **1** Sélectionnez **Où aller ?**.
- **2** Si besoin, sélectionnez  $\bullet$  pour effectuer une recherche à proximité d'une autre ville ou zone.
- **3** Sélectionnez **Adresse**.
- **4** Suivez les instructions à l'écran pour saisir des informations d'adresse.
- **5** Sélectionnez l'adresse de votre choix.

#### Recherche d'une position à l'aide de coordonnées

Il est possible de rechercher une position à partir de la latitude et de la longitude.

- **1** Sélectionnez **Où aller ?** > **Coordonnées**.
- 2 Si nécessaire, sélectionnez  $\triangle$  et modifiez le format des coordonnées ou le datum (système géodésique).
- **3** Sélectionnez **Coordonnées**.
- **4** Saisissez la latitude et la longitude, puis sélectionnez **OK**.
- **5** Sélectionner une option :
	- Pour enregistrer les coordonnées en tant que position, sélectionnez **Enregistrer**.
	- Pour démarrer un itinéraire menant aux coordonnées, sélectionnez **Allons-y !**

#### Recherche de stations-service et de prix de carburants

Pour pouvoir utiliser cette fonction, vous devez d'abord connecter votre appareil à un téléphone compatible exécutant l'application Tread (*[Couplage avec votre smartphone](#page-46-0)*, page 39).

Vous pouvez rechercher des stations-service à proximité et comparer les prix des carburants.

- **1** Sélectionnez **Où aller ?** > **Prix des carburants**.
- **2** Le cas échéant, sélectionnez > **Type de carburant**, puis sélectionnez un type de carburant et **Enregistrer**.
- **3** Sélectionnez une station-service.

#### Affichage des destinations récentes

Votre appareil stocke un historique des 50 dernières destinations.

Sélectionnez **Où aller ?** > **Récents**.

## Suppression de la liste des destinations récentes

Sélectionnez **Où aller ?** > **Récents** > > **Effacer** > **Oui**.

## Affichage d'informations sur la position actuelle

Vous pouvez utiliser la page Où suis-je ? pour afficher les informations sur votre position actuelle. Cette fonction est utile si vous souhaitez communiquer rapidement votre position aux services d'urgence.

Sur la carte, sélectionnez le véhicule.

## <span id="page-64-0"></span>Recherche de services d'urgence et de stations-service

Vous pouvez utiliser la page Où suis-je ? pour trouver les hôpitaux, les postes de police et les stations-service les plus proches.

- **1** Sur la carte, sélectionnez le véhicule.
- **2** Sélectionnez **Hôpitaux**, **Postes de police**, **Carburant** ou **Assistance routière**. **REMARQUE :** certaines catégories de service sont disponibles uniquement dans certaines zones.

La liste des positions pour les services sélectionnés apparaît, avec les positions les plus proches en premier.

- **3** Sélectionnez une position.
- **4** Sélectionnez une option :
	- Pour naviguer vers la position de votre choix, sélectionnez **Allons-y !**.
	- Pour afficher le numéro de téléphone et d'autres informations sur la position, sélectionnez  $\bullet$ .

## Directions jusqu'à votre position actuelle

Si vous devez indiquer à quelqu'un comment se rendre à la position où vous vous trouvez, votre appareil peut vous fournir une liste de directions.

- **1** Sur la carte, sélectionnez le véhicule.
- 2 Sélectionnez  $\blacksquare$  > Directions vers moi.
- **3** Sélectionnez une position de départ.
- **4** Choisissez **Sélect.**.

# Ajout d'un raccourci

Vous pouvez ajouter des raccourcis au menu Où aller ?. Un raccourci peut pointer sur une position, une catégorie ou un outil de recherche.

Le menu Où aller ? peut contenir jusqu'à 36 icônes.

- **1** Sélectionnez **Où aller ?** > **Ajouter un raccourci**.
- **2** Sélectionnez un élément.

#### Suppression d'un raccourci

- **1** Sélectionnez **Où aller ?** > > **Supprimer le(s) raccourci(s)**.
- **2** Sélectionnez un raccourci à supprimer.
- **3** Sélectionnez à nouveau le raccourci pour confirmer votre choix.
- **4** Sélectionnez **OK**.

## Enregistrement de positions

#### Enregistrement d'une position

- **1** Cherchez une position (*[Recherche d'une position par catégorie](#page-59-0)*, page 52).
- **2** Sélectionnez une position dans les résultats de la recherche.
- **3** Sélectionnez **D** > **Enregistrer**.
- **4** Si nécessaire, entrez un nom, puis sélectionnez **OK**.
- **5** Sélectionnez **Enregistrer**.

#### Enregistrement de votre position actuelle

- **1** Sur la carte, sélectionnez l'icône du véhicule.
- **2** Sélectionnez **Enregistrer**.
- **3** Saisissez un nom, puis sélectionnez **OK**.

## Enregistrement d'un waypoint sur la carte

- **1** Sélectionnez **Afficher carte**.
- **2** Faites glisser la carte et effectuez un zoom afin d'afficher la zone à explorer.
- **3** Sélectionner une option :
	- Sélectionnez un marqueur de position.
	- Sélectionnez un point, tel qu'une rue, une intersection ou une adresse.
- **4** Sélectionnez .
- **5** Saisissez un nom, puis sélectionnez **Enregistrer**.

## Modification d'une position enregistrée

- **1** Sélectionnez **Où aller ?** > **Waypoints**.
- **2** Si nécessaire, sélectionnez une catégorie.
- **3** Sélectionnez une position.
- 4 Sélectionnez **f**.
- 5 Sélectionnez  $\blacksquare$  > **Modifier**.
- **6** Sélectionner une option :
	- Sélectionnez **Nom**.
	- Sélectionnez **Numéro de téléphone**.
	- Sélectionnez **Catégories** pour attribuer des catégories à la position enregistrée.
	- Sélectionnez **Symbole carte** pour changer le symbole utilisé et marquer la position enregistrée sur une carte.
- **7** Modifiez les informations.
- **8** Sélectionnez **OK**.

#### Attribution de catégories à une position enregistrée

Vous pouvez ajouter des catégories personnalisées pour y classer vos positions enregistrées.

**REMARQUE :** les catégories n'apparaissent dans le menu des positions enregistrées qu'une fois que vous avez enregistré au moins 12 positions.

- **1** Sélectionnez **Où aller ?** > **Waypoints**.
- **2** Sélectionnez une position.
- **3** Sélectionnez **n**.
- **4** Sélectionnez > **Modifier** > **Catégories**.
- **5** Entrez un ou plusieurs noms de catégorie, séparés par des virgules.
- **6** Sélectionnez une catégorie suggérée, le cas échéant.
- **7** Sélectionnez **OK**.

#### Suppression d'une position enregistrée

**REMARQUE :** une fois supprimées, les positions sont définitivement perdues.

- **1** Sélectionnez **Où aller ?** > **Waypoints**.
- **2** Sélectionnez > **Supprimer**.
- **3** Cochez la case en regard des positions enregistrées à supprimer, puis sélectionnez **Supprimer**.

# Fonctions et alertes de vigilance du conducteur

#### **ATTENTION**

<span id="page-66-0"></span>Les alertes destinées au conducteur et les limites de vitesse sont affichées à titre d'information uniquement et ne sauraient vous soustraire à l'obligation de vous conformer à tous les panneaux de limitation de vitesse et de respecter à tout moment les consignes de sécurité routière. Garmin ne saurait être tenu pour responsable des amendes ou citations en justice dont vous pourriez faire l'objet à la suite de toute infraction de votre part au Code de la route.

Votre appareil vous fournit des fonctions encourageant une conduite responsable et augmentant votre efficacité au volant, même lorsque vous conduisez dans des zones que vous connaissez bien. L'appareil émet un son ou un message et affiche des informations pour chaque alerte. Vous pouvez activer ou désactiver les sons pour certains types d'alertes destinées au conducteur. Ces alertes sont disponibles uniquement dans certaines zones.

- **Ecoles** : l'appareil émet un son et affiche la limite de vitesse (si disponible) pour une école ou une zone scolaire sur votre itinéraire.
- **Limite de vitesse dépassée** : l'appareil émet un son et une bordure rouge s'affiche autour de l'icône de limite de vitesse lorsque vous dépassez la vitesse autorisée sur le tronçon sur lequel vous roulez.
- **Baisse de la limite de vitesse** : l'appareil émet un son et affiche la limite de vitesse à venir pour que vous soyez prêt à ajuster votre vitesse.
- **Passage à niveau** : l'appareil émet un son pour indiquer un passage à niveau sur votre itinéraire.
- **Passage d'animaux** : l'appareil émet un son pour indiquer une zone fréquentée par les animaux sur votre itinéraire.
- **Virages** : l'appareil émet un son pour indiquer un virage sur votre itinéraire.
- **Trafic ralenti** : l'appareil émet un son pour indiquer un ralentissement du trafic lorsque vous approchez d'une zone de circulation ralentie à une vitesse supérieure à celle du trafic. Pour utiliser cette fonction, votre appareil doit recevoir des informations sur le trafic (*Trafic*[, page 49\)](#page-56-0).
- **Zone de construction** : l'appareil émet un son et affiche un message lorsque vous vous approchez d'une zone de construction.
- **Voie fermée** : l'appareil émet un son et affiche un message lorsque vous vous approchez d'une voie fermée.
- **Planning des pauses** : l'appareil émet un son et suggère des aires de repos à proximité quand vous roulez depuis longtemps.
- **Risque de frottement avec la route** : l'appareil émet un son et affiche un message lorsque vous vous approchez d'une route sur laquelle votre véhicule risque de frotter le sol.
- **Vents latéraux** : l'appareil émet un son et affiche un message lorsque vous vous approchez d'une route sur laquelle un risque de vents latéraux est présent.
- **Route étroite** : l'appareil émet un son et affiche un message lorsque vous vous approchez d'une route qui pourrait être trop étroite pour votre véhicule.
- Pente abrupte : l'appareil émet un son et affiche un message lorsque vous vous approchez d'une pente abrupte.
- **Frontières des États et des pays** : l'appareil émet un son et affiche un message lorsque vous vous approchez de la frontière d'un État ou d'un pays.
- **Fermeture du réservoir de propane** : l'appareil émet un son et affiche un message lorsque vous vous approchez d'une zone dans laquelle le réservoir de propane doit être fermé.

# Activation et désactivation des alertes destinées au conducteur

Vous pouvez activer ou désactiver plusieurs types d'alertes destinées au conducteur.

- **1** Sélectionnez > **Assistance au conducteur** > **Alertes destinées au conducteur**.
- **2** Cochez ou décochez la case à côté de chaque alerte.

# Paramètres

# <span id="page-67-0"></span>Paramètres de navigation

Sélectionnez  $\bullet$  > Navigation.

**Méthode de calcul** : permet de définir la méthode de calcul des itinéraires.

**Recalcul hors route** : permet de définir les préférences de recalcul quand vous déviez d'un itinéraire actif.

**Contournements** : permet de définir les caractéristiques routières à éviter dans vos itinéraires.

**Contournements personnalisés** : permet d'éviter des routes ou zones particulières.

**Zones environnementales** : permet de définir les préférences pour éviter les zones à restrictions environnementales pouvant s'appliquer à votre véhicule.

**Mode restreint** : permet de désactiver toutes les fonctions qui requièrent l'attention du conducteur.

**Profil de voix** : permet de définir la langue du guidage vocal de navigation.

**Historique de voyage** : permet à l'appareil de stocker un enregistrement des endroits que vous avez visités. Cela vous permet d'afficher le journal de trajet, d'utiliser la fonction d'historique de trajet et d'utiliser les itinéraires suggérés myTrends™ .

**Effacer l'historique de voyage** : permet d'effacer tout l'historique de voyage de l'appareil.

# Paramètres de carte et de véhicule

#### Sélectionnez > **Affichage carte**.

**Icône du véhicule sur la carte** : permet de définir l'icône du véhicule qui représente votre position sur la carte.

**Affichage carte routière** : permet de définir la perspective sur la carte.

**Détails cartographiques** : permet de définir le niveau de détails de la carte. Une plus grande précision peut ralentir le tracé de la carte.

**Thème de la carte** : permet de modifier la couleur des données cartographiques.

- **Calques de carte** : permet de choisir les données qui s'affichent sur la page de la carte (*[Personnalisation des](#page-33-0)  [calques de la carte](#page-33-0)*, page 26).
- **Routes et chemins d'aventure** : permet d'afficher les sentiers sur la carte. Les sentiers sont organisés en fonction de leur accessibilité par les différents véhicules.
- **Zoom auto** : permet de sélectionner automatiquement le niveau de zoom adapté pour une utilisation optimale de votre carte. quand cette option est désactivée, vous pouvez effectuer un zoom avant ou arrière manuel.
- **Ignorer étpe suiv. : conf.** : permet de définir un message de confirmation qui s'affiche lorsque vous ignorez une position sur votre itinéraire.

**Unités** : permet de définir les unités de mesure.

**Mes cartes** : permet de spécifier les cartes que l'appareil doit utiliser parmi celles qui sont installées.

## Activation des cartes

Vous avez la possibilité d'activer les cartes installées sur votre appareil.

**ASTUCE :** pour acheter de nouvelles cartes, rendez-vous sur [garmin.com/maps](http://www.garmin.com/maps).

- 1 Sélectionnez  $\bullet$  > Affichage carte > Mes cartes.
- **2** Sélectionnez une carte.

# Connexion à un réseau sans fil

- **1** Sélectionnez > **Réseaux sans fil** > **Wi-Fi**.
- **2** Si nécessaire, sélectionnez le commutateur pour activer la technologie de réseau sans fil.
- **3** Sélectionnez un réseau sans fil.
- **4** Si nécessaire, saisissez la clé de cryptage.

L'appareil se connecte au réseau sans fil. L'appareil enregistre les informations de connexion au réseau et se connecte automatiquement lorsque vous retournez à cette position.

# <span id="page-68-0"></span>Activation de la technologie Bluetooth sans fil

Sélectionnez > **Réseaux sans fil** > **Bluetooth**.

# Paramètres d'aide à la conduite

Sélectionnez  $\bullet$  > Assistance au conducteur.

**Alertes destinées au conducteur** : permet d'activer une alerte sonore pour tous les types d'alertes destinées au conducteur (*[Fonctions et alertes de vigilance du conducteur](#page-66-0)*, page 59).

**Alertes points d'intérêt** : vous prévient lorsque vous approchez d'une zone de danger.

**Aperçu de l'itinéraire** : affiche un aperçu des routes principales sur votre itinéraire lorsque vous démarrez la navigation.

**Planning des pauses** : vous rappelle de prendre une pause et affiche les services sur votre itinéraire lorsque vous conduisez depuis une période prolongée. Vous pouvez activer ou désactiver les rappels de pause et les suggestions de service sur votre itinéraire.

# Paramètres de trafic

Dans le menu principal, sélectionnez  $\ddot{\mathbf{\Omega}}$  > Trafic.

**Trafic** : active la fonction d'info-trafic.

**Fournisseur actuel** : permet de définir le fournisseur d'info-trafic à utiliser. L'option Auto permet de sélectionner les meilleures données disponibles sur le trafic, de manière automatique.

**Abonnements** : permet d'afficher vos abonnements actuels aux services d'info-trafic.

- **Optimiser l'itinéraire** : permet à l'appareil d'utiliser les autres itinéraires optimisés, automatiquement ou sur demande (*[Contournement des ralentissements sur votre itinéraire](#page-53-0)*, page 46).
- **Alertes d'info-trafic** : permet de définir l'importance du problème de circulation pour laquelle l'appareil affiche une alerte routière.

# Paramètres d'affichage

Sélectionnez > **Appareil** > **Affichage**.

**Niveau de luminosité** : règle la luminosité de l'écran de votre appareil.

**Thème nuit** : active ou désactive le thème de couleur sombre.

**Fond d'écran** : définit l'arrière-plan du fond d'écran de votre appareil.

**Temporisation écran** : permet de définir la durée d'inactivité avant que l'écran de votre appareil ne s'éteigne lorsque votre appareil est sur batterie.

**Taille de la police** : augmente ou diminue la taille de la police sur votre appareil.

# Réglage du volume du son et des notifications

- **1** Sélectionnez > **Appareil** > **Sons et notifications**.
- **2** Réglez le volume du son et des notifications à l'aide des curseurs.

# Réglage de la langue du texte

Vous pouvez sélectionner la langue du texte dans le logiciel de l'appareil.

- 1 Sélectionnez  $\ddot{\mathbf{\Omega}}$  > Personnel > Langue et saisie > Langue.
- **2** Sélectionnez une langue.

# Paramètres de date et d'heure

Sélectionnez > **Système** > **Date et heure**.

- **Utiliser l'heure fournie par le réseau** : règle automatiquement le fuseau horaire d'après les informations communiquées par le réseau connecté.
- **Utiliser le fuseau horaire fourni par le réseau** : définit le fuseau horaire de votre appareil quand l'option Utiliser l'heure fournie par le réseau est activée.

**Utiliser le format 24 heures** : active ou désactive le format 24 heures.

# Paramètres de l'appareil

## Sélectionnez  $\overrightarrow{Q}$  >  $\lambda$  propos de l'appareil.

- **Informations légales** : vous permet de consulter le contrat de licence utilisateur final (CLUF), ainsi que des informations sur la licence logicielle.
- **Informations légales** : affiche les informations de conformité et réglementaires relatives à l'étiquetage électronique.

**Informations sur l'appareil Garmin** : affiche les informations relatives à la version du matériel et du logiciel.

# Activation ou désactivation des services de géolocalisation

Les fonctions de géolocalisation doivent être activées pour que votre appareil puisse déterminer votre position, calculer des itinéraires et vous fournir une aide à la navigation. Vous pouvez désactiver les services de géolocalisation pour planifier un itinéraire quand aucun signal GPS n'est disponible. Lorsque les services de géolocalisation sont désactivés, l'appareil active un simulateur GPS pour calculer et simuler des itinéraires.

ASTUCE : en désactivant les services de géolocalisation, vous pouvez prolonger l'autonomie de la batterie.

- 1 Sélectionnez  $\mathbf{\ddot{\Omega}}$  > **Personnel** > **Position**.
- **2** Sélectionnez le bouton pour activer ou désactiver les services de géolocalisation.

# Informations sur l'appareil

# Affichage des informations légales et de conformité relatives à l'étiquetage **électronique**

- **1** Dans le menu des paramètres, faites défiler l'écran jusqu'au fond du menu.
- **2** Sélectionnez **À propos de l'appareil** > **Informations légales**.

# Tread - SXS Edition – Caractéristiques

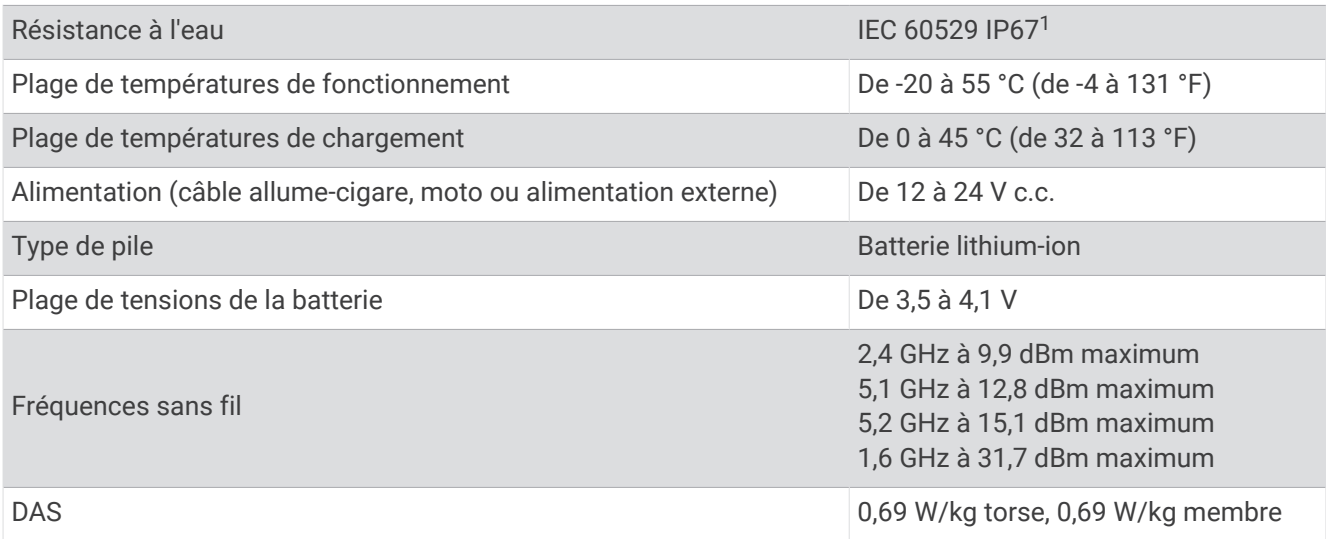

# Caractéristiques techniques de la Group Ride Radio

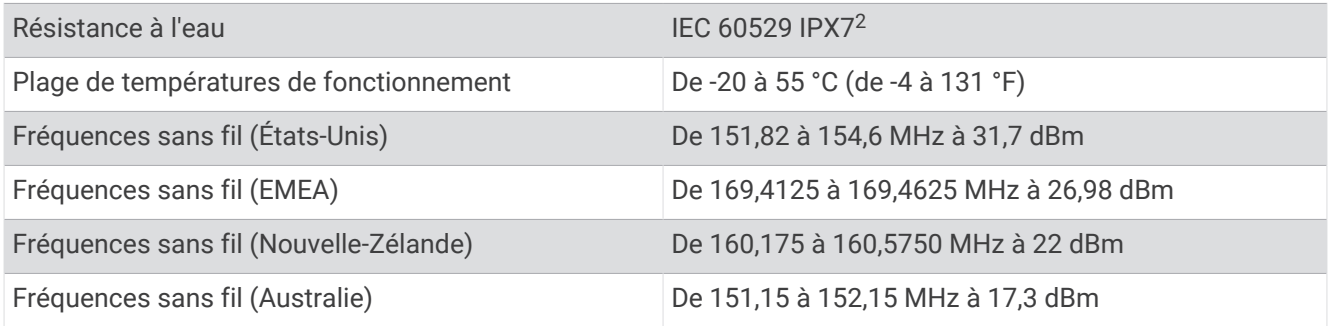

# Chargement de l'appareil

**REMARQUE :** ce produit de classe III doit être alimenté par une alimentation LPS.

Vous pouvez charger la batterie de votre appareil à l'aide d'une des méthodes suivantes.

• Branchez l'appareil sur l'adaptateur d'alimentation disponible en option, par exemple sur l'adaptateur d'alimentation pour prise murale.

Vous pouvez acheter un adaptateur CA-DC Garmin convenant à un usage à domicile ou au bureau auprès d'un revendeur Garmin ou sur le site [www.garmin.com](http://www.garmin.com). Le chargement de l'appareil peut être lent quand il est connecté à un adaptateur tiers.

# Maintenance de l'appareil

# Centre d'assistance Garmin

Rendez-vous sur [support.garmin.com](http://support.garmin.com) pour obtenir de l'aide et des informations, et accéder aux manuels des produits, aux questions fréquentes, à des vidéos et à l'assistance client.

 $1$  L'appareil est protégé contre l'infiltration de la poussière et résiste à une immersion accidentelle dans un mètre d'eau pendant 30 minutes. <sup>2</sup> L'appareil résiste à une immersion accidentelle dans un mètre d'eau pendant 30 minutes. Pour plus d'informations, rendez-vous sur [www.garmin.com](http://www.garmin.com/waterrating) [/waterrating](http://www.garmin.com/waterrating).

# Mises à jour cartographiques et logicielles

Pour profiter de la meilleure expérience de navigation possible, veillez à mettre à jour régulièrement les cartes et les logiciels de votre appareil.

Les mises à jour cartographiques indiquent les dernières modifications apportées aux routes et lieux figurant sur les cartes utilisées par votre appareil. En mettant vos cartes à jour, vous trouverez plus facilement les nouveaux lieux et vous pourrez générer des itinéraires plus précis. Les mises à jour cartographiques sont volumineuses et peuvent prendre plusieurs heures.

Les mises à jour logicielles modifient et améliorent les fonctions et le fonctionnement de l'appareil. Les mises à jour logicielles sont plus légères et ne prennent que quelques minutes.

Il existe deux méthodes pour mettre à jour votre logiciel.

- Vous pouvez connecter l'appareil à un réseau Wi‑Fi pour effectuer la mise à jour directement sur l'appareil (recommandé). Cette option vous permet de mettre à jour votre appareil sans vous connecter à un ordinateur.
- Vous pouvez connecter l'appareil à un ordinateur et le mettre à jour à l'aide de l'application Garmin Express™ [\(garmin.com/express\)](http://www.garmin.com/express).

## Mise à jour du logiciel et des cartes à l'aide d'un réseau Wi**‑**Fi

#### *AVIS*

Il se peut que vous deviez télécharger des fichiers volumineux pour effectuer les mises à jour cartographiques et logicielles. Les limites et frais de données habituels imposés par votre fournisseur de services Internet s'appliquent. Contactez votre fournisseur de services Internet pour obtenir plus d'informations sur les limites et frais de données.

Vous pouvez mettre à jour les cartes et le logiciel en connectant votre appareil à un réseau Wi‑Fi qui fournit un accès à Internet. Ceci vous permet de mettre à jour votre appareil sans vous connecter à un ordinateur.

**1** Connectez l'appareil à une source d'alimentation externe à l'aide du câble USB inclus.

**REMARQUE :** l'appareil n'inclut pas d'adaptateur USB. Accédez à la page du produit sur [garmin.com](http://garmin.com) pour acheter un adaptateur d'alimentation.

**2** Connectez l'appareil à un réseauWi‑Fi (*[Connexion à un réseau sans fil](#page-67-0)*, page 60).

Une fois connecté à un réseau Wi‑Fi, l'appareil recherche automatiquement les mises à jour disponibles et affiche une notification lorsqu'une mise à jour est disponible.

- **3** Sélectionner une option :
	- Lorsqu'une notification de mise à jour s'affiche, balayez l'écran du haut vers le bas, et sélectionnez **Une mise à jour est disponible.**.
	- Pour effectuer une recherche manuelle des mises à jour, sélectionnez  $\bullet$  > Outils > Mises à jour du **système**.

L'appareil affiche les mises à jour cartographiques et logicielles disponibles. Quand une mise à jour est disponible, **Mise à jour disponible** s'affiche sous Carte ou Logiciel.

- **4** Sélectionner une option :
	- Pour installer toutes les mises à jour disponibles, sélectionnez **Télécharger**.
	- Pour installer uniquement les mises à jour cartographiques, sélectionnez **Carte**.
	- Pour installer uniquement les mises à jour logicielles, sélectionnez **Logiciel**.
- **5** Si besoin, lisez les contrats de licence, puis sélectionnez **Tout accepter** pour accepter les contrats.

**REMARQUE :** si vous ne souhaitez pas accepter les conditions de licence, vous pouvez sélectionner Refuser. Le processus de mise à jour s'arrête alors. Vous ne pouvez pas installer des mises à jour sans accepter les contrats de licence.

**6** Veillez à ce que l'appareil reste connecté à l'alimentation externe et à portée du réseau Wi‑Fi jusqu'à la fin du processus de mise à jour.

**ASTUCE :** si vous interrompez ou annulez une mise à jour de carte avant la fin, il risque de manquer certaines données cartographiques sur votre appareil. Pour corriger ce problème, vous devez effectuer à nouveau la mise à jour des cartes.
# Mises à jour produit

Sur votre ordinateur, installez Garmin Express ([www.garmin.com/express](http://www.garmin.com/express)).

Ceci vous permet d'accéder facilement aux services suivants pour les appareils Garmin :

- Mises à jour logicielles
- Mises à jour cartographiques
- Enregistrement du produit

### Mise à jour de cartes et de logiciels avec Garmin Express

Vous pouvez utiliser l'application Garmin Express pour télécharger et installer les dernières mises à jour cartographiques et logicielles disponibles pour votre appareil.

- **1** Si l'application Garmin Express n'est pas installée sur votre ordinateur, rendez-vous sur [garmin.com/express](http://www.garmin.com/express) et suivez les instructions qui s'affichent à l'écran pour l'installer.
- 2 Ouvrez l'application **G** Garmin Express.
- **3** Connectez votre appareil à votre ordinateur à l'aide d'un câble mini-USB.

La petite extrémité du câble se connecte au port mini-USB (1) de votre appareil Tread - SXS Edition et la grande extrémité se branche sur un port USB disponible de votre ordinateur.

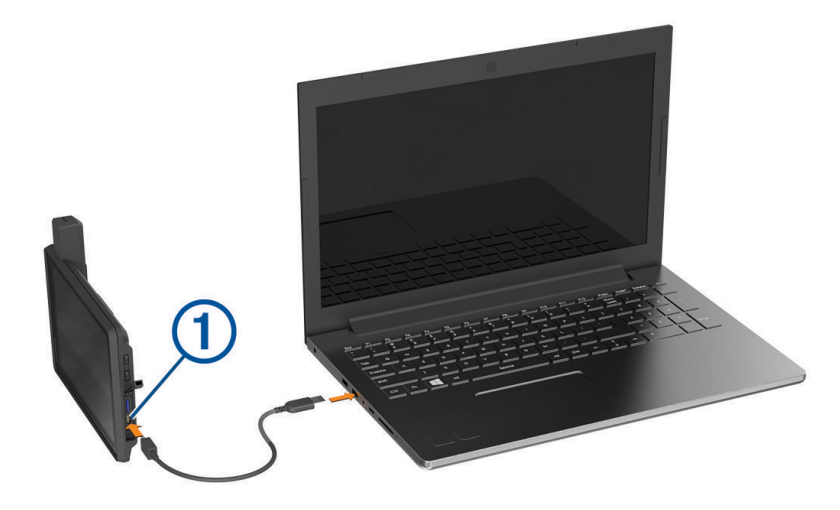

**4** Dans l'application Garmin Express, cliquez sur **Ajouter un appareil**.

L'application Garmin Express recherche votre appareil et affiche le nom ainsi que le numéro de série de l'appareil.

**5** Cliquez sur **Ajouter appareil**, puis suivez les instructions qui s'affichent à l'écran pour ajouter votre appareil à l'application Garmin Express.

Une fois configurée, l'application Garmin Express affiche les mises à jour disponibles pour votre appareil.

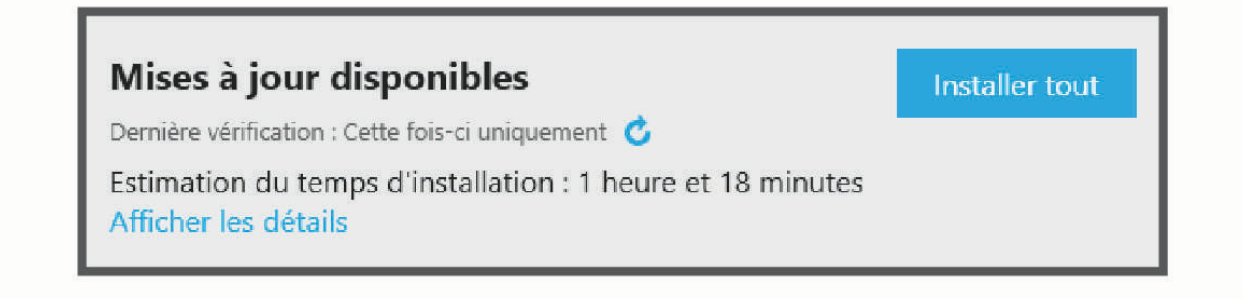

- **6** Sélectionner une option :
	- Pour installer toutes les mises à jour disponibles, cliquez sur **Tout installer**.
	- Pour installer une mise à jour spécifique, cliquez sur **Afficher les détails**, puis sur **Installer** à côté de la mise à jour de votre choix.

L'application Garmin Express télécharge et installe les mises à jour sur votre appareil. Les mises à jour cartographiques sont volumineuses. Leur installation peut prendre beaucoup de temps si votre connexion Internet est lente.

**REMARQUE :** si une mise à jour cartographique est trop volumineuse pour votre appareil, le logiciel peut vous inviter à installer une carte microSD dans votre appareil pour augmenter la capacité de stockage interne (*[Installation d'une carte mémoire pour les cartes et les données](#page-95-0)*, page 88).

**7** Suivez les instructions qui s'affichent à l'écran pendant le processus de mise à jour pour terminer l'installation des mises à jour.

Par exemple, pendant une mise à jour, l'application Garmin Express peut vous demander de déconnecter et de reconnecter votre appareil.

*AVIS*

# Entretien de l'appareil

Evitez de laisser tomber l'appareil.

N'entreposez pas l'appareil dans un endroit où il est susceptible d'être exposé de manière prolongée à des températures extrêmes, au risque de provoquer des dommages irrémédiables.

N'utilisez jamais d'objet dur ou pointu sur l'écran tactile, car vous risqueriez de l'endommager.

### Nettoyage du boîtier externe

*AVIS*

Evitez d'utiliser des nettoyants chimiques ou des solvants susceptibles d'endommager les parties en plastique de l'appareil.

- **1** Nettoyez le boîtier externe de l'appareil (hormis l'écran tactile) à l'aide d'un chiffon humide et imbibé d'un détergent non abrasif.
- **2** Essuyez l'appareil.

## Nettoyage de l'écran tactile

- **1** Utilisez un chiffon doux, propre et non pelucheux.
- **2** Humectez-le d'eau si nécessaire.
- **3** Si vous utilisez un chiffon humide, éteignez l'appareil et débranchez-le de la source d'alimentation.
- **4** Nettoyez délicatement l'écran avec le chiffon.

## Prévention des vols

- Rangez l'appareil et le support de montage à l'abri des regards lorsque vous ne vous en servez pas.
- Effacez la marque laissée par la ventouse sur le pare-brise.
- Ne rangez pas l'appareil dans la boîte à gants.

# Redémarrage de l'appareil

Vous pouvez redémarrer votre appareil s'il cesse de fonctionner.

Maintenez le bouton Marche/Arrêt enfoncé pendant 12 secondes.

# Retrait de l'appareil du support

- **1** Tirez la patte de dégagement du support.
- **2** Saisissez l'appareil par les parties inférieure et supérieure.
- **3** Tirez le bord inférieur de l'appareil vers vous jusqu'à ce qu'il se détache de l'aimant. Si vous tirez l'appareil directement vers vous, vous risquez de détacher le support de la ventouse.

# Dépannage

# Mon appareil ne parvient pas à acquérir les signaux satellites

- Eloignez l'appareil des parkings couverts, des grands bâtiments et des arbres.
- Restez immobile pendant quelques minutes.

# Ma batterie ne reste pas chargée très longtemps

- Baissez la luminosité de l'écran (*[Paramètres d'affichage](#page-68-0)*, page 61).
- Réduisez la temporisation de l'affichage (*[Paramètres d'affichage](#page-68-0)*, page 61).
- Baissez le volume (*[Réglage du volume du son et des notifications](#page-68-0)*, page 61).
- Eteignez la radio Wi-Fi quand vous ne l'utilisez pas.
- Passez l'appareil en mode économie d'énergie quand vous ne l'utilisez pas (*[Mise sous/hors tension de](#page-9-0)  [l'appareil](#page-9-0)*, page 2).
- N'exposez pas votre appareil à des températures extrêmes.
- Ne laissez pas votre appareil directement exposé aux rayons du soleil.

# Mon appareil ne se connecte pas à mon téléphone

- Sélectionnez > **Réseaux sans fil** > **Bluetooth**. L'option Bluetooth doit être activée.
- Activez la technologie sans fil Bluetooth sur votre téléphone et placez votre téléphone dans un rayon de 10 mètres (33 pieds) de votre appareil.
- Vérifiez si votre téléphone est compatible.

Visitez le site [www.garmin.com/bluetooth](http://www.garmin.com/bluetooth) pour plus d'informations.

• Effectuez à nouveau le processus de couplage.

Pour effectuer à nouveau le processus de couplage, vous devez annuler le couplage entre votre téléphone et votre appareil (*[Déconnexion d'un appareil Bluetooth](#page-50-0)*, page 43), puis relancer le processus de couplage (*[Couplage avec votre smartphone](#page-46-0)*, page 39).

# Mon appareil ne s'affiche pas sur mon ordinateur en tant que lecteur amovible

Sur la plupart des ordinateurs, l'appareil se connecte en mode Media Transfer Protocol (MTP). En mode MTP, l'appareil s'affiche en tant qu'appareil portable et non en tant que lecteur amovible.

# Mon appareil ne s'affiche sur mon ordinateur ni en appareil portable, ni en lecteur ou volume amovible

- **1** Débranchez le câble USB de l'ordinateur.
- **2** Eteignez l'appareil.
- **3** Connectez le câble USB à votre appareil et à un port USB sur votre ordinateur.

**ASTUCE :** le câble USB doit être connecté à un port USB de votre ordinateur, pas à un hub USB.

L'appareil s'allume automatiquement et bascule en mode MTP ou en mode de stockage USB grande capacité. Une image représentant votre appareil connecté à un ordinateur s'affiche sur l'écran de l'appareil.

REMARQUE : si plusieurs lecteurs réseau sont mappés sur votre ordinateur, Windows<sup>®</sup> peut rencontrer des problèmes lors de l'attribution d'une lettre aux lecteurs correspondant à votre lecteurs Garmin. Pour obtenir des informations sur l'attribution des lettres aux lecteurs, consultez le fichier d'aide de votre système d'exploitation.

# Annexes

# Garmin PowerSwitch

### **AVERTISSEMENT**

Garmin vous conseille vivement de faire installer l'appareil par un technicien expérimenté disposant des connaissances appropriées en matière de circuits électriques. Le raccordement incorrect du câble d'alimentation peut endommager le véhicule ou la batterie et entraîner des blessures corporelles.

Vous pouvez utiliser un appareil Garmin PowerSwitch connecté pour contrôler les feux, les ventilateurs et bien plus encore à partir de votre appareil Tread - SXS Edition.

## Considérations relatives au montage

- L'appareil doit être installé à proximité de la batterie et à portée du câble d'alimentation fourni.
- La surface de montage doit être suffisamment solide pour supporter le poids de l'appareil.
- L'emplacement doit permettre la connexion et l'acheminement de tous les câbles.

# Installation de l'appareil

Avant d'installer l'appareil, vous devez choisir un emplacement de montage et acheter le matériel de montage adéquat selon le type de surface.

Evitez tous les câbles, jauges, airbags, couvertures d'airbag, CVCA et autres éléments lorsque vous percez les trous de guidage et fixez le support de montage dans le véhicule. Garmin décline toute responsabilité en cas de dommages ou autres conséquences découlant de l'installation.

*AVIS*

**1** Placez le support à l'emplacement choisi.

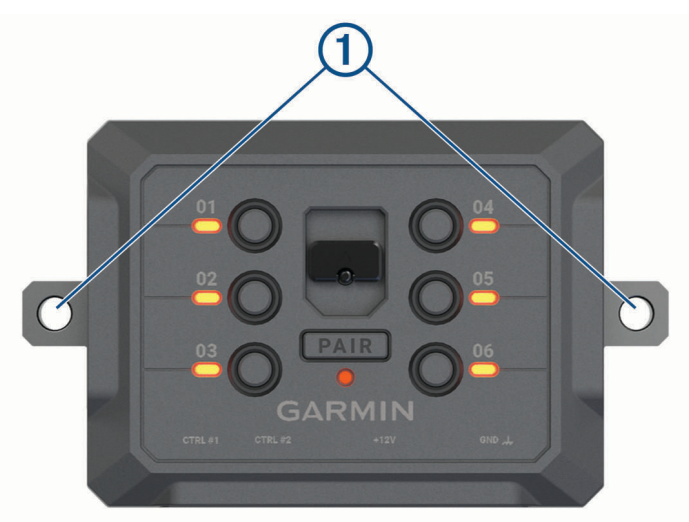

- **2** Servez-vous du support comme gabarit pour marquer les deux emplacements de vis  $(1)$ .
- **3** Percez des trous de guidage (facultatif). Cette opération est nécessaire pour certains types de matériels de fixation. Ne percez pas à travers le support,
- **4** Fixez solidement le support à la surface à l'aide du matériel adapté à la surface de montage.

# Ouverture de la face avant

Vous devez ouvrir le cache avant pour effectuer les connexions électriques.

**1** Soulevez le loquet du cache avant  $\overline{1}$  et faites-le pivoter dans le sens inverse des aiguilles d'une montre.

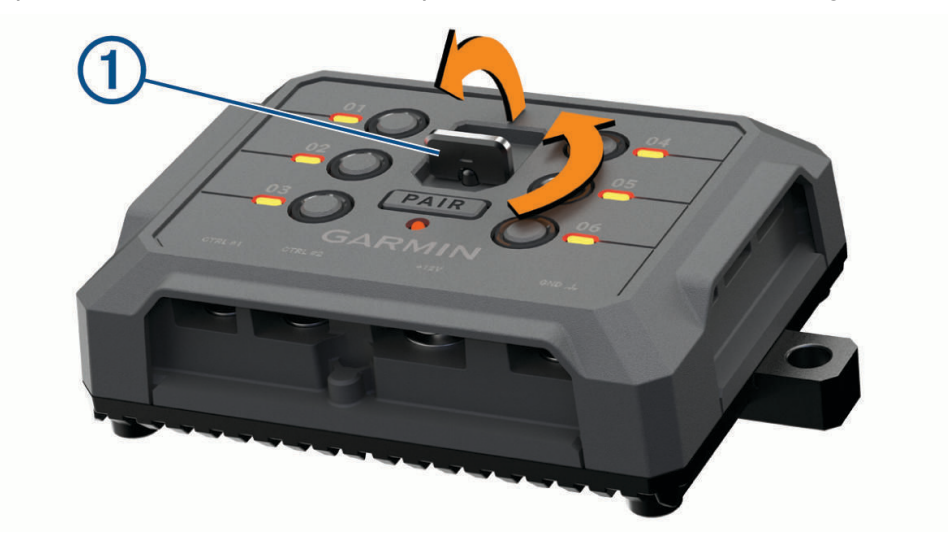

**2** Retirez le cache avant de l'appareil.

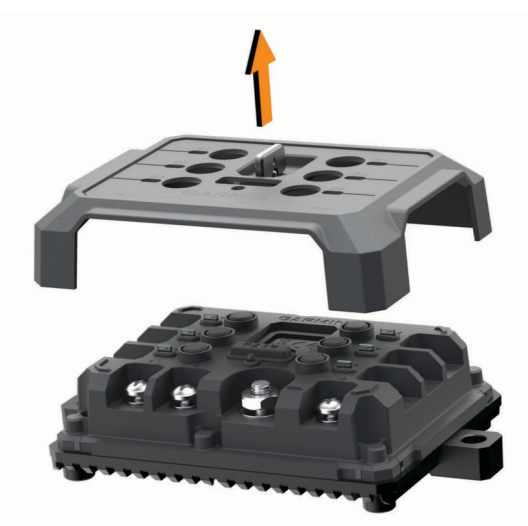

## Connexion des accessoires

#### *AVIS*

N'utilisez pas l'appareil pour commander ou alimenter un winch. Si vous le faites, vous risquez d'endommager votre véhicule ou votre appareil.

Ne connectez pas de source d'alimentation à la borne de sortie d'un accessoire. Si vous le faites, vous risquez d'endommager votre véhicule ou votre appareil.

Exigences relatives aux accessoires :

- Vérifiez l'ampérage de chaque accessoire avant de le brancher à l'appareil Garmin PowerSwitch. L'appareil prend en charge des accessoires jusqu'à 30 A pour chaque canal individuel et jusqu'à 100 A en tout pour l'ensemble du système.
- $\cdot$  Utilisez des fils 10 AWG (6 mm<sup>2</sup>) pour les accessoires qui utilisent entre 20 et 30 A.
- $\cdot$  Utilisez des fils 12 AWG (4 mm<sup>2</sup>) pour les accessoires qui utilisent entre 10 et 20 A.
- Utilisez des fils 14 AWG (2,5 mm<sup>2</sup>) pour les accessoires qui utilisent moins de 10 A.
- Utilisez des bornes de taille appropriée pour tous les accessoires connectés.
- Veillez à sertir tous les connecteurs de borne de manière sécurisée.
- **1** Connectez le fil positif de l'accessoire  $\textcircled{1}$  à l'une des bornes d'accessoire  $\textcircled{2}$  de l'appareil Garmin **PowerSwitch**

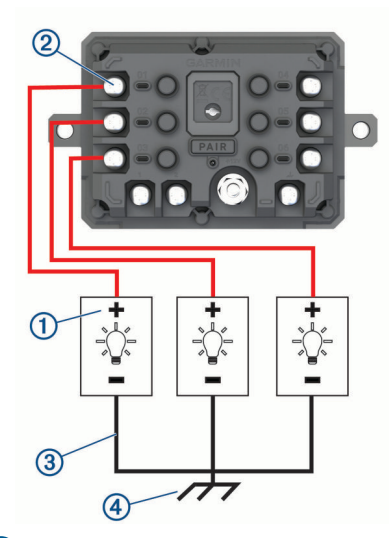

**2** Branchez le fil négatif ou de terre  $\overline{3}$  à une borne de terre non peinte  $\overline{4}$  sur le châssis du véhicule, à un bloc de distribution de terre ou directement à la borne négative de la batterie.

#### **ATTENTION**

Ne branchez pas les fils de terre de l'accessoire à la borne de terre (GND) de l'appareil Garmin PowerSwitch, car cela pourrait entraîner des blessures ou des dommages matériels, ou pourrait avoir un impact négatif sur le fonctionnement de l'appareil.

**3** Vérifiez que toutes les connexions électriques sont bien serrées et qu'elles ne risquent pas de se desserrer pendant l'utilisation.

### Connexion d'une entrée de commande

Vous pouvez vous connecter aux bornes de contrôle pour permettre à l'appareil Garmin PowerSwitch d'activer des sorties personnalisables. Par exemple, vous pouvez connecter le commutateur d'allumage de votre véhicule à une borne d'entrée de commande pour allumer automatiquement les accessoires chaque fois que vous démarrez votre véhicule. Les bornes de commande détectent un signal de 3,3 V à 18 V. Vous pouvez configurer les fonctions de sortie avec l'application Garmin PowerSwitch.

Connectez le fil de commande de la source de commande de votre véhicule à l'une des deux bornes de commande de l'appareil Garmin PowerSwitch.

# Raccordement de l'appareil à l'alimentation du véhicule

Avant de pouvoir connecter l'appareil à l'alimentation du véhicule, vous devez retirer l'étiquette d'avertissement de la borne +12V de l'appareil.

Vous devez toujours vérifier que toutes les connexions électriques sont bien fixées et qu'elles ne risquent pas de se desserrer lorsque vous utilisez l'appareil.

**1** Branchez l'extrémité à grande cosse du fil de masse fourni  $\Omega$  à la borne négative de la batterie du véhicule.

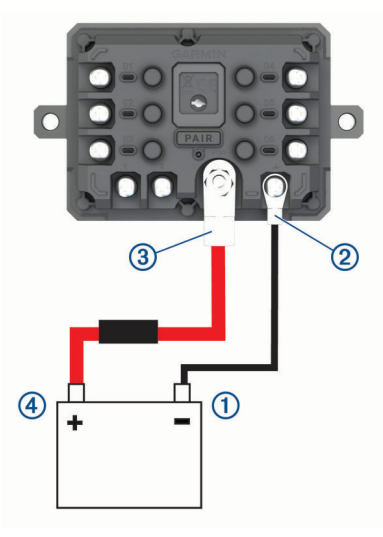

- **2** Connectez l'extrémité à petite cosse du fil de masse à la borne GND  $(2)$  de l'appareil.
- **3** Connectez l'extrémité à petite cosse du câble 12 V fourni à la borne +12V  $\overline{3}$  de l'appareil.
- **4** Serrez l'écrou de <sup>3</sup>/<sub>8</sub> po sur la borne +12 V en respectant un couple maximal de 4,52 Nm (40 lbf-in). Vous devez vérifier que l'écrou ne peut pas être desserré à la main.

#### *AVIS*

Ne serrez pas trop la borne +12 V pour éviter de l'endommager.

**5** Branchez l'extrémité à grande cosse du câble 12 V (4) à la borne positive de la batterie du véhicule.

### Couplage avec un système de navigation Garmin

Vous pouvez coupler votre appareil Garmin PowerSwitch avec un système de navigation Garmin compatible.

- **1** Mettez votre appareil Garmin PowerSwitch sous tension et placez votre système de navigation Garmin compatible à moins de 1 m (3,3 pi) de celui-ci.
- **2** Sur votre système de navigation compatible, ouvrez l'application Garmin PowerSwitch.
- **3** Suivez les instructions à l'écran pour terminer la procédure de couplage et de réglage.

Le tableau de bord de l'application principale s'affiche. Une fois les appareils couplés, ils se connectent automatiquement l'un à l'autre lorsqu'ils sont allumés et à portée.

# Caractéristiques techniques de la Garmin PowerSwitch

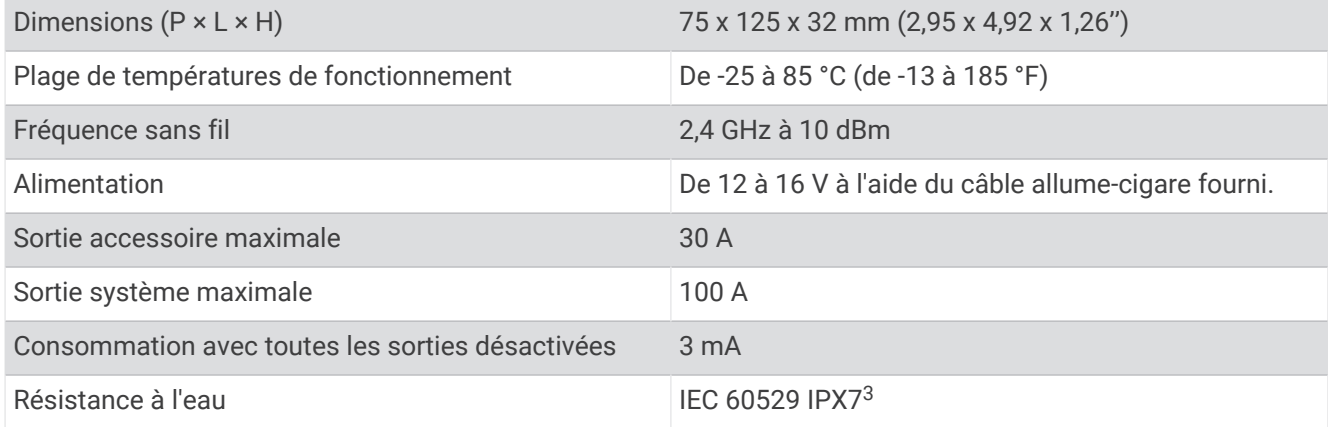

# Dépannage

## Mon Garmin PowerSwitch ne reste pas connecté

- Assurez-vous que l'appareil Garmin PowerSwitch est alimenté.
- Vérifiez que la technologie Bluetooth est activée sur votre appareil de navigation ou smartphone couplé.
- Rapprochez l'appareil de navigation ou le smartphone de votre appareil Garmin PowerSwitch.
- Vérifiez que la batterie de votre véhicule fournit au moins une puissance de 12 V. L'appareil Garmin PowerSwitch éteint automatiquement toutes les sorties pour préserver la batterie du véhicule s'il reçoit moins de 11 V (*Mes accessoires ne sont pas alimentés*, page 73).

### Mes accessoires ne sont pas alimentés

- Vérifiez que l'appareil Garmin PowerSwitch est alimenté par la batterie du véhicule.
- Vérifiez que la batterie de votre véhicule fournit au moins une puissance de 12 V. L'appareil Garmin PowerSwitch éteint automatiquement toutes les sorties pour préserver la batterie de votre véhicule s'il reçoit moins de 11 V. Les sorties se réactivent lorsque l'appareil détecte à nouveau plus de 12 V.
- Vérifiez que toutes les connexions électriques sont bien fixées et qu'elles ne risquent pas de se desserrer lorsque vous utilisez le véhicule.
- Vérifiez que chaque accessoire connecté utilise moins de 30 A. Si l'un des accessoires utilise plus de 30 A, l'appareil le désactive automatiquement.
- Vérifiez que la charge totale du système est inférieure à 100 A. Si l'appareil détecte que la charge du système est supérieure à 100 A, il désactive automatiquement toutes les sorties.
- Vérifiez tous les branchements électriques à la recherche d'un éventuel court-circuit.

# Tread Audio

#### **AVERTISSEMENT**

Garmin vous conseille vivement de faire installer l'appareil par un technicien expérimenté disposant des connaissances appropriées en matière de circuits électriques. Le raccordement incorrect du câble d'alimentation peut endommager le véhicule ou la batterie et entraîner des blessures corporelles.

You can use a connected Tread Audio system to control audio and LED lights from your Tread - SXS Edition device.

<sup>3</sup> L'appareil résiste à une immersion accidentelle dans un mètre d'eau pendant 30 minutes. Pour plus d'informations, rendez-vous sur [www.garmin.com](http://www.garmin.com/waterrating) [/waterrating](http://www.garmin.com/waterrating).

# Outils et matériel nécessaires

- Tournevis cruciforme
- Perceuse électrique
- Foret (la taille varie en fonction du matériel de montage et des vis utilisés)
- Pince pour sertir
- Dénude-fil
- Pistolet thermique
- Tournevis ou clés à six pans de 4 et 5 mm

**REMARQUE :** pour des installations sur mesure, des outils et du matériel supplémentaires peuvent être nécessaires.

### Tread Audio Box Mounting Considerations

### **ATTENTION**

In high ambient temperatures and after extended use, the device enclosure may reach temperatures deemed dangerous to touch. Therefore, you must install the device in a location where it is not touched during operation.

#### *AVIS*

The storage and operating temperature ranges for this device are listed in the product specifications. Extended exposure to temperatures exceeding the specified temperature range, in storage or operating conditions, may cause device failure. Device damage and related consequences caused by extended exposure to these conditions are not covered by the warranty.

- You must mount the device in a location with adequate ventilation where it is not exposed to extreme temperatures.
- You should mount the device so that the cables can be connected easily.
- To achieve IP67 water ingress protection and optimal heat sink cooling, you must mount the device on a vertical surface with the connectors pointing downward.
- You can mount the device on a horizontal surface, but such positioning might not achieve IPX67 water ingress protection.
- To avoid interference with a magnetic compass, you should install the device at least 203 mm (8 in.) away from a compass.

### Mounting the Tread Audio Box Black Box Device

Before you mount the device, you must select a mounting location, and determine what screws and other mounting hardware are needed for the surface.

- **1** Place the black box device in the mounting location, and mark the location of the pilot holes.
- **2** Drill a pilot hole for one corner of the device.
- **3** Loosely fasten the device to the mounting surface with one corner, and examine the other three pilot-hole marks.
- **4** Mark new pilot-hole locations if necessary, and remove the device from the mounting surface.
- **5** Drill the remaining pilot holes.
- **6** Secure the device to the mounting location.

#### **Connections**

The stereo must be connected to power, to speakers, and to media input sources to function correctly. You should carefully plan the layout of the stereo, speakers, and your input sources before making any connections.

# Identification de port

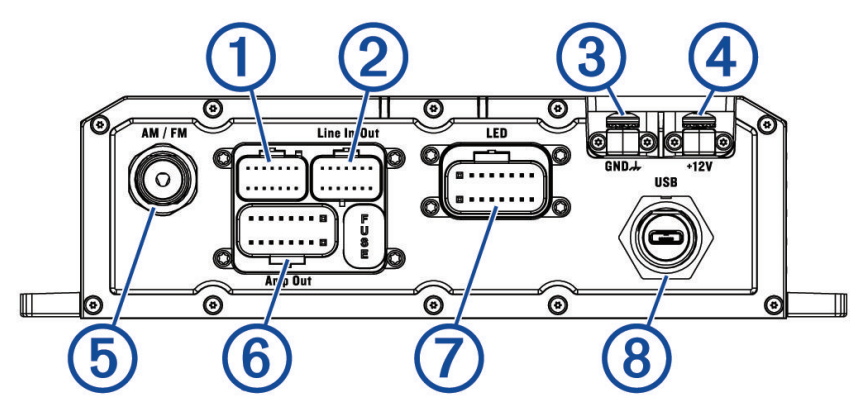

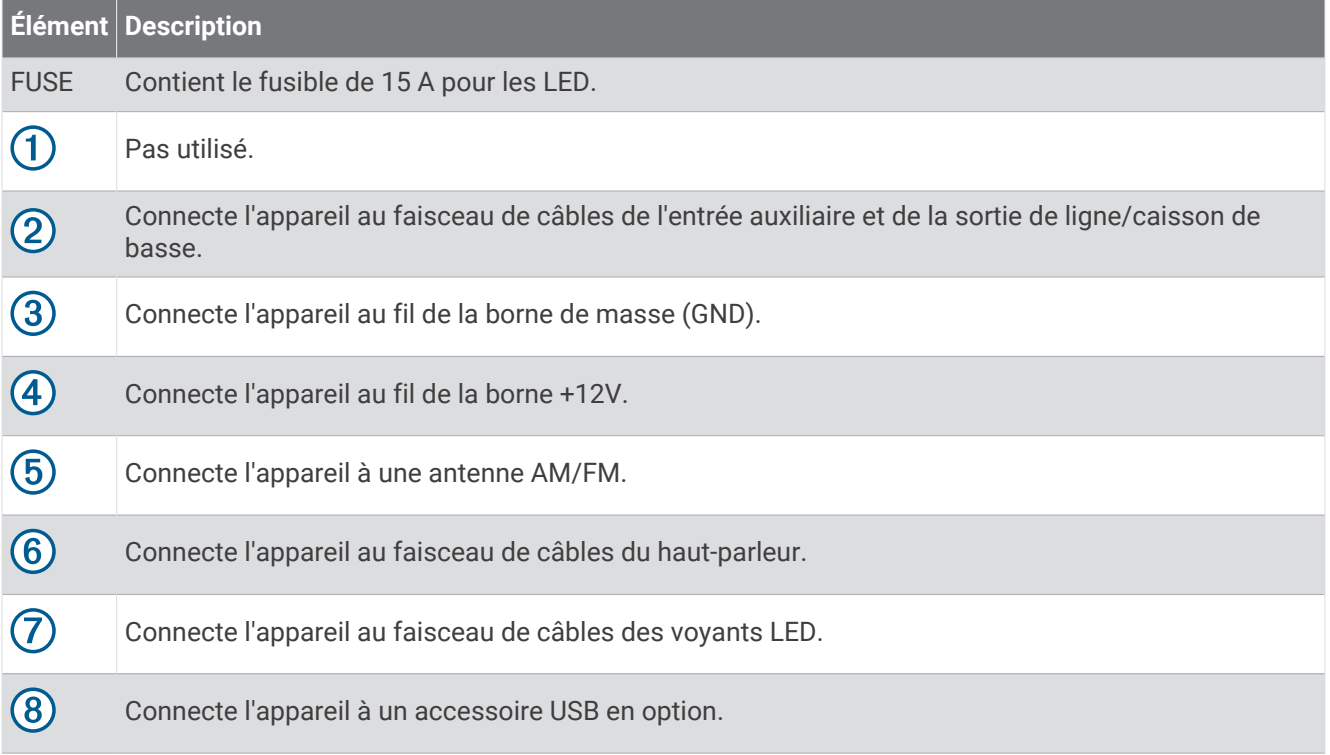

# Speaker and LED Wiring Harness Wire and Connector Identification

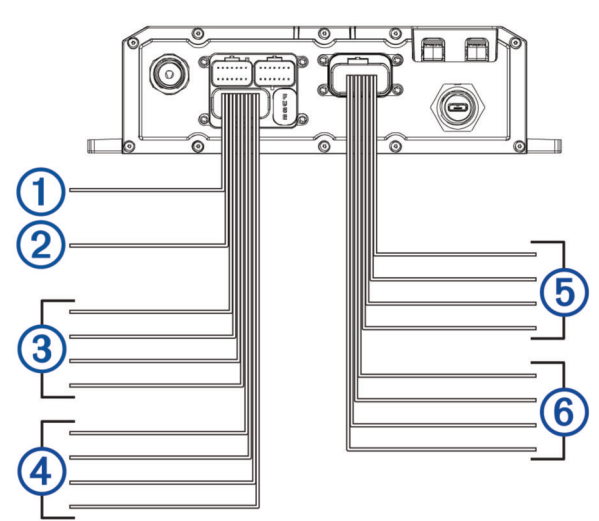

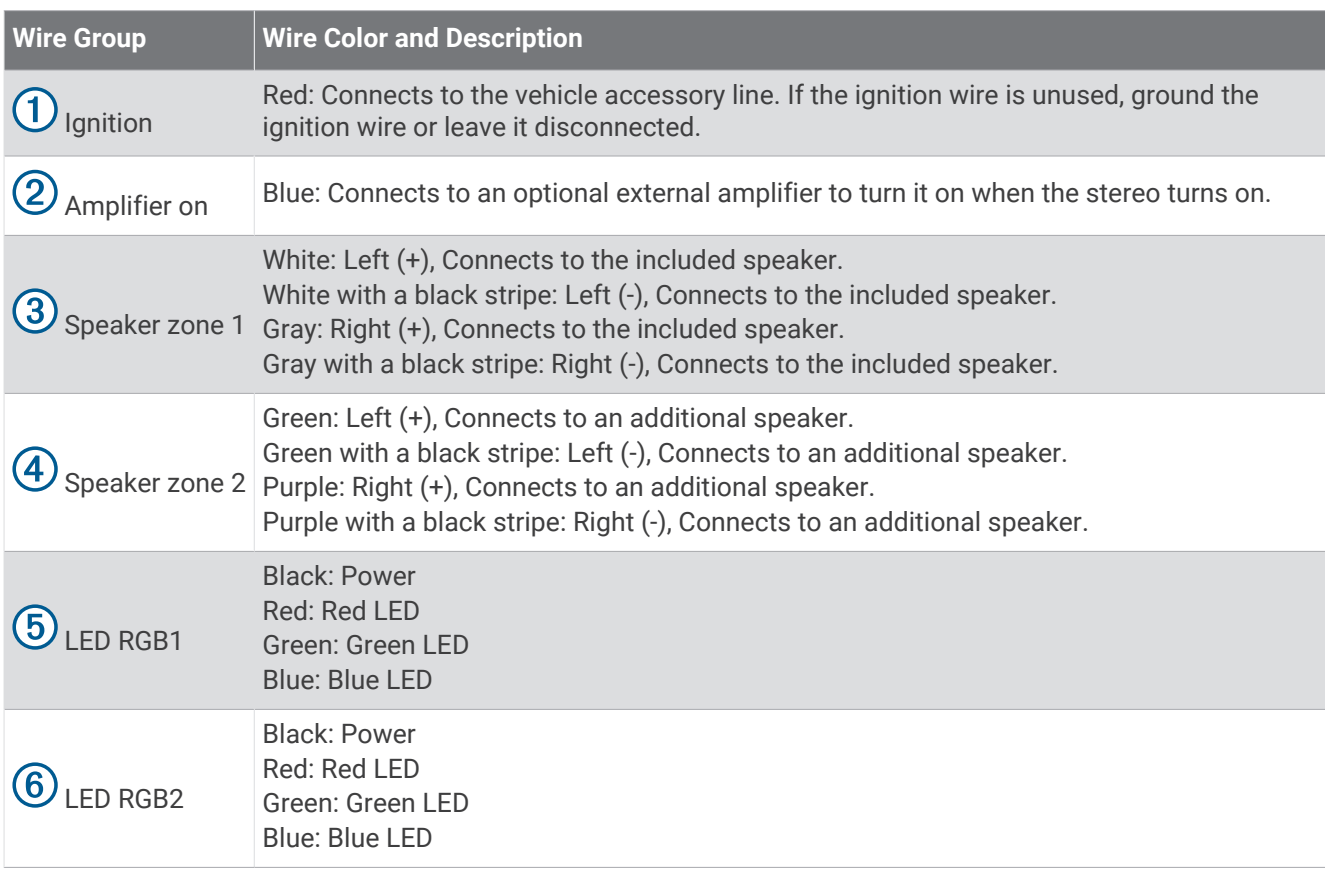

# Addressable LED Wiring Considerations

You can wire addressable LED lights to your Tread Audio Box. For more information, see the manual for your addressable LED lights.

Compatible addressable LED types:

- WS2812B
- WS2813

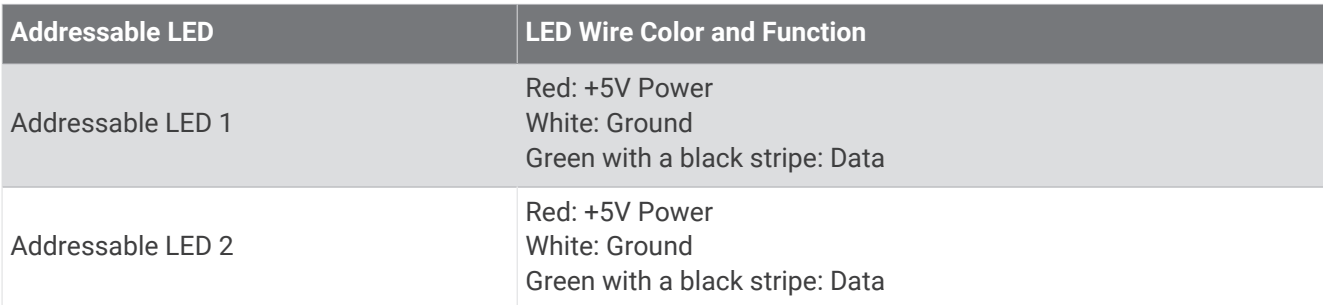

# RCA Wiring Harness Wire and Connector Identification

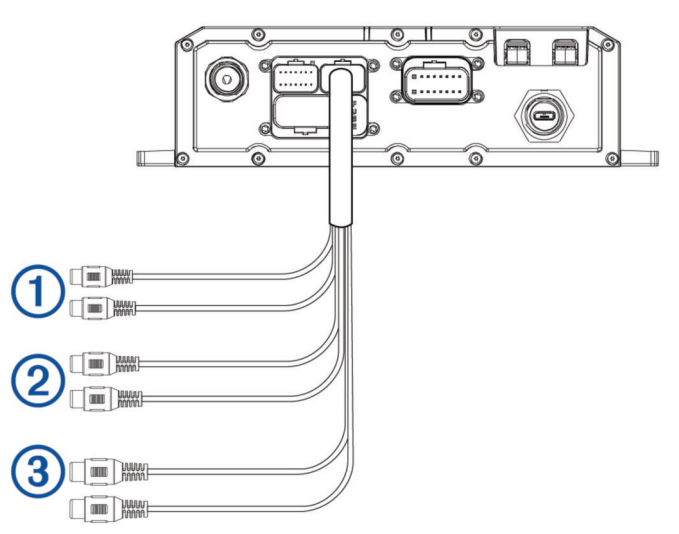

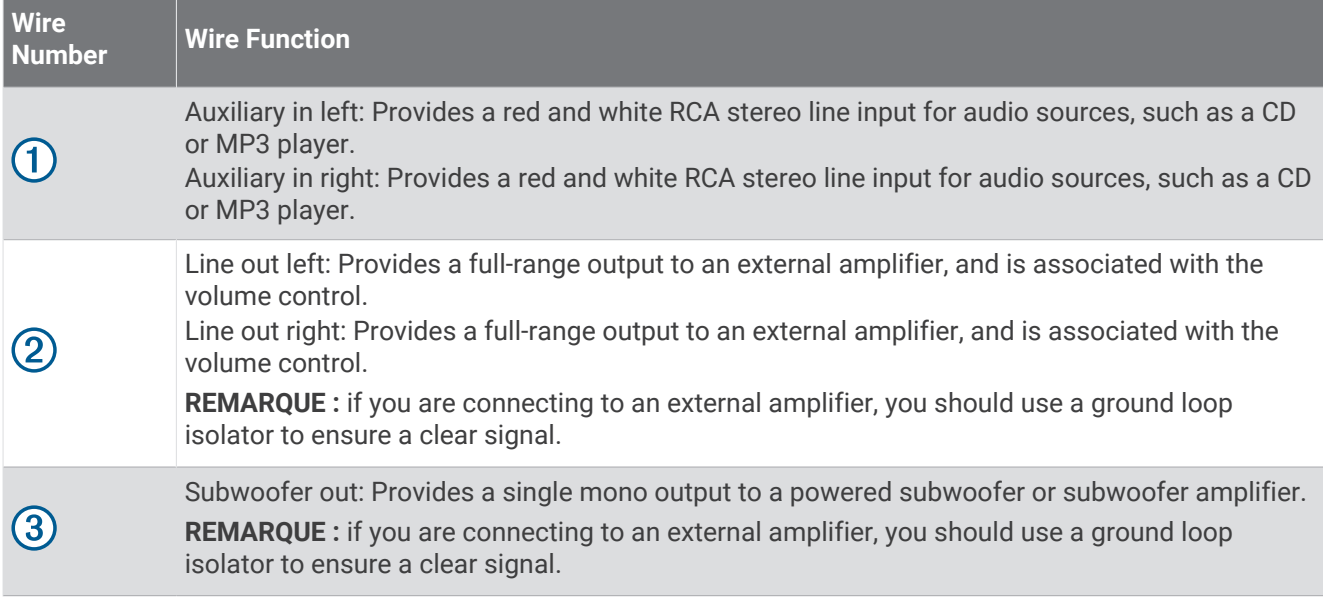

### Raccordement de l'appareil à l'alimentation du véhicule

Vous devez toujours vérifier que toutes les connexions électriques sont bien fixées et qu'elles ne risquent pas de se desserrer lorsque vous utilisez l'appareil.

#### *AVIS*

Si le fil d'allumage n'est pas utilisé, n'attachez pas l'allumage à la borne positive de la batterie du véhicule. Mettez le fil d'allumage à la terre ou laissez-le débranché. Si le câble d'allumage n'est pas mis à la terre ou débranché alors que l'allumage n'est pas utilisé, la mise sous tension de l'appareil peut échouer.

**1** Retirez le cache-bornes  $(1)$  à l'aide d'un tournevis cruciforme.

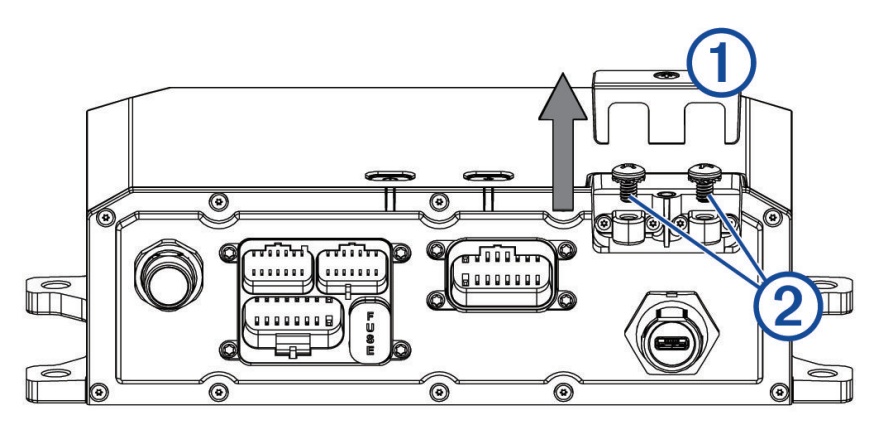

- **2** Retirez les vis de la borne **GND** et de la borne **+12V** .
- **3** Branchez l'extrémité à grande cosse du fil de masse fourni  $\overline{3}$  à la borne négative de la batterie du véhicule.

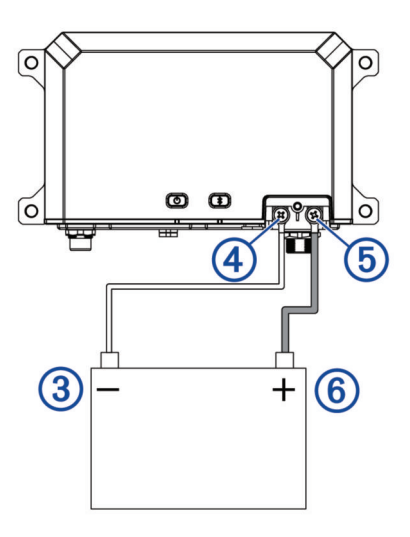

- **4** Connectez l'extrémité à petite cosse du fil de masse à la borne **GND 4**) de l'appareil.
- **5** Serrez la vis sur la borne GND. Vous devez vérifier que les vis ne peuvent pas être desserrées à la main.
- **6** Connectez l'extrémité à petite cosse du câble 12 V fourni à la borne **+12V** (5) de l'appareil.
- **7** Serrez la vis sur la borne +12V. Vous devez vérifier que les vis ne peuvent pas être desserrées à la main.

#### *AVIS*

Ne serrez pas trop la vis sur la borne +12 V pour éviter de l'endommager.

- **8** Branchez l'extrémité à grande cosse du câble 12 V  $\overline{6}$  à la borne positive de la batterie du véhicule.
- **9** Replacez et serrez le cache-bornes sur l'appareil.

## Using the Heat-Shrink Crimp Connectors

You should use the included heat-shrink crimp connectors to make a water-tight connection between the bare wires.

#### **AVERTISSEMENT**

Only use the heat gun to apply heat to the heat-shrink crimp connectors in a well-ventilated area. Do not use the heat gun near clothing or bare skin. Doing so can result in property damage or serious injury.

- **1** Using wire strippers, strip 6 mm  $\binom{1}{4}$  in.) off the end of each bare wire.
- **2** If necessary, twist the strands of each wire  $(1)$  clockwise to bundle them together.

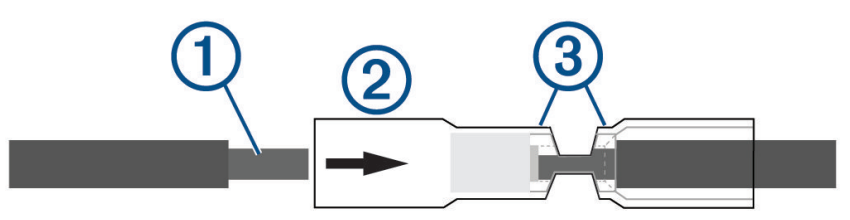

**3** Insert one bare wire into one end of the heat-shrink crimp connector  $(2)$ .

The bare wires are not secure until they are crimped and sealed.

- **4** Insert the corresponding bare wire into the other end of the heat-shrink crimp connector.
- **5** Using pliers, crimp both sides of the center of the connector  $\circled{3}$  to secure the connection.
- **6** Using a heat gun, apply heat to the heat-shrink crimp connector until the connector is sealed to the wires. Do not apply heat to the wires directly.

#### Complete System Wiring

This diagram illustrates a system installation with an external amplifier and subwoofer connected to the stereo using a line out.

**REMARQUE :** you can also connect speakers to the speaker wires for the internal stereo amplifier while using an external amplifier connected to the line out. Adjusting the volume affects speakers connected to the internal amplifier and speakers connected to the line out. This may result in uneven volume levels.

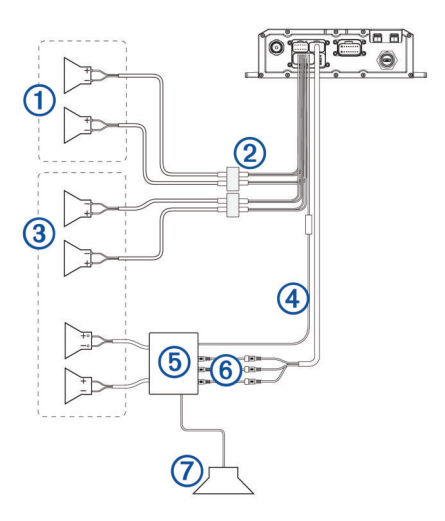

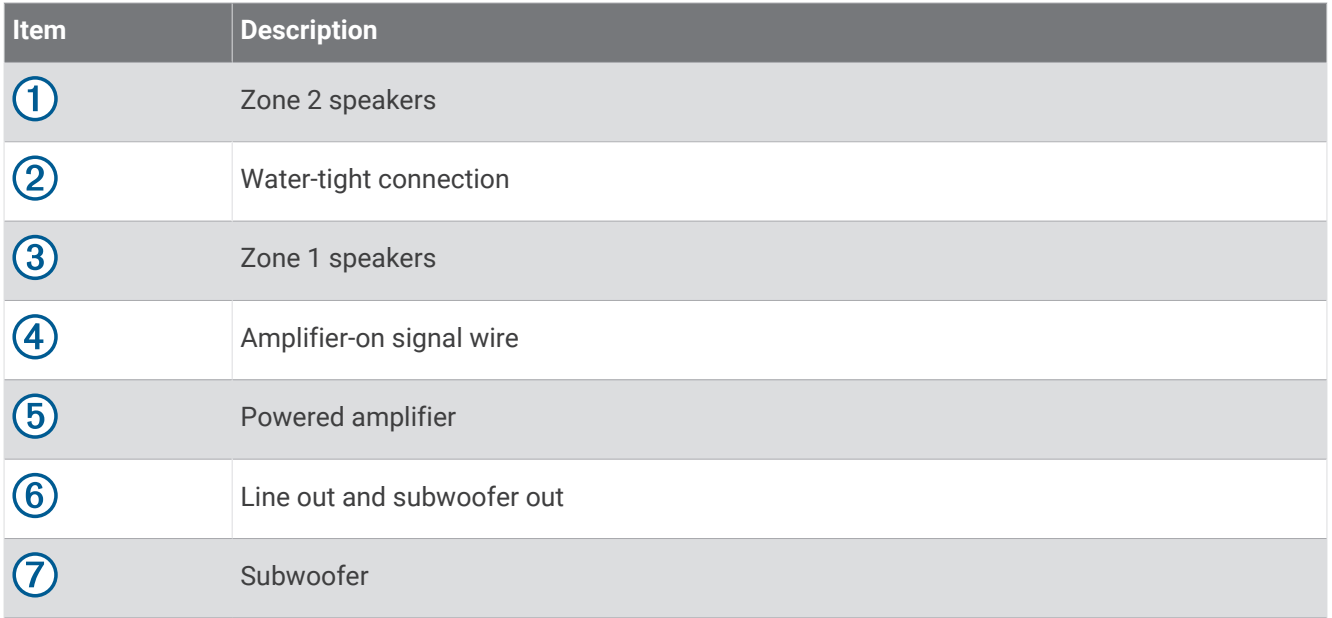

### Zones de haut-parleurs

Vous pouvez regrouper les haut-parleurs d'une zone dans des « zones de haut-parleurs ». Ceci vous permet de contrôler le volume de chaque zone spécifique.

Les zones 1 et 2 sont alimentées par l'ampli intégré. Pour utiliser la sortie RCA ligne, vous devez connecter un ampli externe.

Vous pouvez définir la balance, la tonalité et le nom de chaque zone, ainsi que le fondu entre les zones.

### Single-Zone System Wiring Example

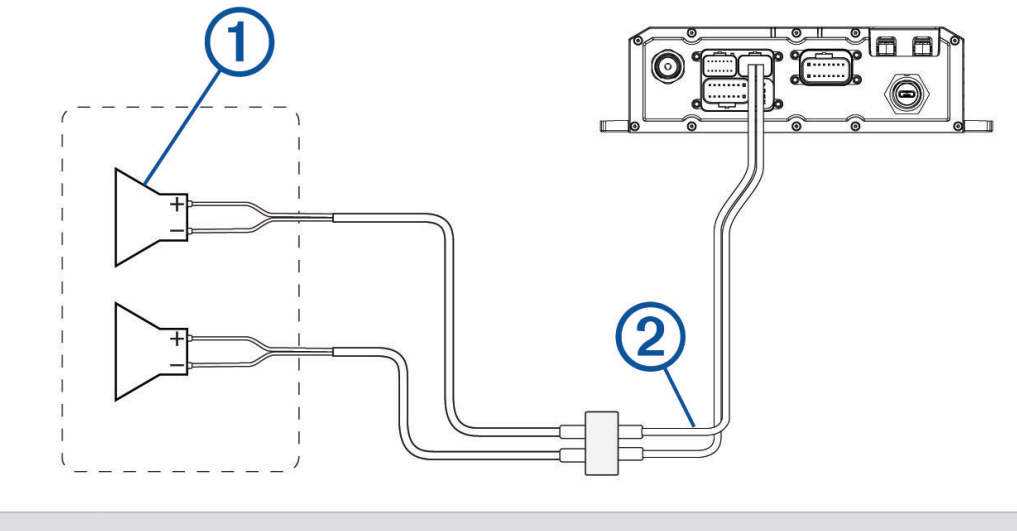

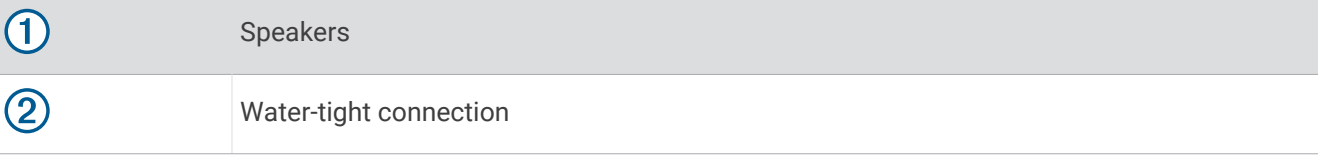

# Considérations relatives au montage de la télécommande sans fil

#### *AVIS*

Les performances de la télécommande sans fil dépendent du choix d'un emplacement d'installation approprié.

- Vous devez installer la télécommande sans fil à moins de 10 m (33 pi) de la chaîne stéréo.
- La télécommande sans fil doit être installée dans un endroit où elle ne risque pas d'être immergée.
- Choisissez une surface de montage plate pour de meilleurs résultats.
- La surface de montage doit être exempte de saletés, débris, cire ou revêtements.
- Éloignez-vous des sources qui pourraient interférer avec la télécommande sans fil. Parmi les sources d'interférence, on trouve les champs électromagnétiques puissants, certains capteurs sans fil de 2,4 GHz, les lignes électriques haute tension, les moteurs électriques et les points d'accès sans fil au réseau local.
- Il est recommandé d'installer la télécommande sans fil dans un endroit où vous pouvez laisser l'adhésif sécher à température ambiante pendant 72 heures.

### Montage de la télécommande sans fil

- **1** Sélectionnez un emplacement adapté pour la télécommande (*Considérations relatives au montage de la télécommande sans fil*, page 81).
- **2** Testez la portée à l'emplacement choisi en tenant la télécommande sans fil et en appuyant sur plusieurs touches. Vérifiez que toutes les fonctions fonctionnent bien.
- **3** Nettoyez soigneusement et séchez la surface de montage avec un mélange d'eau et d'alcool isopropylique. La surface de montage doit être exempte de saletés, débris, cire ou revêtements.
- **4** Placez la télécommande sans fil dans son support et faites-la pivoter jusqu'à ce qu'à entendre un petit « clic ».
- **5** Retirez le film de protection de l'adhésif.
- 6 Faites tourner doucement la télécommande sans fil dans le support pour que le logo Fusion® se retrouve vers le bas.

#### *AVIS*

Il est très difficile de retirer l'adhésif une fois posé. Certaines surfaces de montage peuvent être endommagées par le retrait de l'adhésif.

**7** Appuyez fermement la télécommande sans fil dans le support contre la surface de montage, pendant au moins 60 secondes.

## Installation des supports et haut-parleurs

Vous pouvez monter les Tread 6.5" XS-LED Tower Speakers sur un arceau de sécurité à l'aide des supports fournis.

Lors de l'installation du haut-parleur et du support, vous pouvez acheminer le câble du haut-parleur et celui des LED le long de l'arceau.

- **1** Si besoin, marquez les emplacements de montage prévus pour les haut-parleurs sur l'arceau.
- **2** Acheminez les fils d'alimentation du haut-parleur et des LED le long de l'arceau de sécurité jusqu'aux emplacements de montage.
- **3** Faites passer le câble  $\Omega$  du haut-parleur à travers la base du support  $\Omega$ .

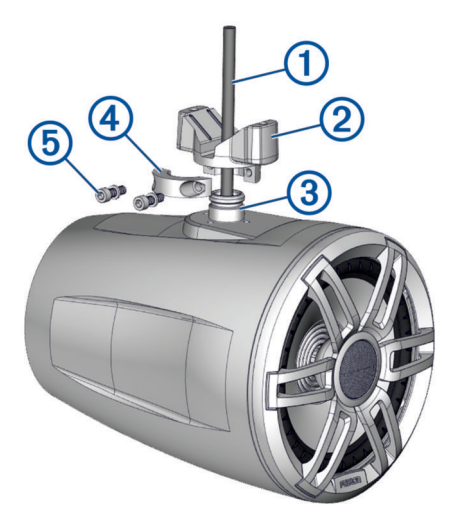

- **4** Placez la base du support sur le bouton de montage du haut-parleur  $(3)$ .
- **5** À l'aide d'un tournevis ou d'une clé à six pans de 4 mm, installez la bague  $\overline{4}$  à la base du support à l'aide des deux petites vis et des rondelles  $(5)$ , mais sans les serrer complètement.
- **6** Branchez les fils du haut-parleur et des LED (*Wiring*[, page 83\)](#page-90-0).
- **7** Placez les fils connectés dans la rainure à la base du support (6) et acheminez les fils le long de l'arceau.

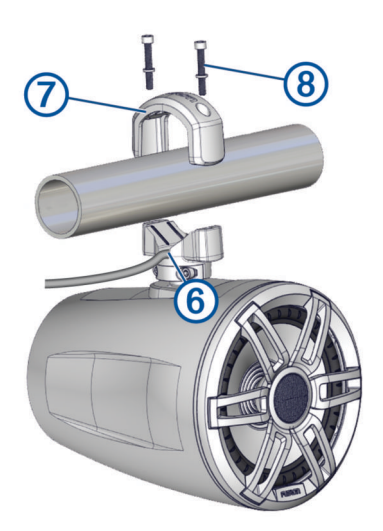

- **8** Placez le haut du support  $\overline{Z}$  par-dessus la barre de l'arceau et maintenez-le contre la base du support.
- **9** À l'aide d'un tournevis ou d'une clé à six pans de 5 mm, fixez le haut du support à la base à l'aide des deux longues vis et des rondelles  $(8)$ , mais sans les serrer complètement.
- <span id="page-90-0"></span>**10** Réglez l'angle des haut-parleurs et serrez toutes les vis pour fixer le haut-parleur à l'arceau, en respectant les indications de couple maximum suivantes :
	- Pour les longues vis qui fixent le support à la barre  $(8)$ , ne pas serrer à plus de 4 N-m (2,95 lbf-pi).
	- Pour les petites vis qui fixent le support au haut-parleur  $(5)$ , ne pas serrer à plus de 2,5 N-m (1,84 lbf-pi).

### *AVIS*

Si vous serrez les vis trop fort, vous risquez d'endommager le support.

**11** Répétez ces étapes pour tous les autres supports.

**12** Acheminez les fils du haut-parleur et des LED dans un endroit approprié sur votre véhicule et fixez-les à l'aide des serre-câbles inclus.

#### Wiring

When connecting the speakers and LED lights to your stereo or amplifier, observe these considerations.

- You should use the included wire to connect the speakers to the stereo or amplifier. If necessary, you can use a larger gauge of wire (*Wire Gauge Guide*, page 83).
- You should make all of the wiring connections using the included heat-shrink crimp connectors. You should plan and select the best connection type for your installation needs.
- You can use this table to identify the polarity of the leads on the speaker.

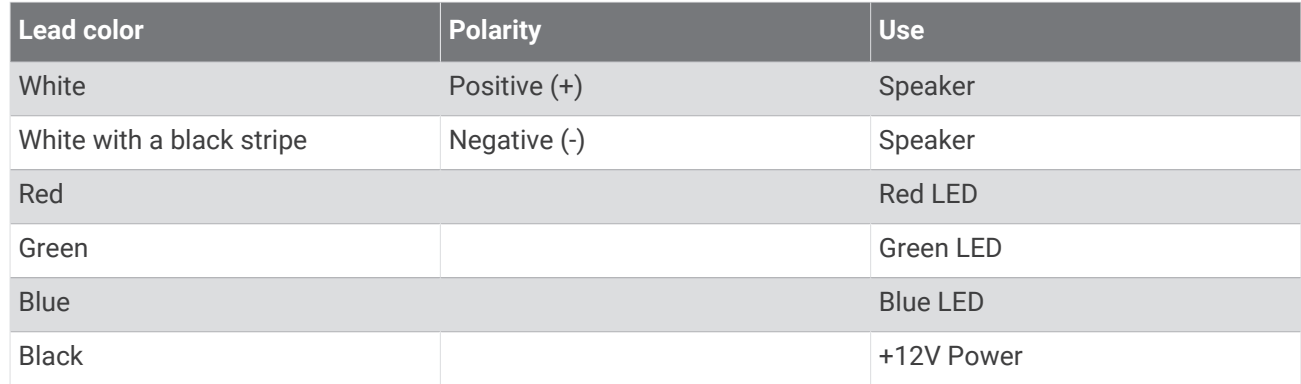

### Wire Gauge Guide

If necessary, you can use longer cables for your installation.

**REMARQUE :** if you are using aluminum or tinned wire, you should use a wire two gauges larger than the gauge listed below to compensate for a potential voltage drop due to the wire material.

- Use 16 AWG (1.31 mm<sup>2</sup>) for speaker wires.
- Use 20 AWG (0.52 mm<sup>2</sup>) for LED wires.

#### Haut-parleurs supplémentaires

Vous pouvez raccorder d'autres Tread 6.5" XS-LED Tower Speakers. Pour plus d'informations, reportez-vous au manuel d'utilisation de votre chaîne stéréo sur [garmin.com/express.](http://www.garmin.com/express)

## Présentation de la télécommande sans fil

#### **AVERTISSEMENT**

Consultez le guide *Informations importantes sur le produit et la sécurité* inclus dans l'emballage du produit pour prendre connaissance des avertissements et autres informations importantes sur le produit.

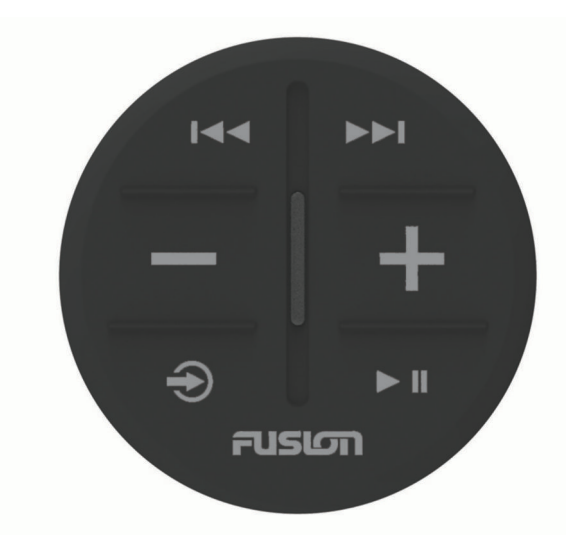

Sources radio : appuyez sur cette touche pour atteindre la station précédente.

Sources AUX : appuyez pour réduire la sensibilité. 144

- Autres sources : appuyez sur cette touche pour retourner au début d'une piste ou revenir à la piste précédente.
	- Sources radio : appuyez sur cette touche pour atteindre la station suivante.
- Sources AUX : appuyez pour augmenter la sensibilité.
	- Autres sources : appuyez sur cette touche pour passer à la piste suivante.

Appuyez pour baisser le volume. Maintenez le bouton appuyé pour baisser rapidement le volume.

Appuyez pour augmenter le volume.

Maintenez le bouton appuyé pour augmenter rapidement le volume.

Appuyez sur cette touche pour faire défiler les sources disponibles.

Maintenez cette touche enfoncée pour lancer le couplage avec une chaîne stéréo (*Connexion de la télécommande sans fil à votre Tread Audio Box*, page 84).

Sources radio et AUX : appuyez sur cette touche pour activer ou désactiver le son.  $\blacktriangleright$   $\blacksquare$ Autres sources : appuyez sur cette touche pour mettre pause ou reprendre la lecture.

#### Connexion de la télécommande sans fil à votre Tread Audio Box

- **1** Approchez la télécommande Tread Audio System à moins de 10 m (33 pi) de la chaîne stéréo compatible. **REMARQUE :** tenez-vous à au moins 10 m (33 pi) d'autres appareils ANT® pendant le couplage.
- **2** Sur votre Tread Audio Box, activez le mode Bluetooth détectable.
- **3** Sur la télécommande sans fil, maintenez  $\bigodot$  enfoncé jusqu'à ce que le voyant LED d'état clignote en vert et en rouge.

La télécommande recherche la chaîne stéréo. Quand le couplage de la télécommande réussit, le voyant LED d'état clignote brièvement en vert, puis s'éteint.

Si la télécommande ne parvient pas à détecter la chaîne stéréo, le voyant LED d'état clignote brièvement en rouge, puis s'éteint.

# Couplage avec un système de navigation Garmin

Vous pouvez coupler votre appareil Tread Audio avec un système de navigation Garmin compatible.

- **1** Mettez votre appareil Tread Audio sous tension et placez votre système de navigation Garmin compatible à moins de 1 m (3,3 pi) de celui-ci.
- **2** Sur votre système de navigation compatible, ouvrez l'application Tread Audio.
- **3** Sur votre appareil Tread Audio, appuyez sur  $\lambda$ .
- **4** Suivez les instructions à l'écran pour terminer la procédure de couplage et de réglage.

Le tableau de bord de l'application principale s'affiche. Une fois les appareils couplés, ils se connectent automatiquement l'un à l'autre lorsqu'ils sont allumés et à portée.

## Tread Audio Box – Caractéristiques techniques

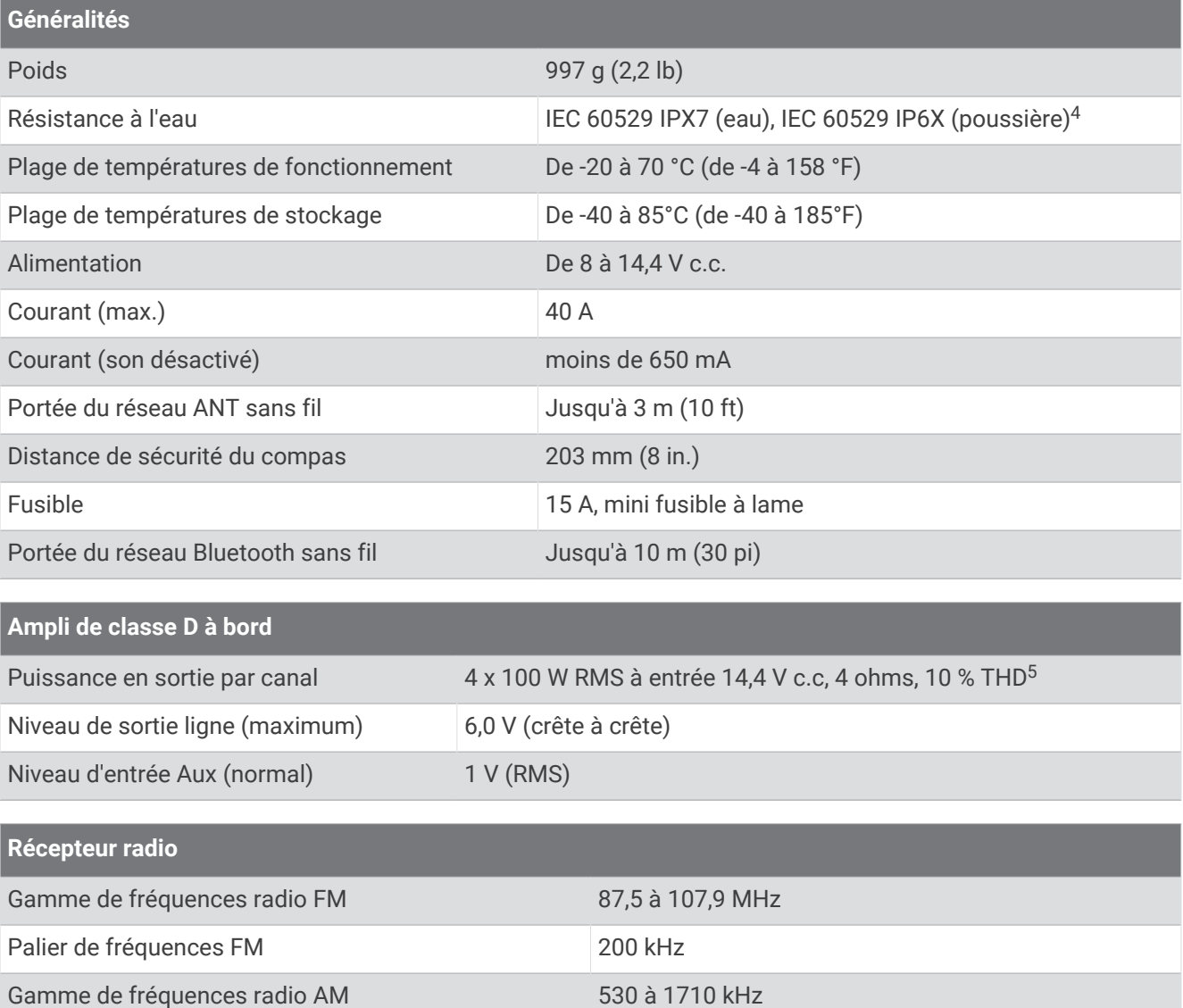

Palier de fréquences AM 10 kHz

<sup>4</sup> L'appareil résiste à une immersion accidentelle dans un mètre d'eau pendant 30 minutes et est protégé contre les jets d'eau violents. Pour plus d'informations, rendez-vous sur [www.garmin.com/waterrating](http://www.garmin.com/waterrating).

 $^5$ Il se peut que la chaîne stéréo limite la puissance de sortie pour éviter la surchauffe de l'ampli et pour conserver la dynamique sonore.

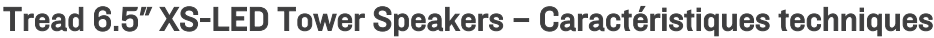

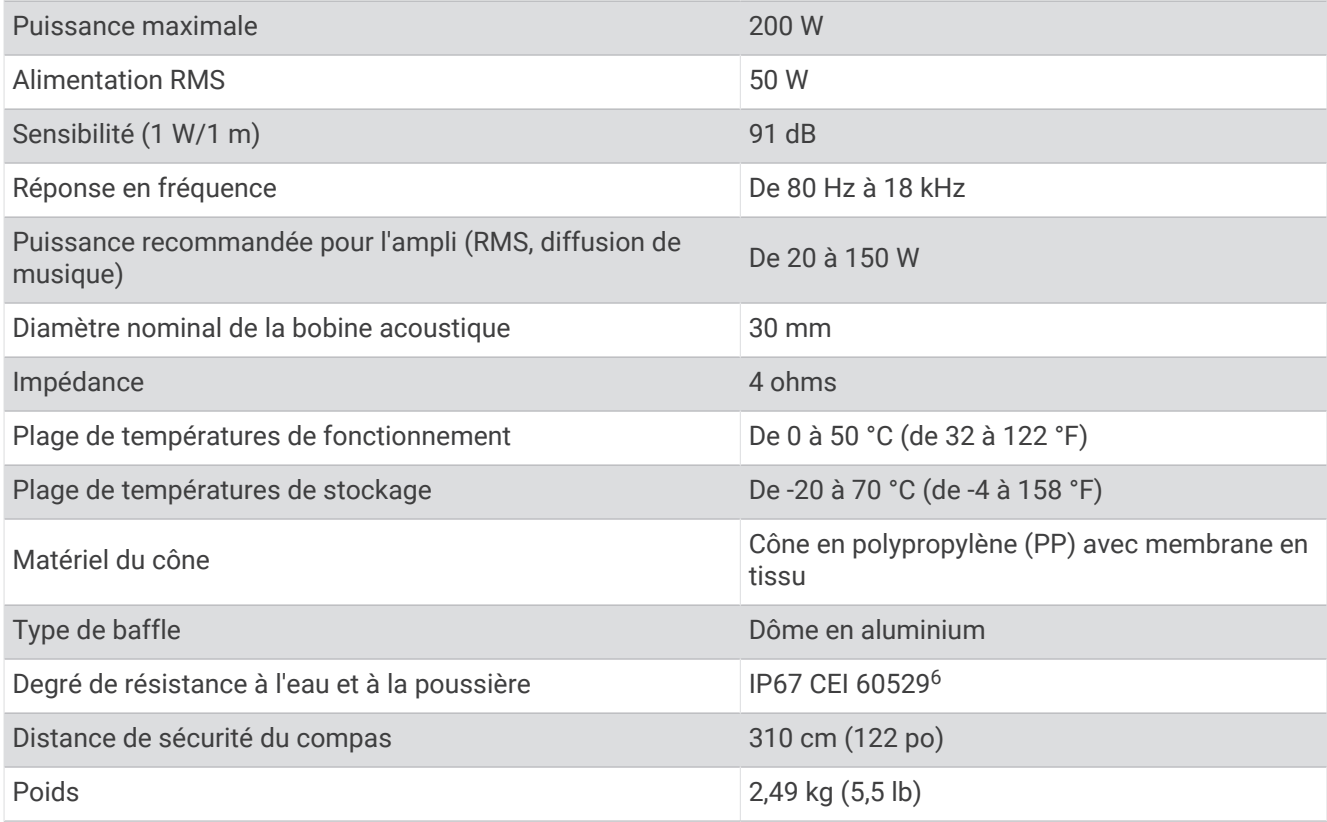

# **Dimensions**

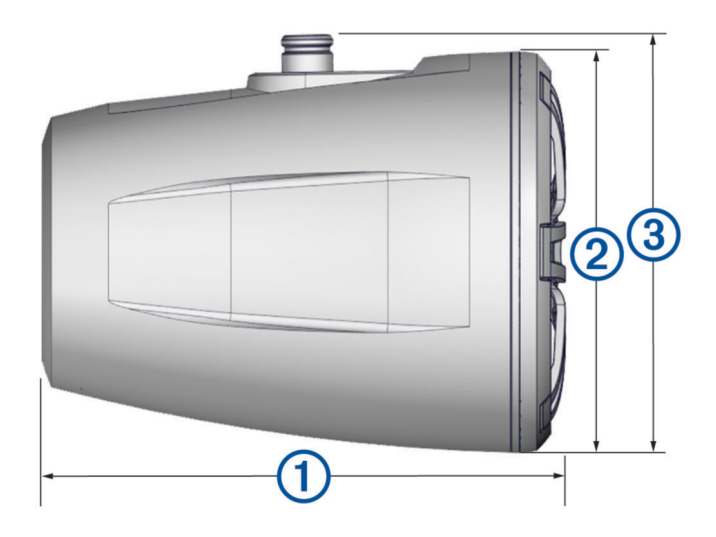

| $\sqrt{1}$     | 223 mm $(8^{13}/_{16}$ in.)                                |
|----------------|------------------------------------------------------------|
| $\overline{2}$ | $\varnothing$ 176 mm (6 <sup>15</sup> / <sub>16</sub> in.) |
| $\circled{3}$  | 180 mm $(71/8$ in.)                                        |

<sup>6</sup> Protégé contre les infiltrations d'eau et de poussière.

# Caractéristiques techniques du support

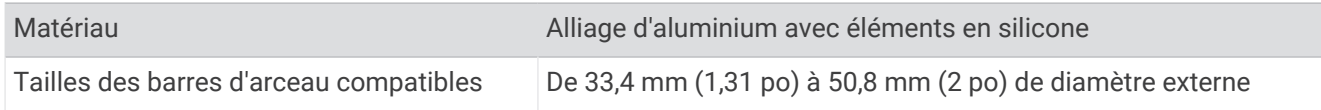

### Bracket Side Dimensions

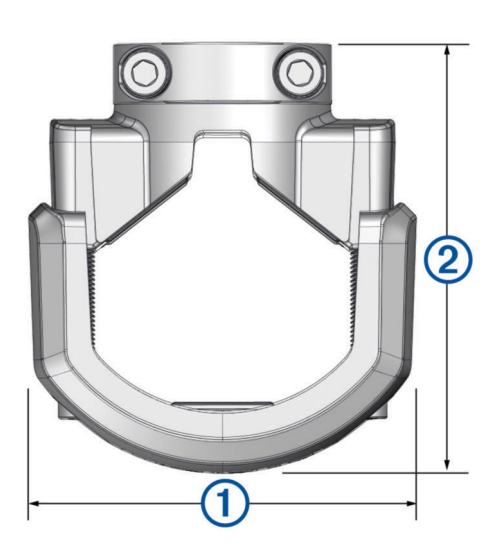

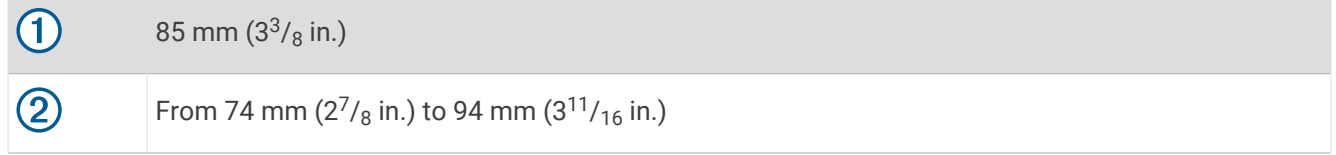

## Bracket Top Dimensions

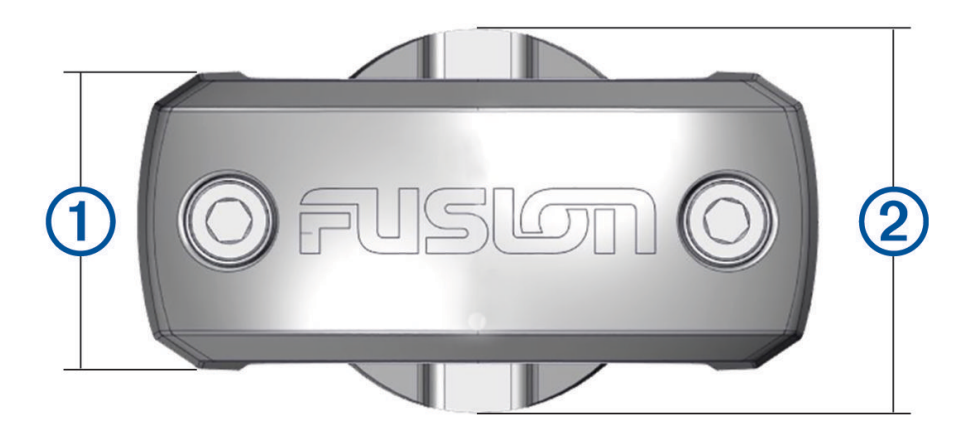

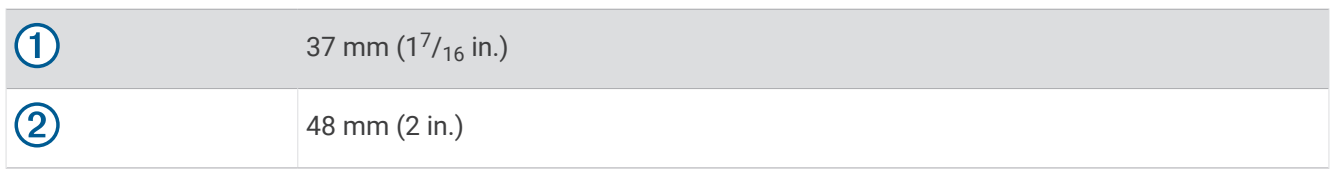

# Gestion de données

L'appareil est muni d'un lecteur de carte mémoire permettant de stocker davantage de données.

REMARQUE : l'appareil est compatible avec Windows 7 et versions supérieures ainsi qu'avec Mac<sup>®</sup> OS 10.7 et versions supérieures. Vous devrez peut-être installer un logiciel tiers sur les ordinateurs Apple pour lire les fichiers ou les éditer.

# <span id="page-95-0"></span>A propos des cartes mémoire

Vous pouvez acheter des cartes mémoire auprès d'un vendeur d'articles électroniques, ou un logiciel de cartographie Garmin préchargé [\(www.garmin.com\)](http://www.garmin.com). Vous pouvez utiliser des cartes mémoire pour stocker les fichiers tels que les cartes et les points d'intérêt personnalisés.

## Installation d'une carte mémoire pour les cartes et les données

Vous pouvez installer une carte mémoire afin d'augmenter l'espace de stockage attribué aux cartes et aux autres données de votre appareil. Vous pouvez acheter des cartes mémoire auprès d'un vendeur d'articles électroniques. L'appareil prend en charge les cartes mémoire microSD de 4 à 256 Go. Les cartes mémoire doivent être au format FAT32. Les cartes mémoire de plus de 32 Go doivent être formatées à l'aide de l'appareil (*Formatage de la carte mémoire*, page 88).

- **1** Trouvez le logement pour carte mémoire de données et de cartographies sur votre appareil (*[Présentation de](#page-8-0)  [l'appareil](#page-8-0)*, page 1).
- **2** Insérez la carte mémoire dont vous disposez dans le lecteur.
- **3** Appuyez dessus jusqu'au déclic.

## Formatage de la carte mémoire

L'appareil nécessite une carte mémoire au format FAT32. Vous pouvez utiliser l'appareil pour formater votre carte selon ce système de fichiers.

Si vous disposez d'une carte neuve qui n'est pas au format FAT32, vous devez la formater.

**REMARQUE :** le formatage de la carte mémoire entraîne la suppression de toutes les données de la carte.

- **1** Sélectionnez > **Appareil** > **Stockage et USB**.
- **2** Sélectionnez votre carte mémoire.
- **3** Sélectionnez > **Paramètres de stockage** > **Format** > **FORMATER LA CARTE SD**.
- **4** Sélectionnez **OK**.

## Connexion de l'appareil à un ordinateur

Vous pouvez connecter l'appareil à votre ordinateur à l'aide d'un câble USB.

- **1** Branchez la petite extrémité du câble USB au port situé sur l'appareil.
- **2** Branchez la grande extrémité du câble USB sur un port USB de votre ordinateur.

Selon le système d'exploitation de votre ordinateur, l'appareil s'affiche en tant qu'appareil portable, lecteur amovible ou volume amovible.

## Transfert de fichiers GPX à partir d'un ordinateur

Vous devrez peut-être installer un logiciel tiers (par exemple Android File Transfer) sur les ordinateurs Apple pour lire les fichiers stockés sur ces appareils ou les modifier.

Si vous avez déjà créé des itinéraires que vous souhaitez utiliser sur votre appareil, vous pouvez transférer les fichiers GPX directement à partir de votre ordinateur.

- **1** Connectez l'appareil à votre ordinateur (*Connexion de l'appareil à un ordinateur*, page 88). L'appareil s'affiche comme un appareil portable.
- **2** Sur votre ordinateur, ouvrez le gestionnaire de fichiers.
- **3** Sélectionnez un fichier GPX.
- **4** Sélectionnez **Modifier** > **Copier**.
- **5** Accédez au dossier GPX sur l'appareil.
- **6** Sélectionnez **Modifier** > **Coller**.

# Transfert de données à partir de votre ordinateur

- **1** Connectez l'appareil à votre ordinateur (*[Connexion de l'appareil à un ordinateur](#page-95-0)*, page 88). Selon le système d'exploitation de votre ordinateur, l'appareil s'affiche en tant qu'appareil portable, lecteur amovible ou volume amovible.
- **2** Sur votre ordinateur, ouvrez le gestionnaire de fichiers.
- **3** Sélectionnez un fichier.
- **4** Sélectionnez **Modifier** > **Copier**.
- **5** Accédez à un dossier sur l'appareil.

**REMARQUE :** si votre appareil s'affiche en tant que lecteur ou volume amovible, ne placez pas de fichiers dans le dossier Garmin.

**6** Sélectionnez **Modifier** > **Coller**.

# Déconnexion du câble USB

Si votre appareil est connecté à votre ordinateur en tant que volume ou lecteur amovible, déconnectez votre appareil de votre ordinateur en toute sécurité, afin d'éviter toute perte de données. Si votre appareil est connecté à votre ordinateur Windows en tant qu'appareil portable, il n'est pas nécessaire de déconnecter l'appareil en toute sécurité.

- **1** Effectuez l'une des actions suivantes :
	- Sur un ordinateur sous Windows, sélectionnez l'icône **Retirer le périphérique en toute sécurité** dans la barre d'état système, puis sélectionnez votre appareil.
	- Pour les ordinateurs Apple, sélectionnez l'appareil, puis **Fichier** > **Ejecter**.
- **2** Débranchez le câble de l'ordinateur.

# Ajouter des données BaseCamp™ à Garmin Explore

Vous pouvez exporter vos fichiers de données BaseCamp et les importer dans Garmin Explore pour les utiliser avec votre appareil Tread - SXS Edition.

- **1** Exportez vos données depuis BaseCamp :
	- Si vous utilisez un ordinateur Apple, voir *[Exportation de données depuis BaseCamp avec un ordinateur](#page-97-0) Apple*[, page 90](#page-97-0).
	- Si vous utilisez un PC, voir *Exportation de données depuis BaseCamp avec un PC*, page 89.
- **2** Importez vos données BaseCamp sur le site web Garmin Explore (*[Importation de données vers Garmin](#page-97-0)  Explore*[, page 90\)](#page-97-0).
- **3** Synchronisez vos données Garmin Explore avec votre appareil Tread SXS Edition (*[Synchronisation des](#page-60-0) [données d'un compte Garmin Explore](#page-60-0)*, page 53).

### Exportation de données depuis BaseCamp avec un PC

- **1** Sélectionner une option :
	- Pour exporter toutes les données BaseCamp stockées sur votre ordinateur, sélectionnez **Ma collection**, puis **Fichier** > **Exporter** > **Exporter 'Ma Collection'**.
	- Pour exporter un ou plusieurs éléments, ou une liste, sélectionnez-les et sélectionnez **Fichier** > **Exporter** > **Exporter la sélection**.
- **2** Entrez un nom, sélectionnez un emplacement pour le fichier exporté, sélectionnez le format de fichier, puis sélectionnez **Enregistrer**.

## <span id="page-97-0"></span>Exportation de données depuis BaseCamp avec un ordinateur Apple

- **1** Sélectionner une option :
	- Pour exporter toutes les données BaseCamp stockées sur votre ordinateur, sélectionnez **Ma collection**, puis **Fichier** > **Exporter 'Ma Collection'**.
	- Pour exporter un ou plusieurs éléments, ou une liste, sélectionnez **Fichier** > **Exporter les données utilisateur sélectionnées**.
- **2** Entrez un nom.
- **3** Sélectionnez un emplacement pour le fichier exporté.
- **4** Sélectionnez le format du fichier.
- **5** Sélectionnez **Exporter**.

### Importation de données vers Garmin Explore

- **1** Accédez à [explore.garmin.com](http://explore.garmin.com) et connectez-vous à votre compte.
- **2** Sélectionnez l'onglet **Carte**.
- **3** Sélectionnez  $\biguplus$ .
- **4** Suivez les instructions présentées à l'écran.

# Achat de cartes supplémentaires

- **1** Consultez la page de votre produit sur [garmin.com](http://www.garmin.com).
- **2** Cliquez sur l'onglet **Carte**.
- **3** Suivez les instructions présentées à l'écran.

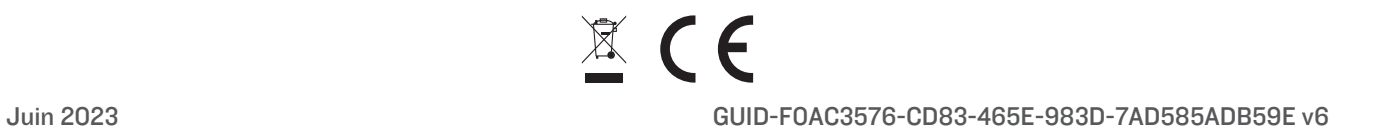